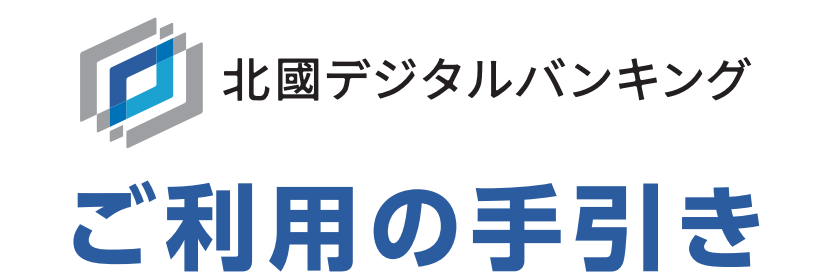

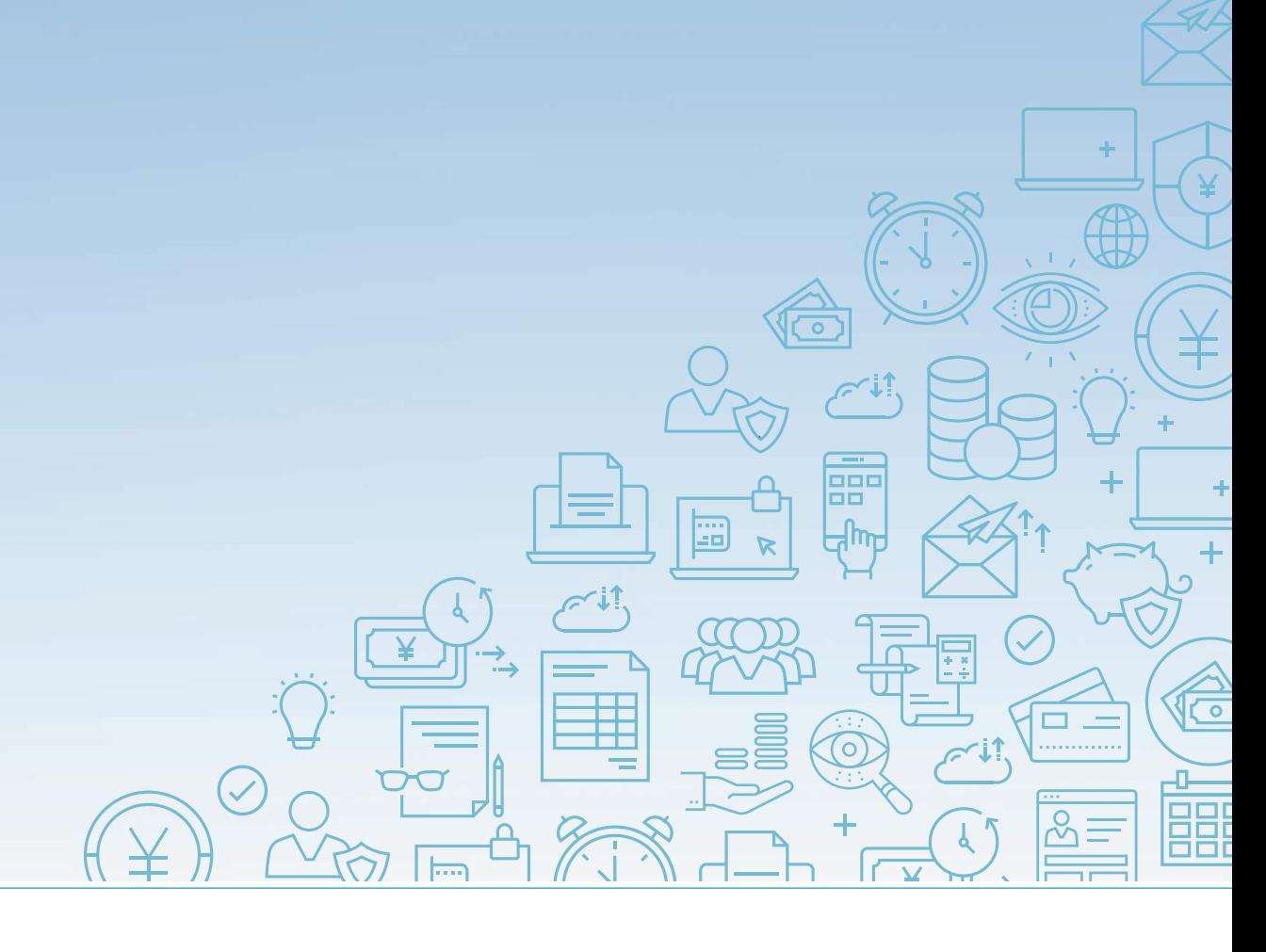

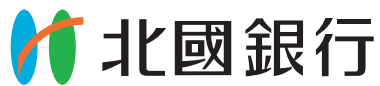

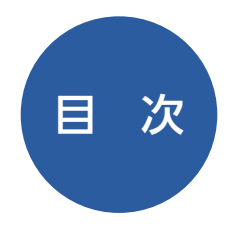

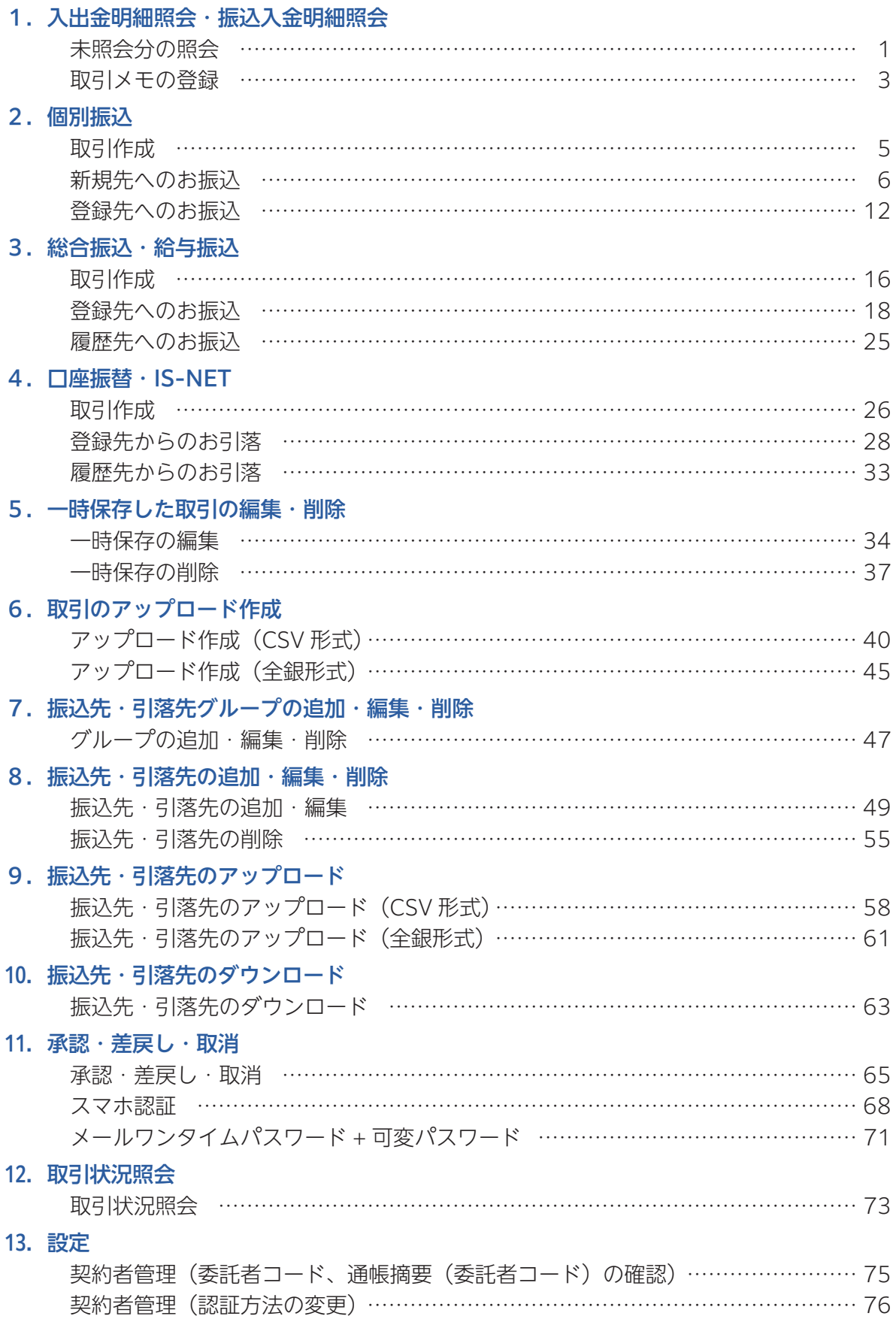

## **1 入出金明細照会・振込入金明細照会**

事前にお届けいただいた口座の入出金・振込入金明細の照会ができます。

通常の照会と、未照会分の照会をする方法があります。

また、「入出金明細照会」「振込入金明細照会」で照会した明細に対して、「摘要」の補助情報として取引メモを登録する ことができます。

### **未照会分の照会**

①「残高・明細」メニューから入出金明細照会・振込入金明細照会の「未照会分の照会」を選択します。

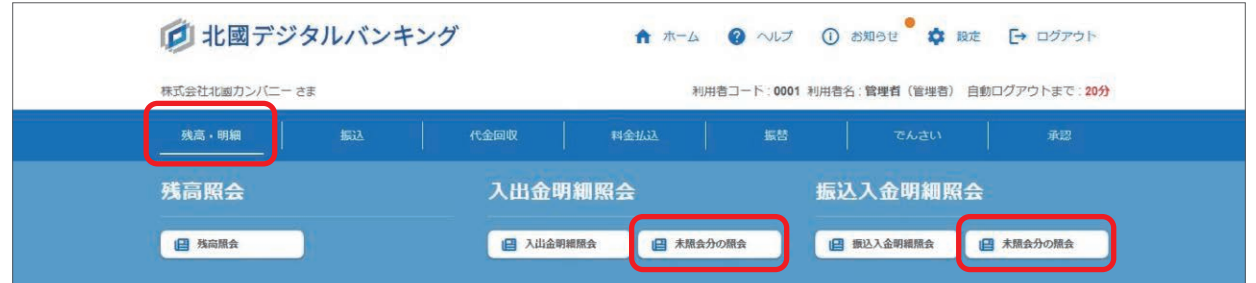

#### ②本日までの未照会分の明細が表示されます。

「PDF 印刷」ボタンから PDF 出力することが可能です。また、全銀形式・CSV 形式でダウンロードすることも可能です。 検索結果として表示された明細をすべて照会済にする場合は、「照会済にする」をクリックします。

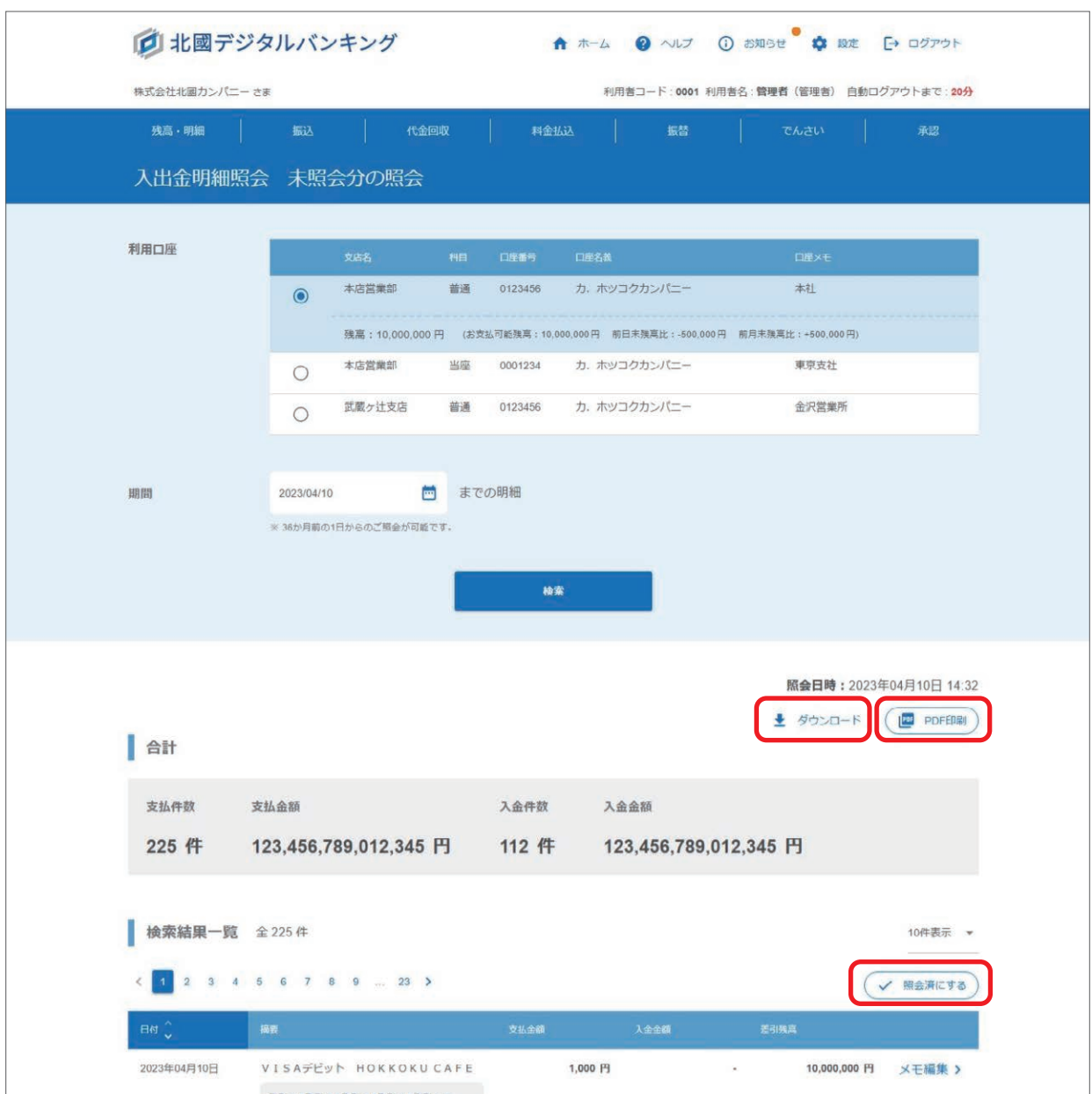

③確認画面が表示されるので「照会済にする」をクリックします。

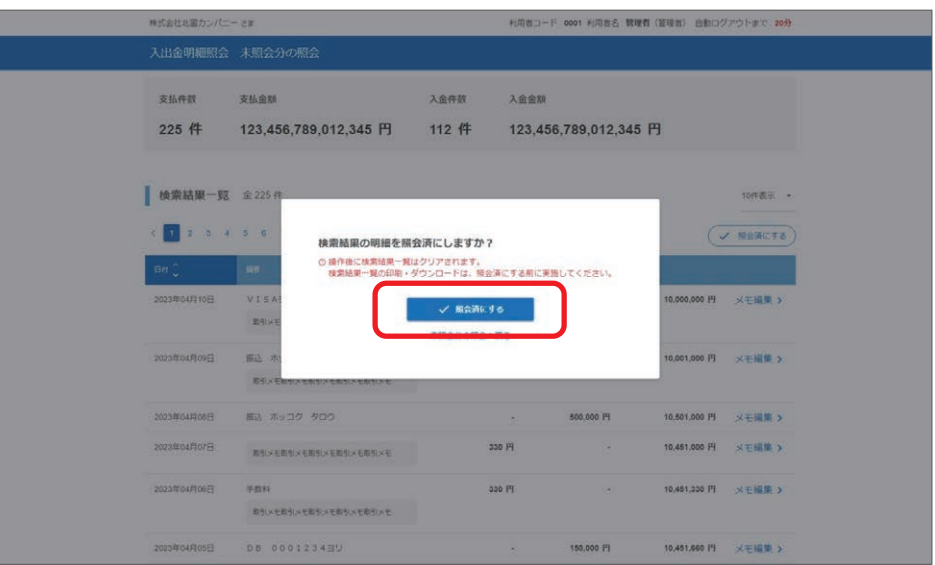

④照会済へ更新されました。

「未照会分の照会へ戻る」をクリックし、照会済となっていることを確認してください。

「照会済」にした明細は、以降「未照会分の照会」では表示されないので、再度明細を確認する場合は「入出金明細照会」 「振込入金明細照会」でご確認ください。

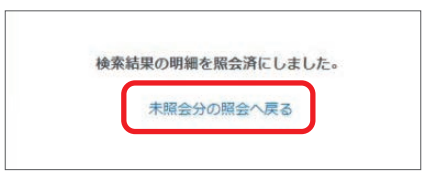

⑤どの利用者が「照会済」にしたかは、「入出金明細照会」「振込入金明細照会」の「照会者コード」欄でご確認いただけます。

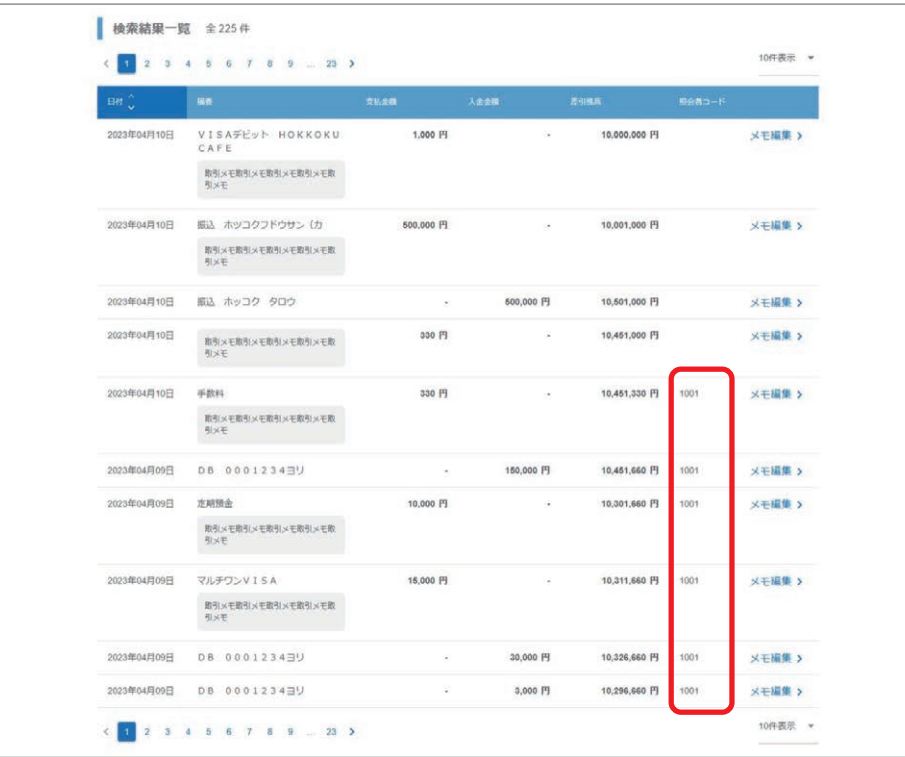

【期間】 36 か月前の 1 日からの明細の照会が可能です。

## **取引メモの登録**

①「残高・明細」メニューから入出金明細照会・振込入金明細照会の「入出金明細照会」「振込入金明細照会」「未照会分の照会」 を選択します。

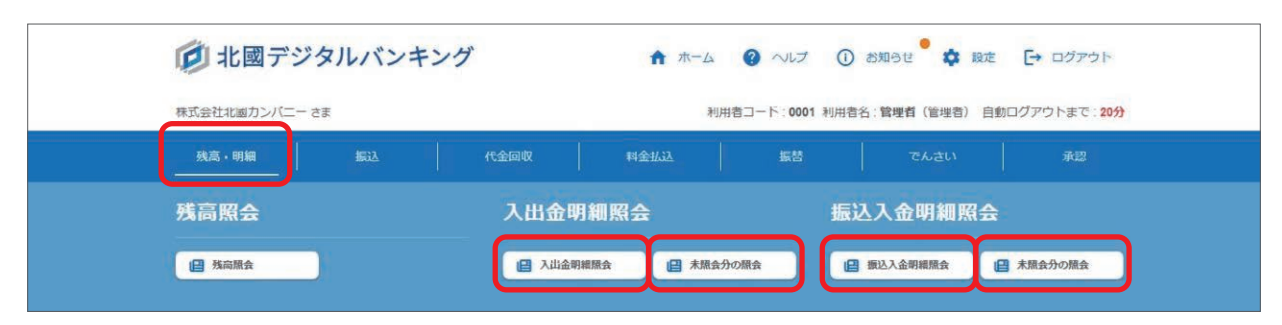

②取引メモを登録・編集したい明細の「メモ編集」をクリックします。

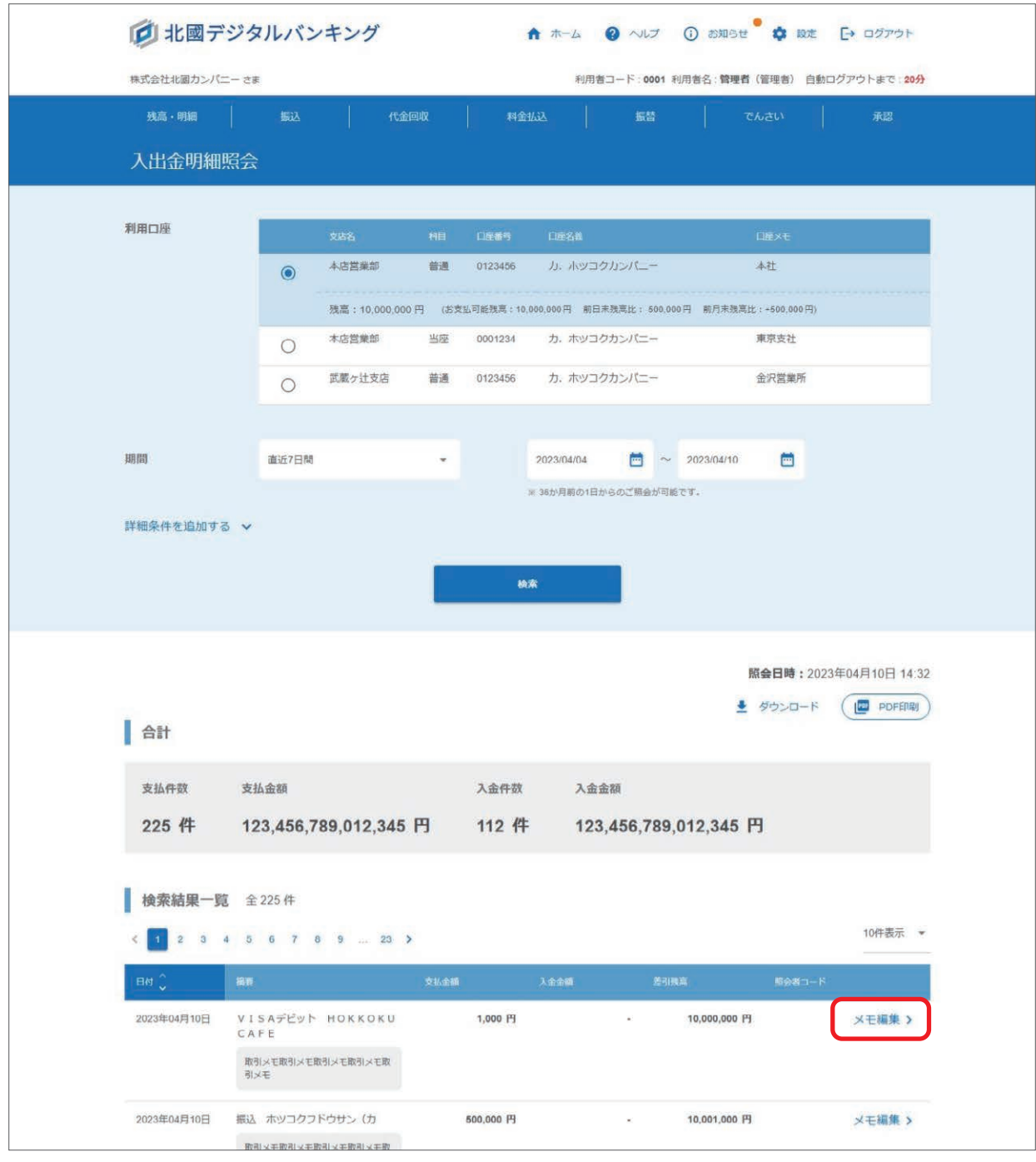

## **1 入出金明細照会・振込入金明細照会**

③メモの内容を入力して「登録する」をクリックします。

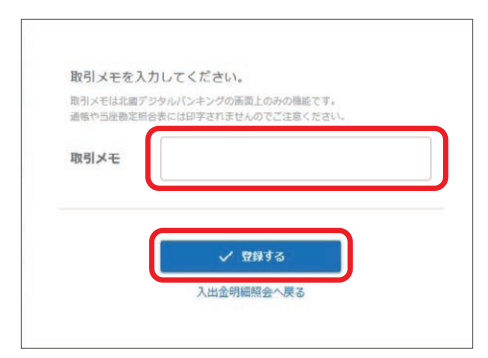

#### ④取引メモの登録が完了しました。

「入金明細照会照会へ戻る」「振込入金明細照会へ戻る」をクリックし、取引メモが登録されていることを確認してくだ さい。

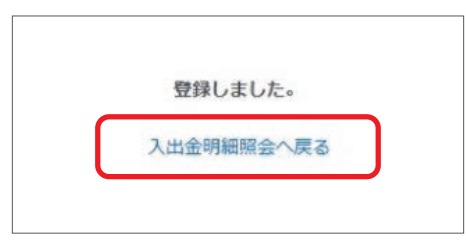

#### 【取引メモ】

取引メモは北國デジタルバンキングの画面上のみの機能です。通帳や当座勘定照合表には印字されませんのでご注意 ください。

なお、入出金明細照会・振込入金明細照会を CSV 形式でダウンロード、PDF 印刷で出力したファイルには取引メモ は反映されます。

# **2 個別振込**

事前にお届けいただいた口座から、当行あてまたは他金融機関あてへのお振込ができます。 担当者の方が取引作成後、管理者または承認者による承認操作によって、お手続きが完了します。

### **取引作成**

①「振込」メニューから個別振込の「作成」を選択します。

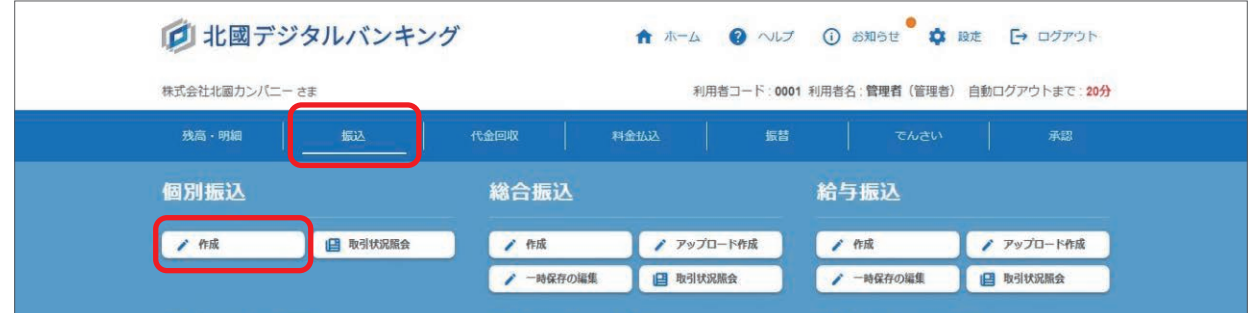

②お支払口座を選択、ご依頼人名を入力し、振込指定日を選択します。

「新規先へのお振込」または「登録先へのお振込」を選択し、「振込先口座の選択へ」をクリックします。

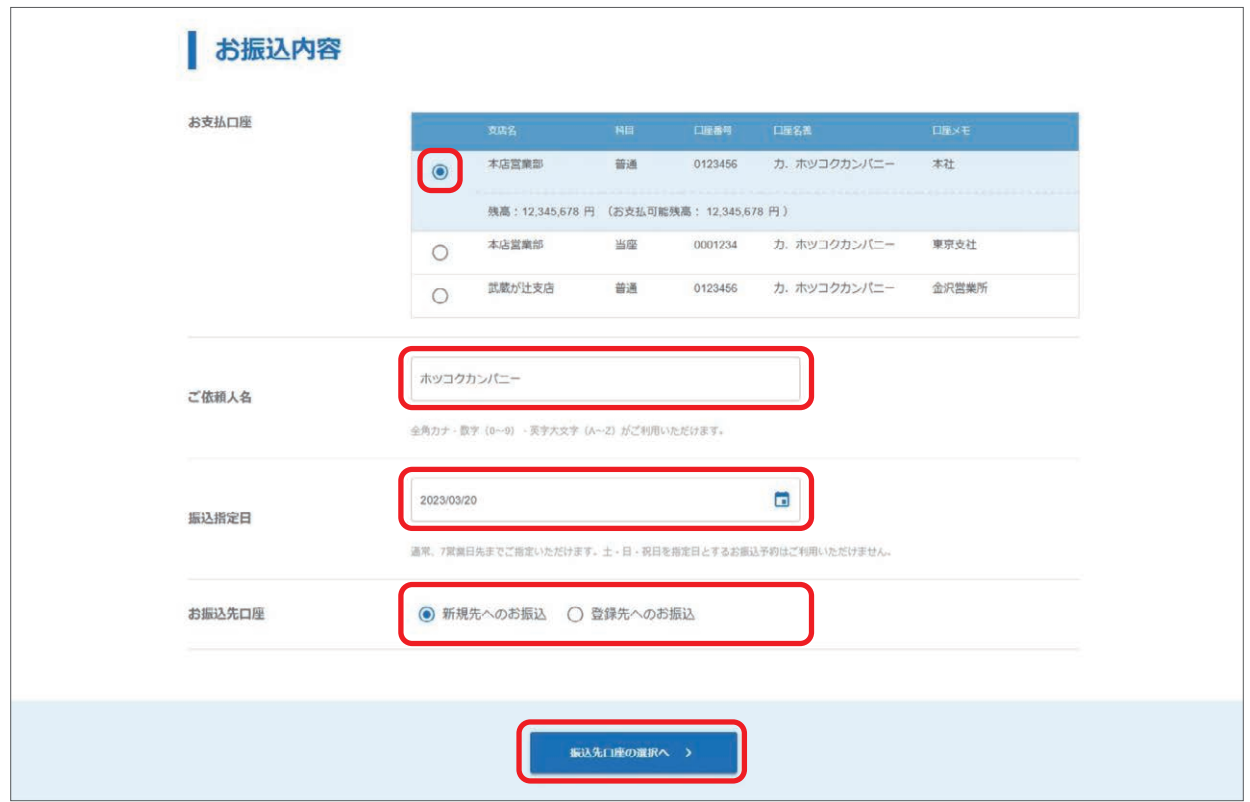

#### 【ご依頼人名】

選択されたお支払口座の名義が自動的に表示されます。 変更される場合は、変更内容をご入力ください。 ご依頼人名に付加情報として番号等を追加したい場合は、 こちらを変更してください。

#### 【振込指定日】

当日から 7 営業日先までご指定いただけます。 カレンダーマークをクリックすると、指定可能な日が表示されます。 ※土・日・祝日を指定日とするお振込予約はご利用いただけません。

#### 【お振込先口座】

新規先へのお振込:6 ページをご参照ください。 登録先へのお振込:12 ページをご参照ください。

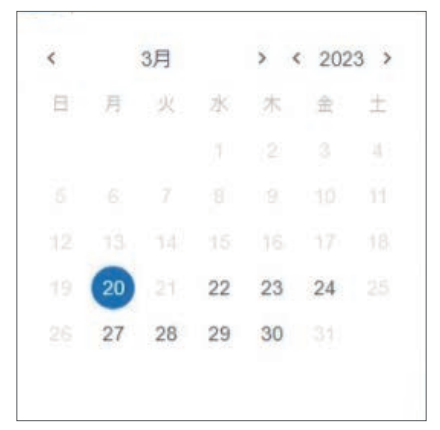

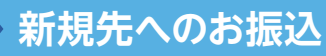

①「金融機関名を検索」をクリックします。

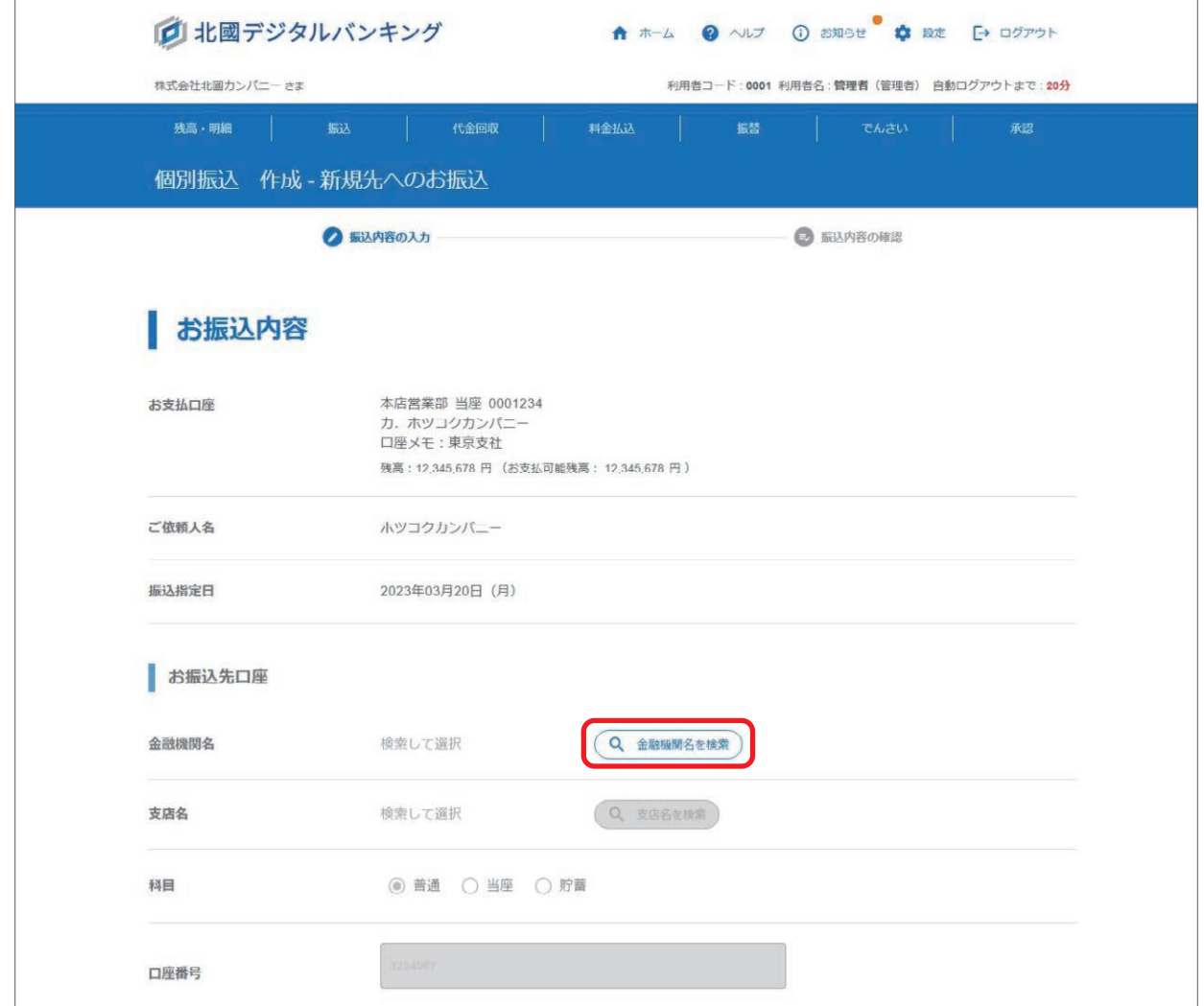

②お振込先の金融機関を選択します。

 金融機関名の頭文字から選択する方法と、金融機関コードで検索して選択する方法があります。 当行を選択される場合は、「北國銀行」をクリックしてください。

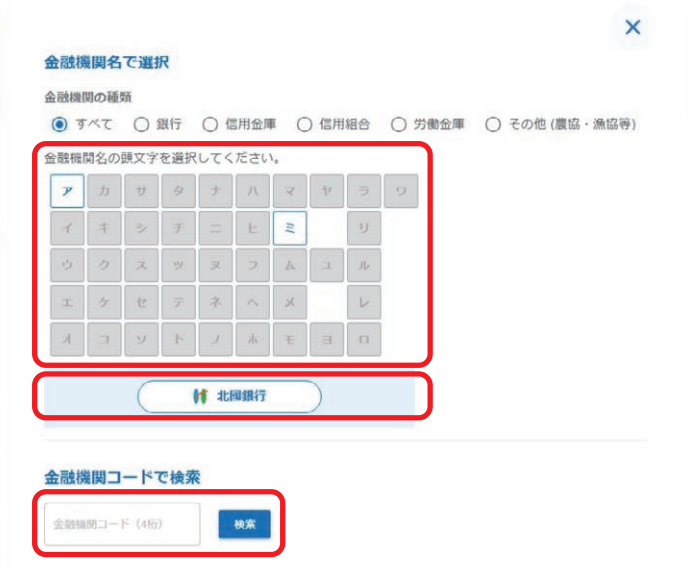

金融機関名の頭文字を選択した場合候補が一覧で表示されるので、該当の金融機関の「選択」をクリックします。

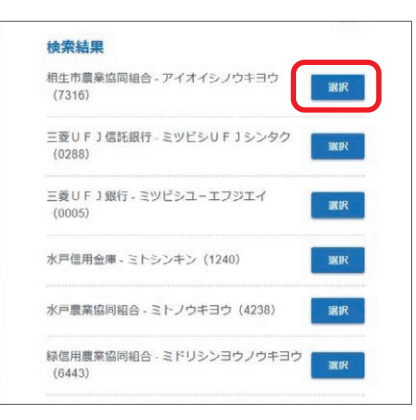

③金融機関を選択後、続いて支店を検索します。「支店名を検索」をクリックします。

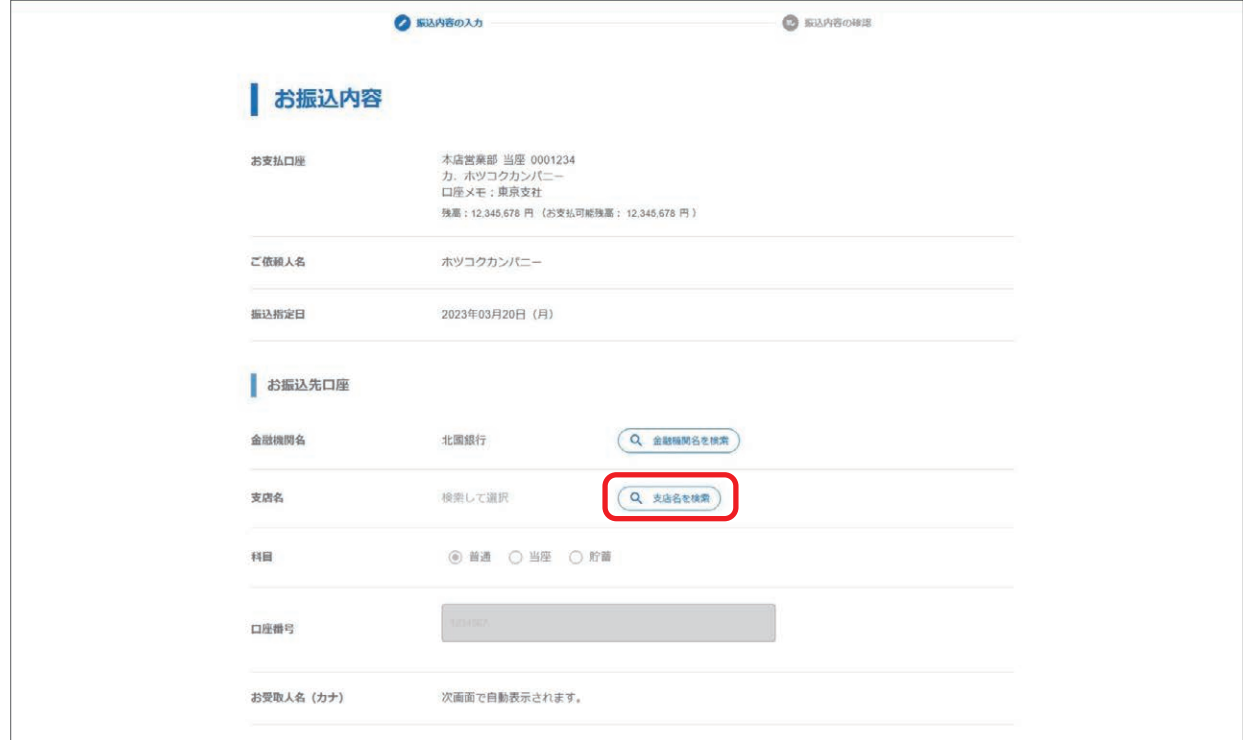

#### ④お振込先の支店を選択します。

支店名の頭文字から選択する方法と、支店コードで検索して選択する方法があります。

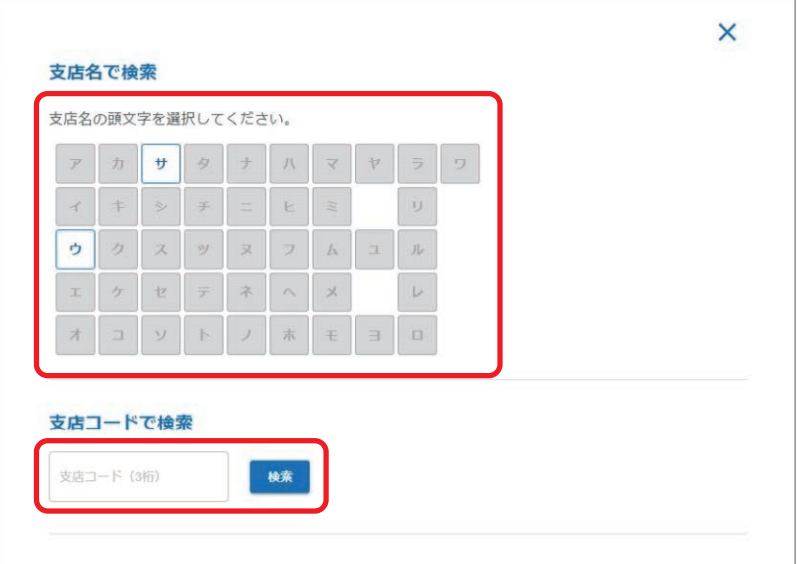

⑤お振込先の科目を選択、口座番号を入力し「振込金額の入力へ」をクリックします。

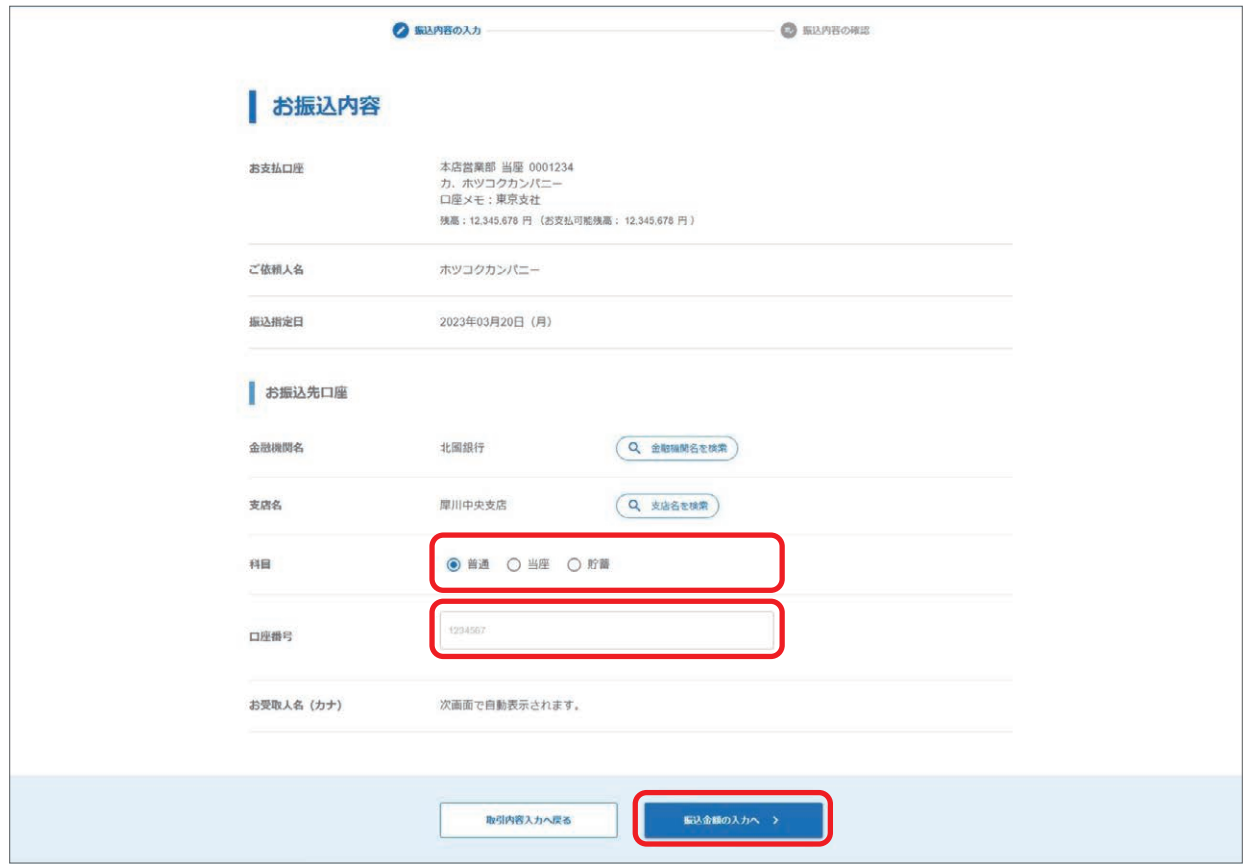

⑥お振込先の「お受取人名(カナ)」が自動的に表示されているので、内容に誤りがないか確認します。

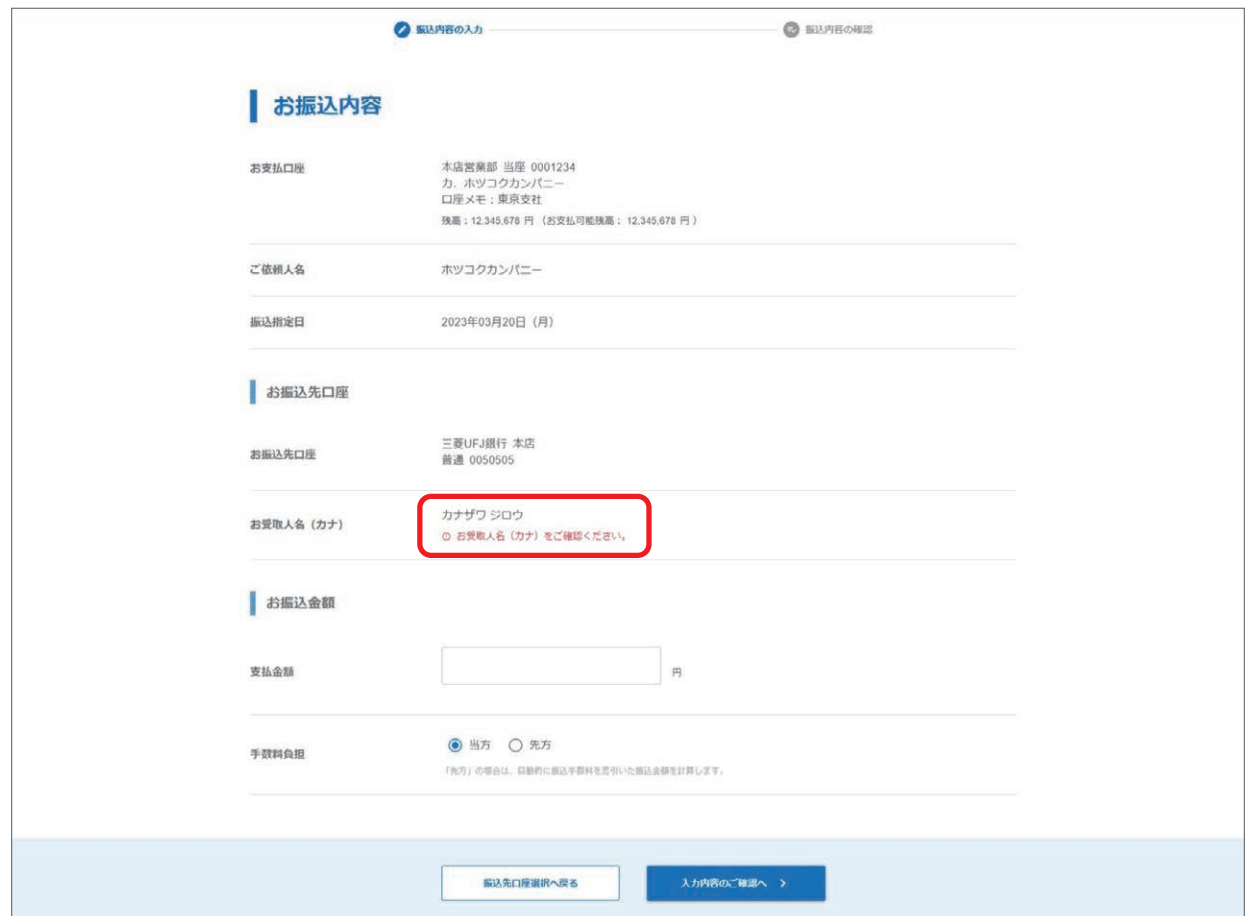

「お受取人名(カナ)」が自動的に表示されない場合は、入力欄が表示されるので内容を入力してください。

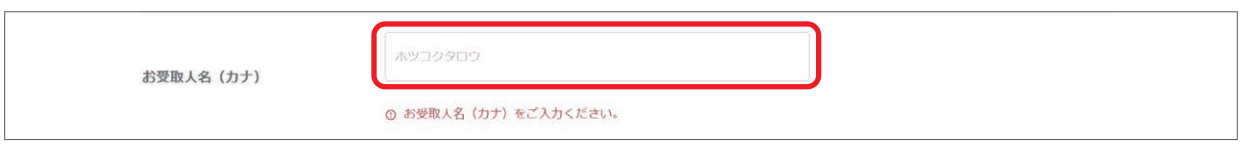

#### 【お受取人名(カナ)】

先方の金融機関が口座名義を開示していない、または開示していない時間帯の場合は「お受取人名(カナ)」の入力が 必要となります。

⑦支払金額を入力、手数料負担を選択し「入力内容のご確認へ」をクリックします。

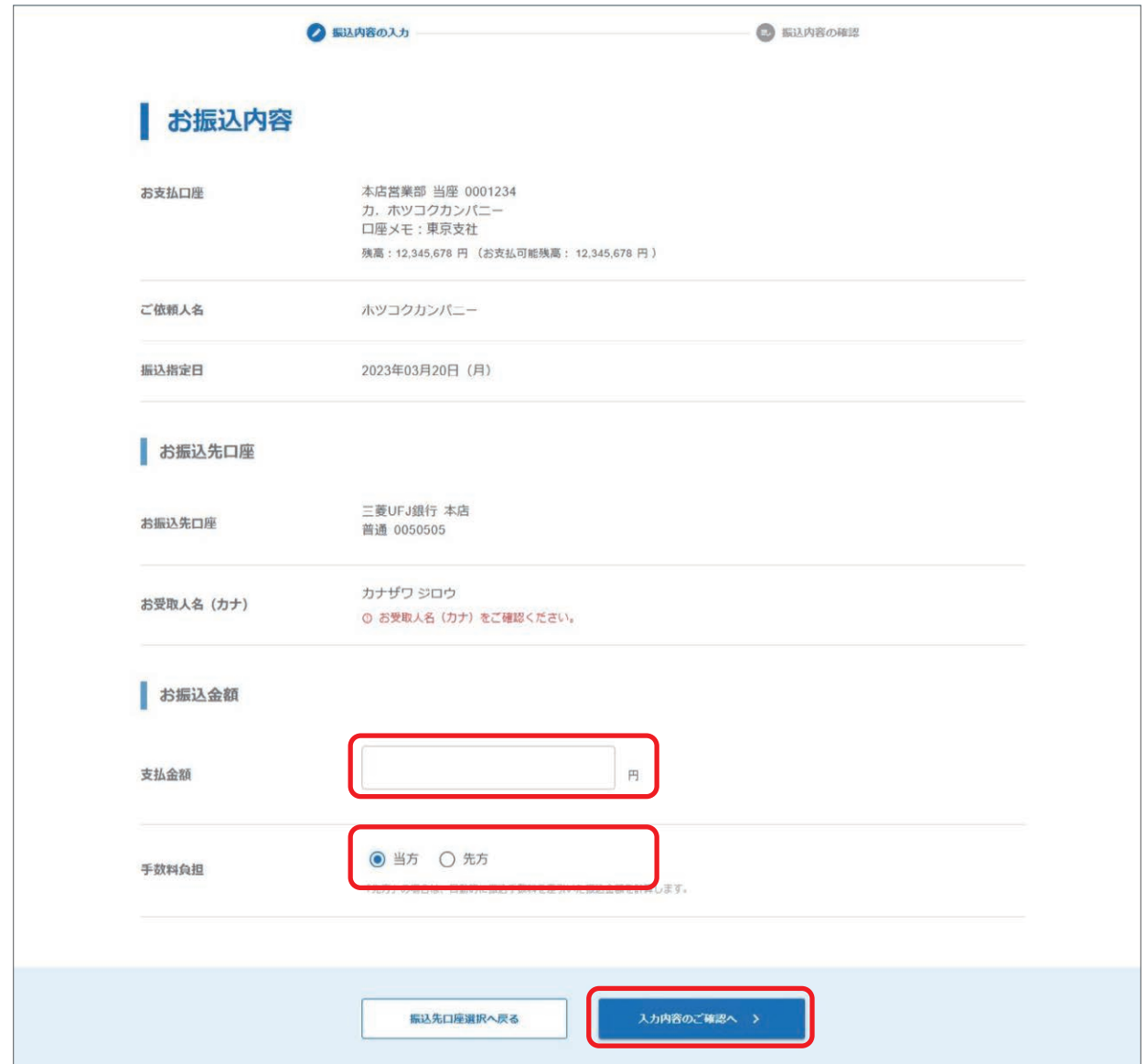

#### 【支払金額と手数料負担】

振込手数料をお振込先の受取人負担にしたい場合、手数料負担で「先方」をご選択ください。 ご入力いただいた「支払金額」から振込手数料を差引いたお振込金額を自動計算して、次の「入力内容の確認」画面 で表示します。当行あてのお振込の場合は「当方」となります。

⑧入力内容を確認、「承認ルート指定」で取引の承認操作を行う承認者を選択をし「取引を作成する」をクリックします。

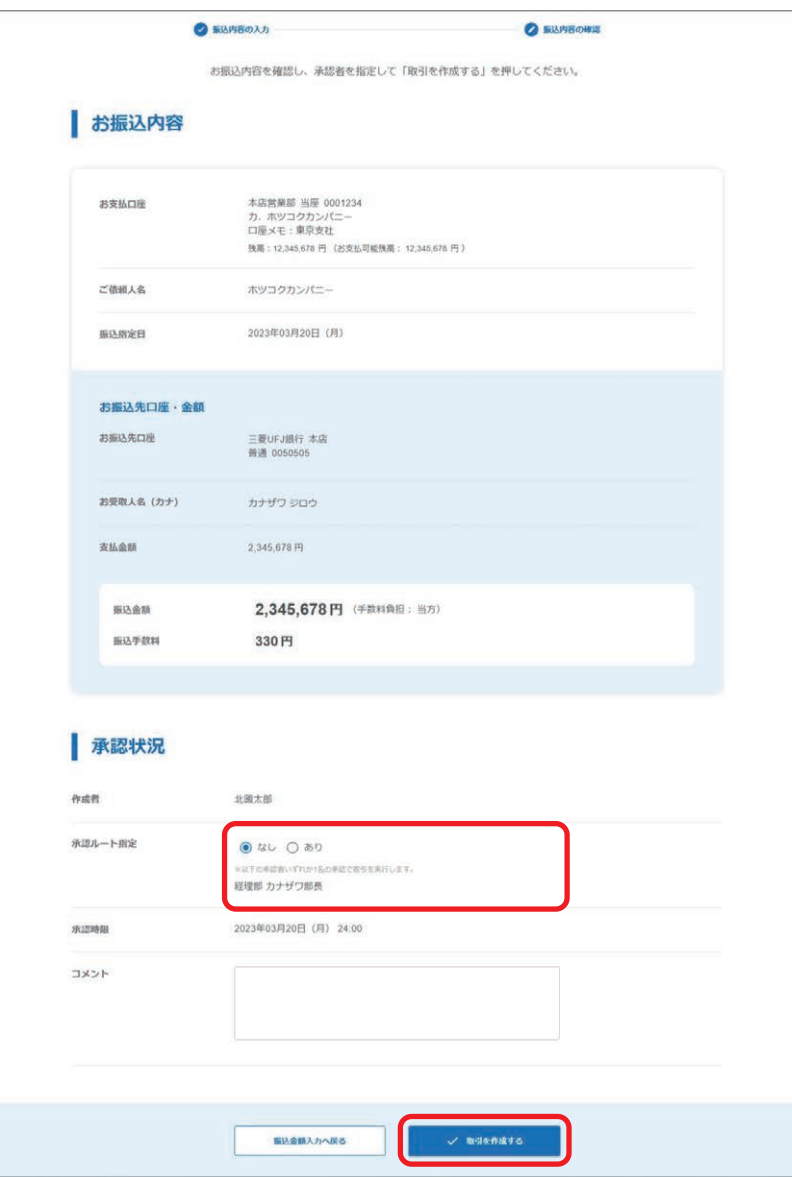

#### 【承認ルート指定】

承認ルート指定は「なし」「あり」から選択できます。

承認ルート指定は、特に承認者を指定しない場合は「なし」を選択してください。

特定の承認者を指定したい場合は「あり」を選択し、プルダウンから指定したい承認者を1名選択してください。

承認者を指定すると、承認操作は指定された承認者のみ行うことができます。指定されなかった承認者は、取消操作 のみ行うことができます。

なお承認・取消操作は、作成した取引のサービスの「支払口座権限」「承認権限」両方保有している利用者、または管 理者が行うことができます。

#### 【コメント】

入力は任意です。承認者への連絡事項やお取引の補足情報等、ご自由にご利用ください。

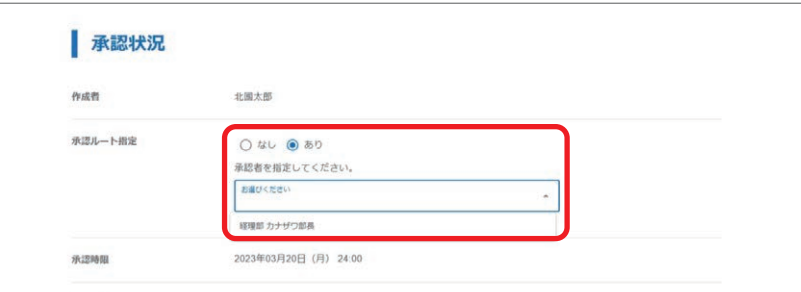

⑨取引の作成が完了しました。

 取引作成者には作成完了メールが、承認者へは承認依頼メールが送信されます。 承認時限までに承認操作をしてください。 承認操作をされないとお取引の処理がされませんのでご注意ください。 承認操作については、65 ページをご参照ください。 また、取引が正しく作成されているか取引状況照会でのご確認をお願いいたします。 取引状況照会については、73 ページをご参照ください。

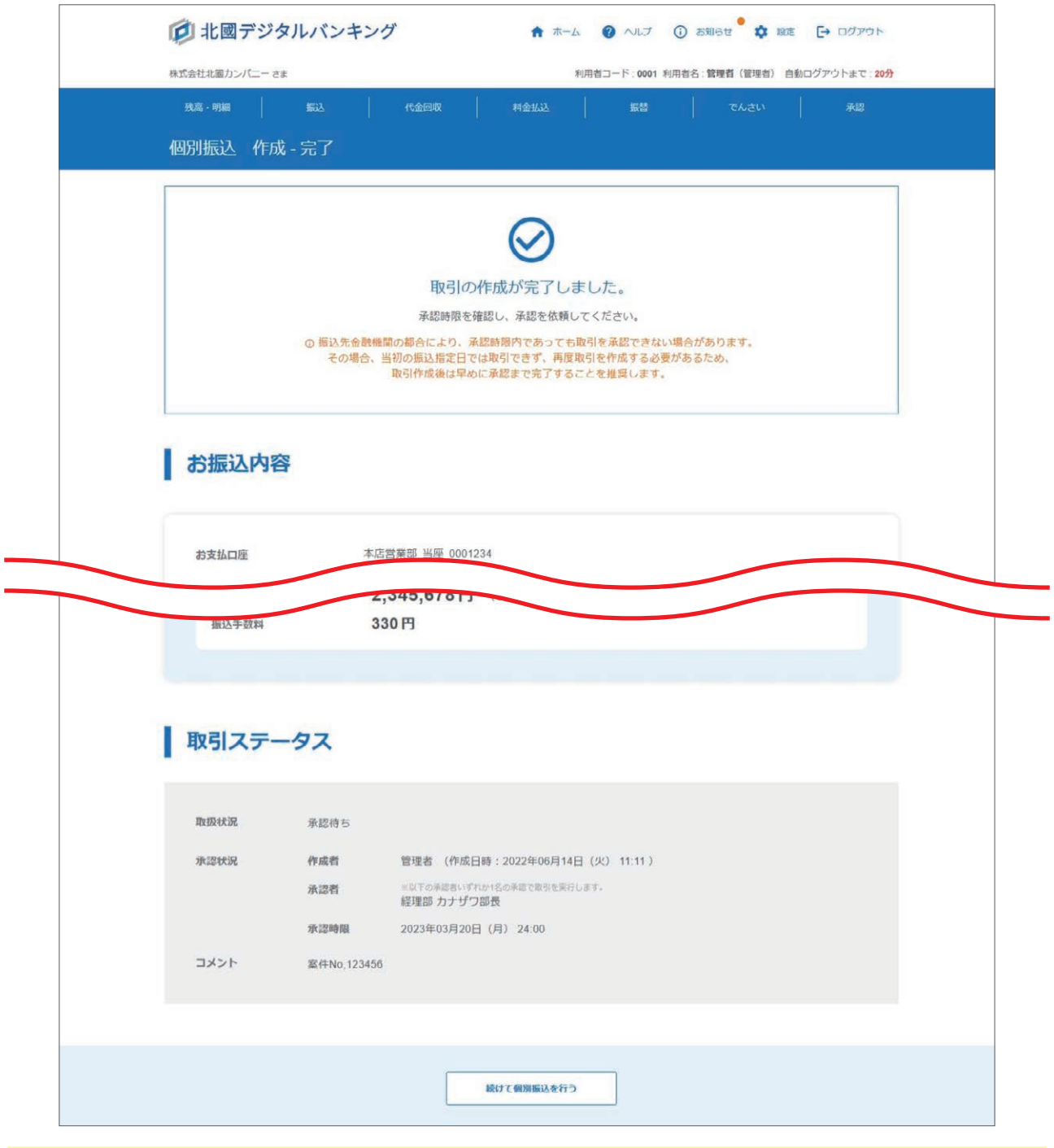

#### 【承認時限】

Í.

承認時限が表示されています。 承認時限までに承認操作をするよう、承認者へ依頼をしてください。

#### 【この振込先口座を登録する】

いま作成した振込先口座を登録することができます。 登録すると、次回のお振込で口座情報を改めて入力する必要がございません。 クリックすると登録画面に遷移します。

D

## **登録先へのお振込**

①登録先の種類をクリックします。

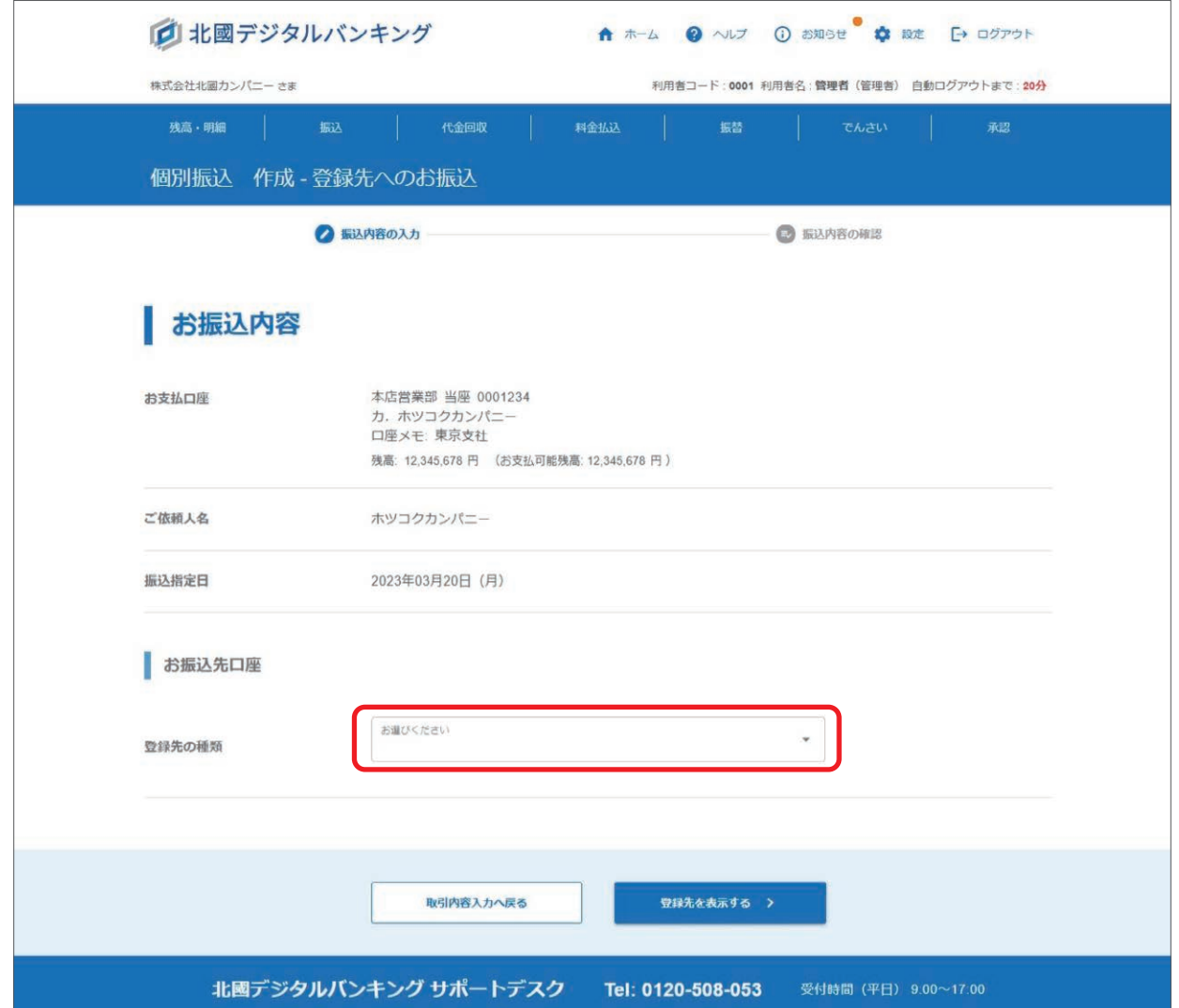

プルダウン内から振込先が登録されているサービスを選択します。

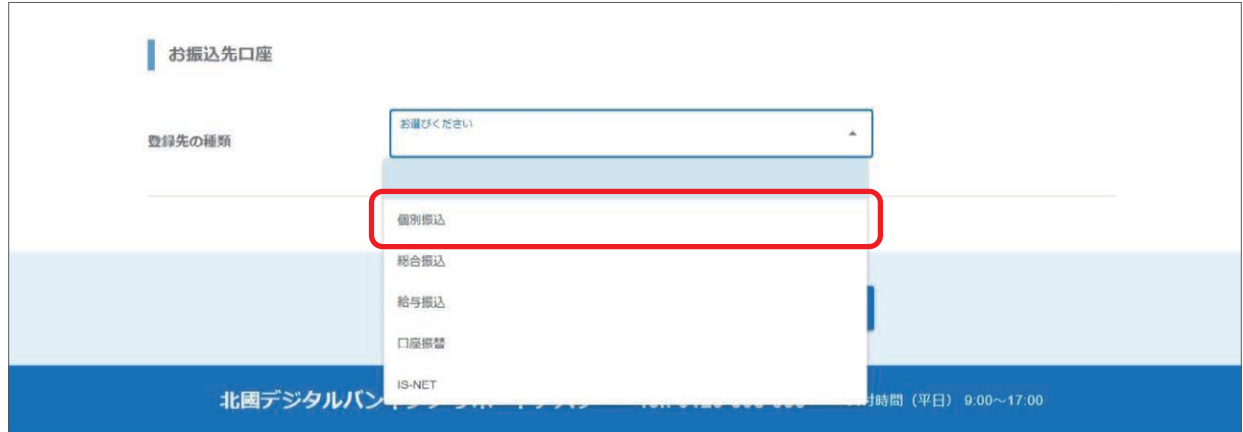

#### 振込先を一覧表示する際の表示条件を選択します。

表示条件は「グループ」から、または「顧客コード」から選択することができます。

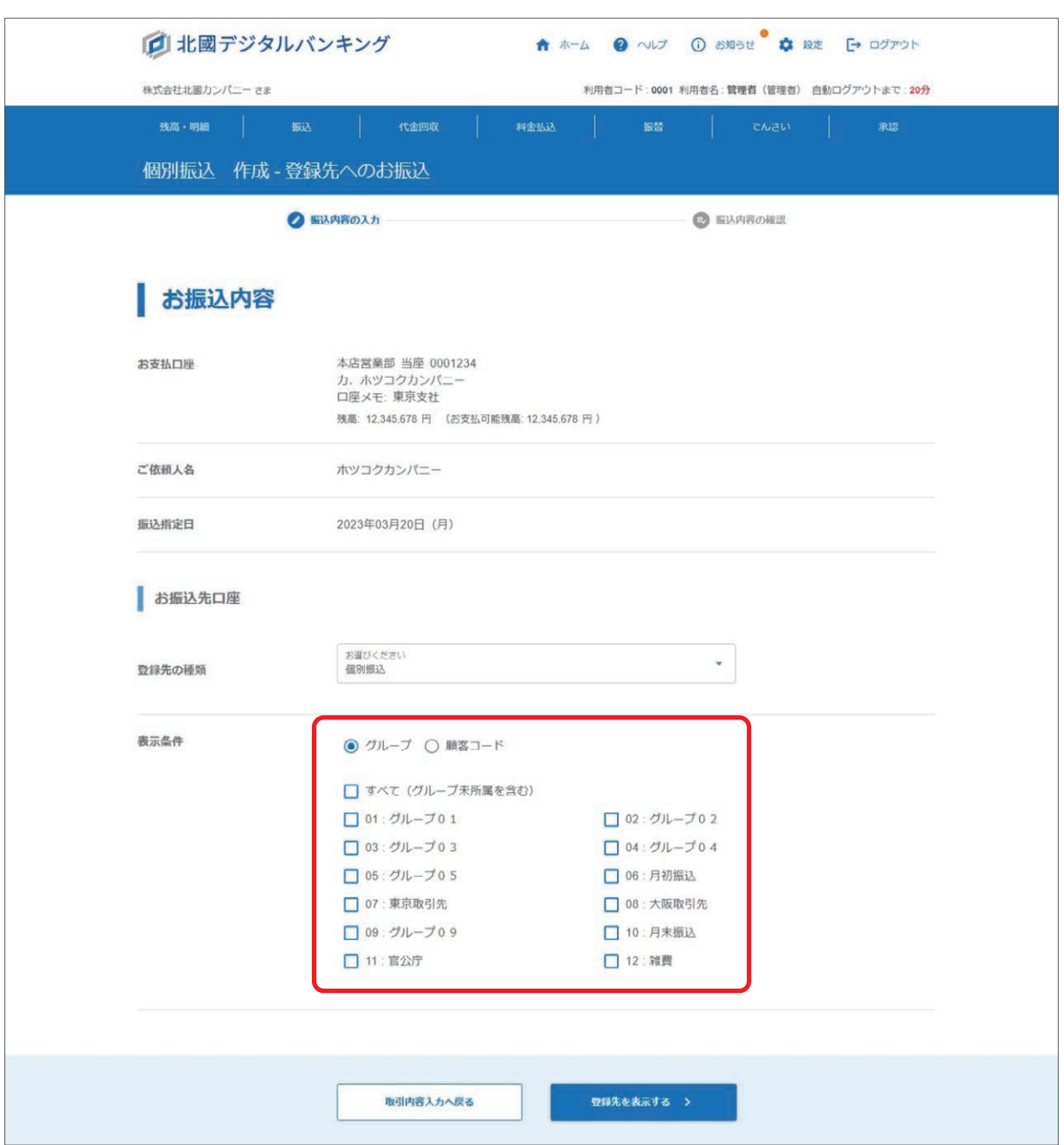

#### 選択した表示条件の内容を入力し「振込先を表示する」をクリックします。

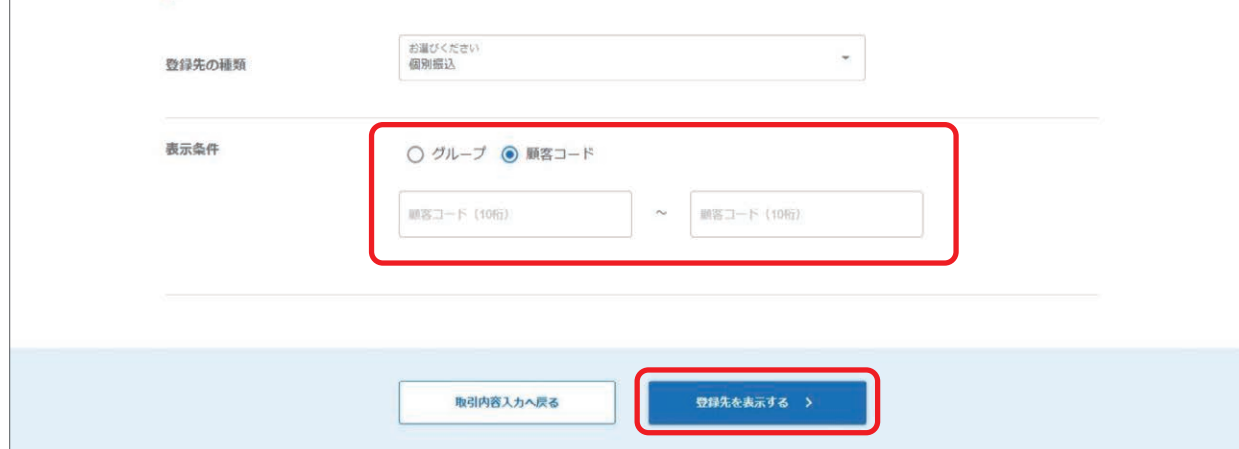

**① お知らせ ☆ 設定 [→ ログアウト** □ 北國デジタルバンキング ↑ ホーム ● ヘルプ 株式会社北國カンパニーさま 利用者コード: 0001 利用者名: 管理者 (管理者) 自動ログアウトまで: 20分 残高・明細 代金回収 振替 個別振込 作成 - 登録先へのお振込 ● 振込内容の入力 ◎ 辰认内容の確認 お振込内容 お支払口座 本店営業部 当座 0001234 カ. ホツコクカンパニ 口座メモ:東京支社 残高: 12,345,678 円 (お支払可能残高: 12,345,678 円) ご依頼人名 ホツコクカンパニー 振込指定日 2023年03月20日 (月) お振込先口座 振込先口座一覧 表示条件 登録先の種類:個別振込 / グループ: すべて (グループ未所属を含む) 10件表示 \* 全12件  $\left\langle \begin{array}{ccc} 1 & 2 & 3 \end{array} \right\rangle$ Q 条件で絞り込む お受取人名 (カナ) ○ 金沢 いちろう 本店 当座 0010101 0000000003 選択 カナザワ イチロウ みずほ銀行  $\overline{\phantom{a}}$ カナザワ イチロウ 金沢 いちろう みずほ銀行 本店 当座 0010101 0000000003 選択  $\rightarrow$ カ、テストユーザー テスト(D) 北国银行 本店営業部 当座  $\frac{1}{11111111}$ 0000000002 選択  $\rightarrow$ カ、デストユーザー テストの 北國銀行 本店営業部  $7777777$ 選択  $\overline{ }$ 当座 0000000002 カ、テストユーザー テストの 北國銀行 本店営業部 当座  $7777777$ 0000000002 選択  $\overline{\phantom{a}}$ カ、テストユーザー テストの 北重退行 本店営業部 7777777 選択 当座 0000000002  $\rightarrow$ カ. テストユーザー テストの 北國銀行 本店営業部 业座 0000000002 選択  $\rightarrow$ フリコミ タロウ 振込たろう 北國銀行 本店営業部 普通 8888888 0000000001 選択  $\lambda$ フリコミ タロウ 振込 たろう 北國銀行 本店営業部 8888888 0000000001 選択 普通  $\tilde{S}$ フリコミ タロウ 振込 たろう 北国銀行 本店営業部 普通 8888888 0000000001 選択  $\mathcal{L}$  $\left\langle \begin{array}{ccc} 1 & 2 \end{array} \right\rangle$ 10件表示 -グレー賞象の明細は振込先の銀行または支店が廃止されているため、お振込ができない登録先です。<br>オレンジ背景の明細は振込先の銀行または支店が廃止されて、現在読み替え期間中の登録先です。<br>振込先メンテナンス画面から編集または勇除を行ってください。 お振込金額 支払金額 円

②表示条件で入力した内容に一致する振込先が表示されるので、振込をされるお振込先の「選択」をクリックします。

#### 【振込先口座一覧】

オレンジ背景の明細:振込先の銀行または支店が廃止されて、今後お振込ができなくなる登録先です。 グレー背景の明細 :振込先の銀行または支店が廃止されているため、お振込ができない登録先です。 振込先メンテナンス、または引落先メンテナンス画面から編集・削除を行ってください。

#### 【条件で絞り込む】

振込先口座一覧の「条件で絞り込む」をクリックすると、「お受取人名(カナ)」「登録名」で絞り込む画面が表示されます。 どちらか片方の入力でも絞り込みが可能です。

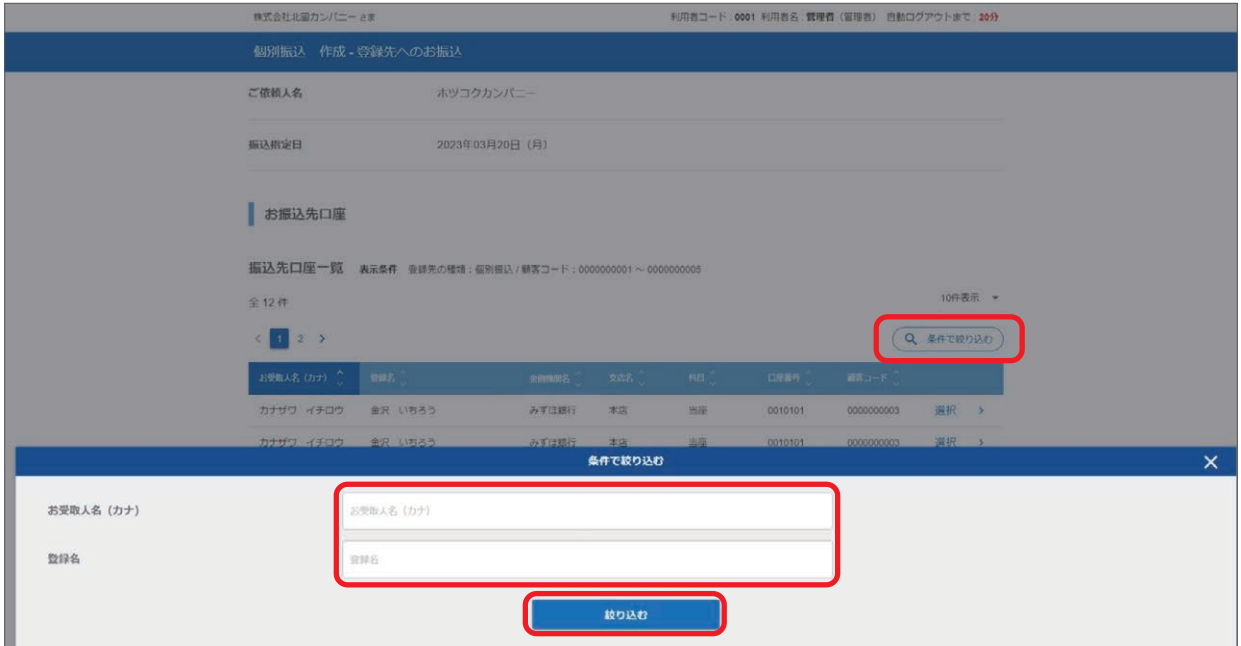

 お振込先の選択後、支払金額を入力、手数料負担を選択し「入力内容のご確認へ」をクリックします。 以降の操作方法については、10 ページをご参照ください。

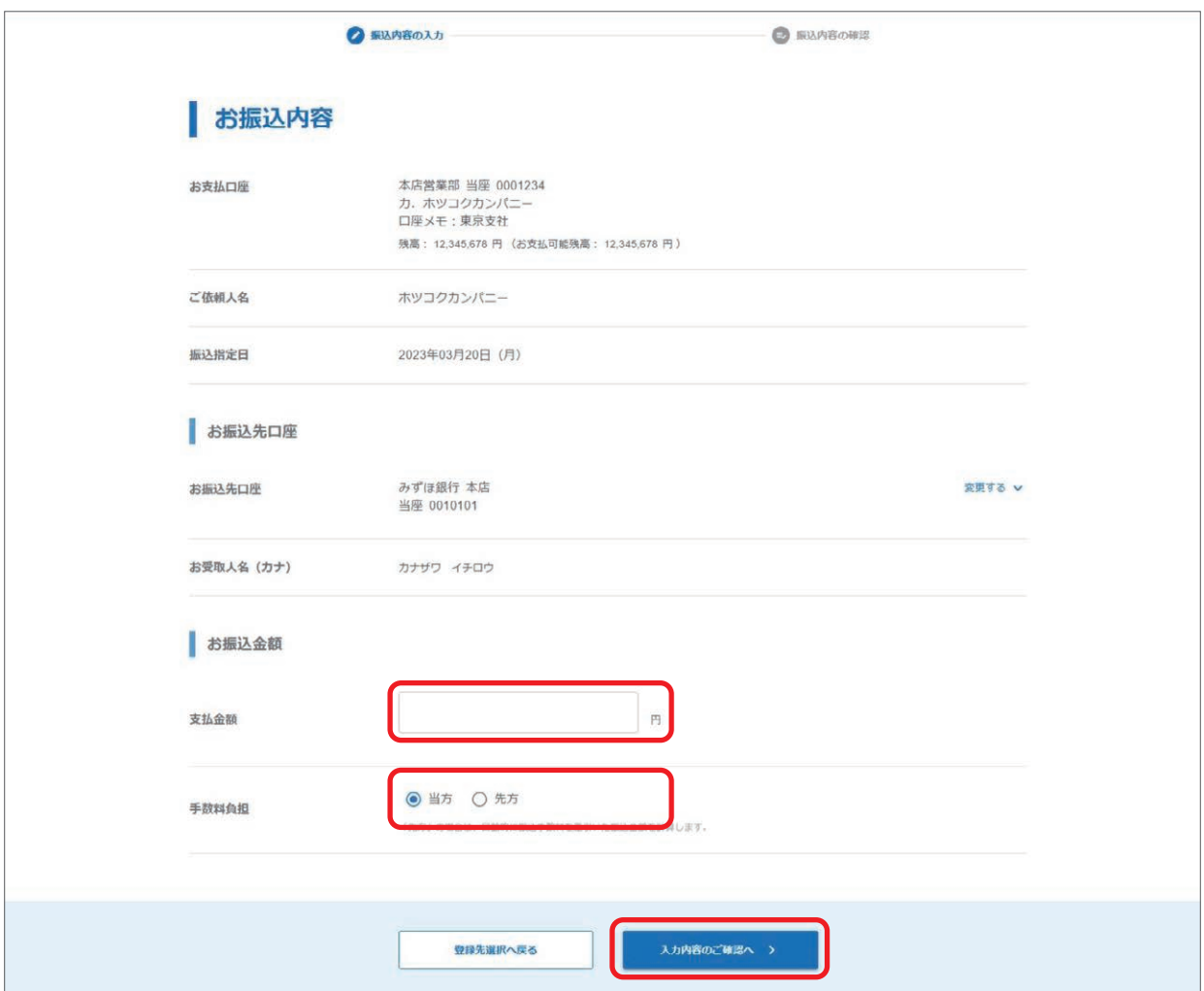

# **3 総合振込・給与振込**

事前にお届けいただいた口座から、当行あてまたは他金融機関あてへ一括してお振込ができます。 担当者の方が取引作成後、管理者または承認者による承認操作によって、お手続きが完了します。

### **取引作成**

①「振込」メニューから総合振込・給与振込の「作成」を選択します。

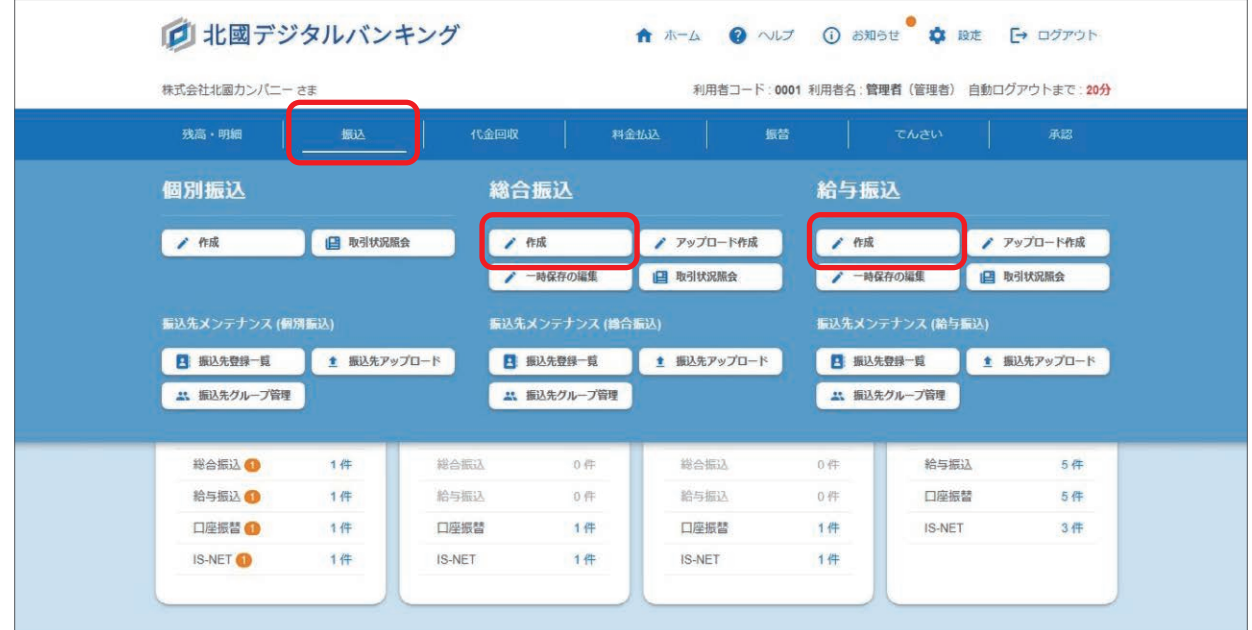

②お支払口座を選択、ご依頼人名を入力し、振込指定日、お振込先口座を選択します。 給与振込の場合は、区分の選択もします。

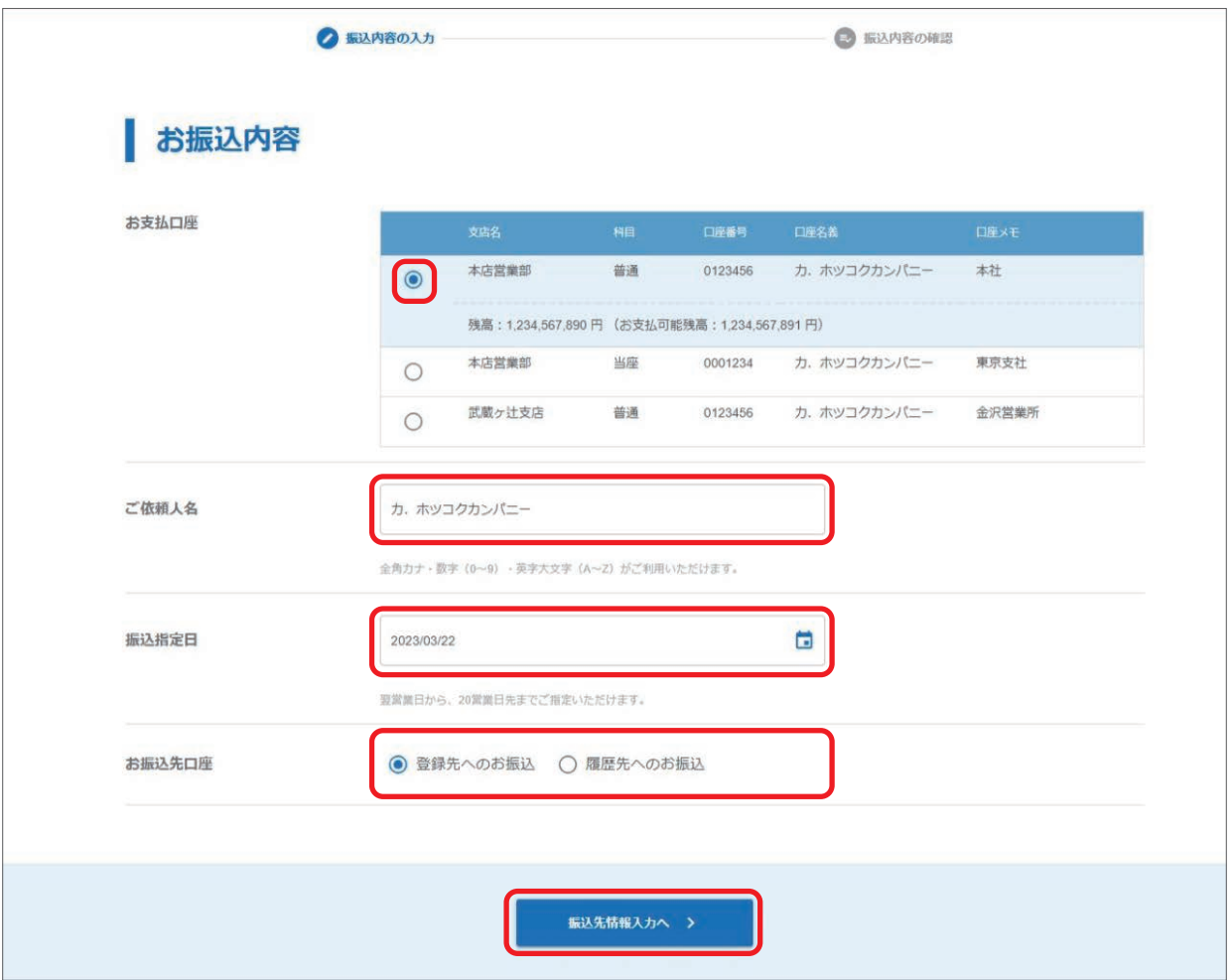

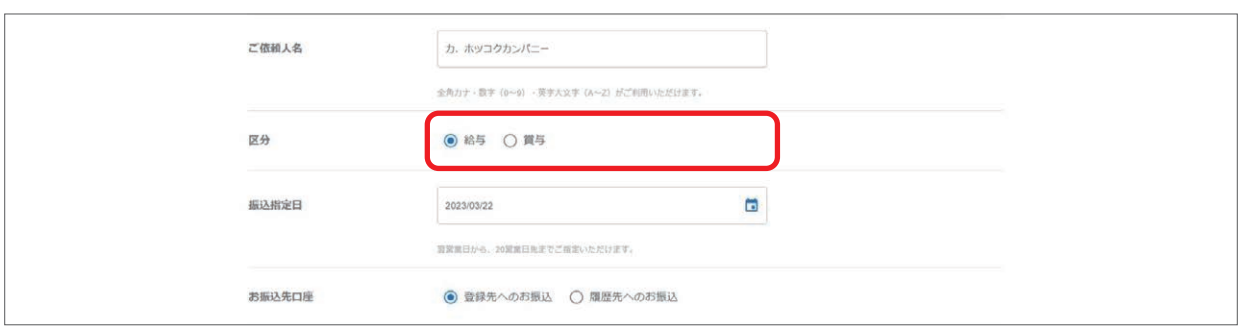

#### 【ご依頼人名】

選択されたお支払口座の名義が自動的に表示されます。 変更される場合は、変更内容をご入力ください。

#### 【振込指定日】

翌営業日から 20 営業日先までご指定いただけます。 カレンダーマークをクリックすると、指定可能な日が表示されます。

#### 【お振込先口座】

登録先へのお振込:18 ページをご参照ください。 履歴先へのお振込:25 ページをご参照ください。

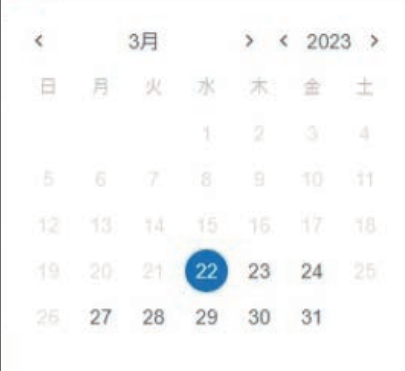

## **登録先へのお振込**

①総合振込の場合は、登録先の種類をクリックします。 給与振込の場合は、登録先の種類の選択はありません。

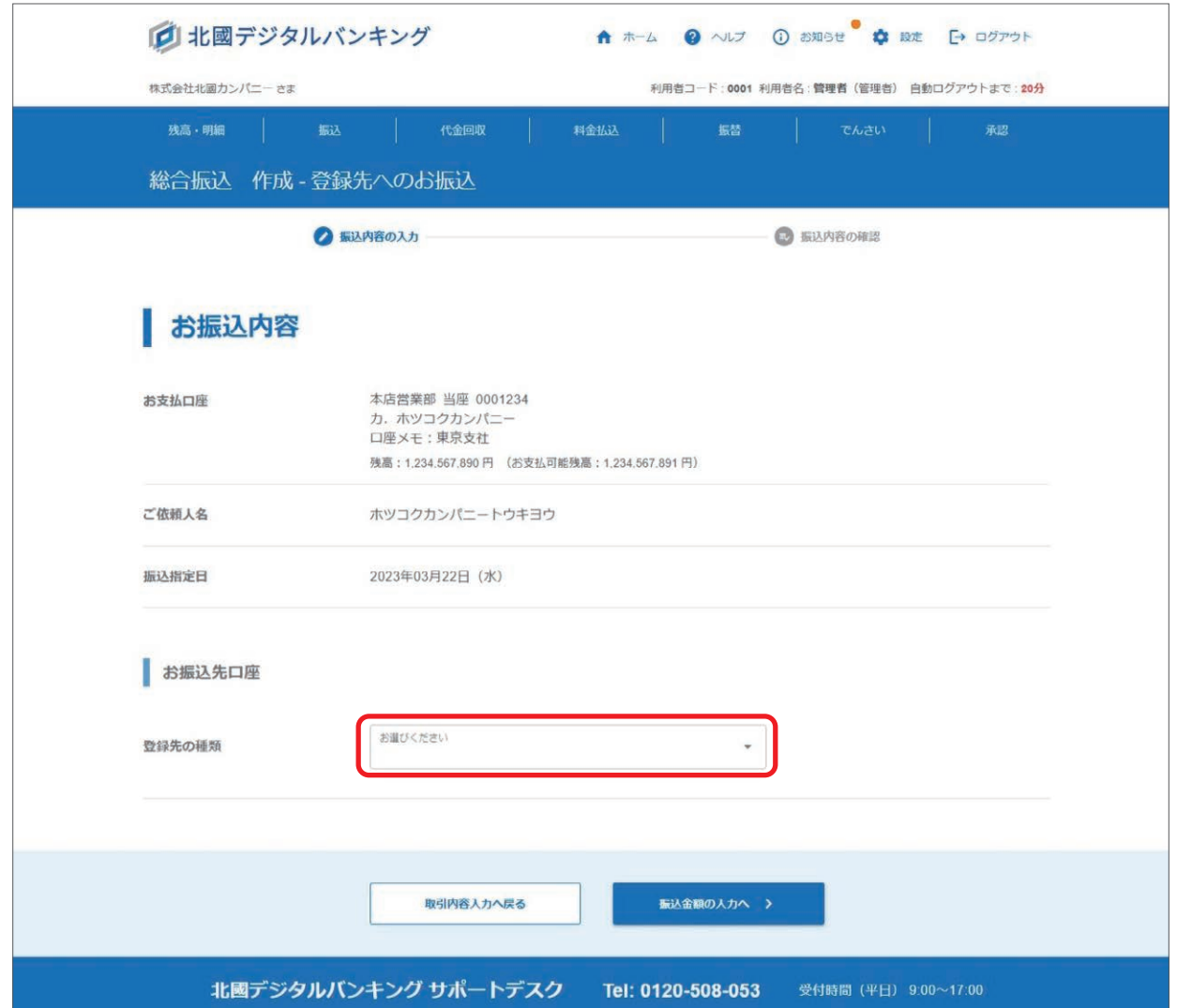

プルダウン内から振込先が登録されているサービスを選択します。

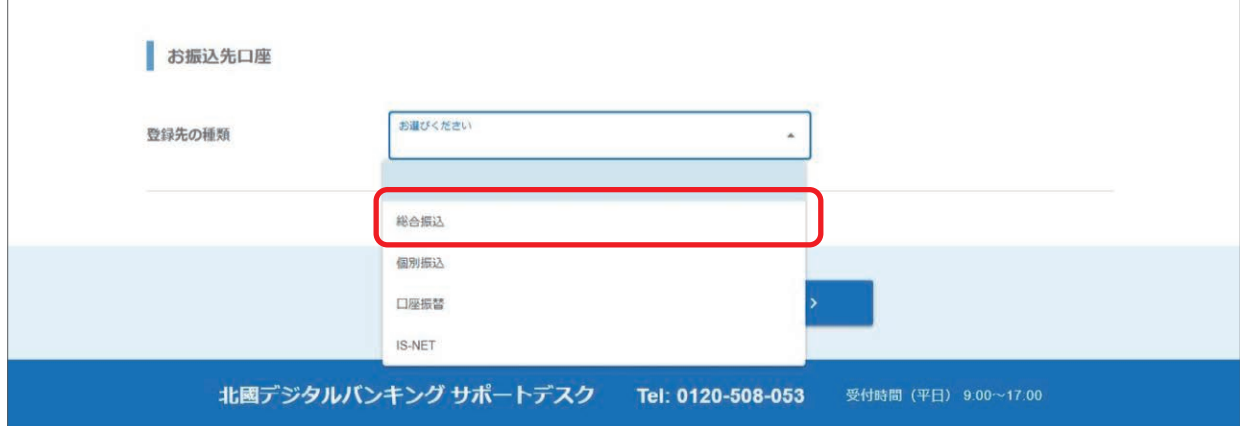

#### 振込先を一覧表示する際の表示条件を選択します。

表示条件は「グループ」、または「顧客コード(給与振込は「社員番号」)」から選択することができます。

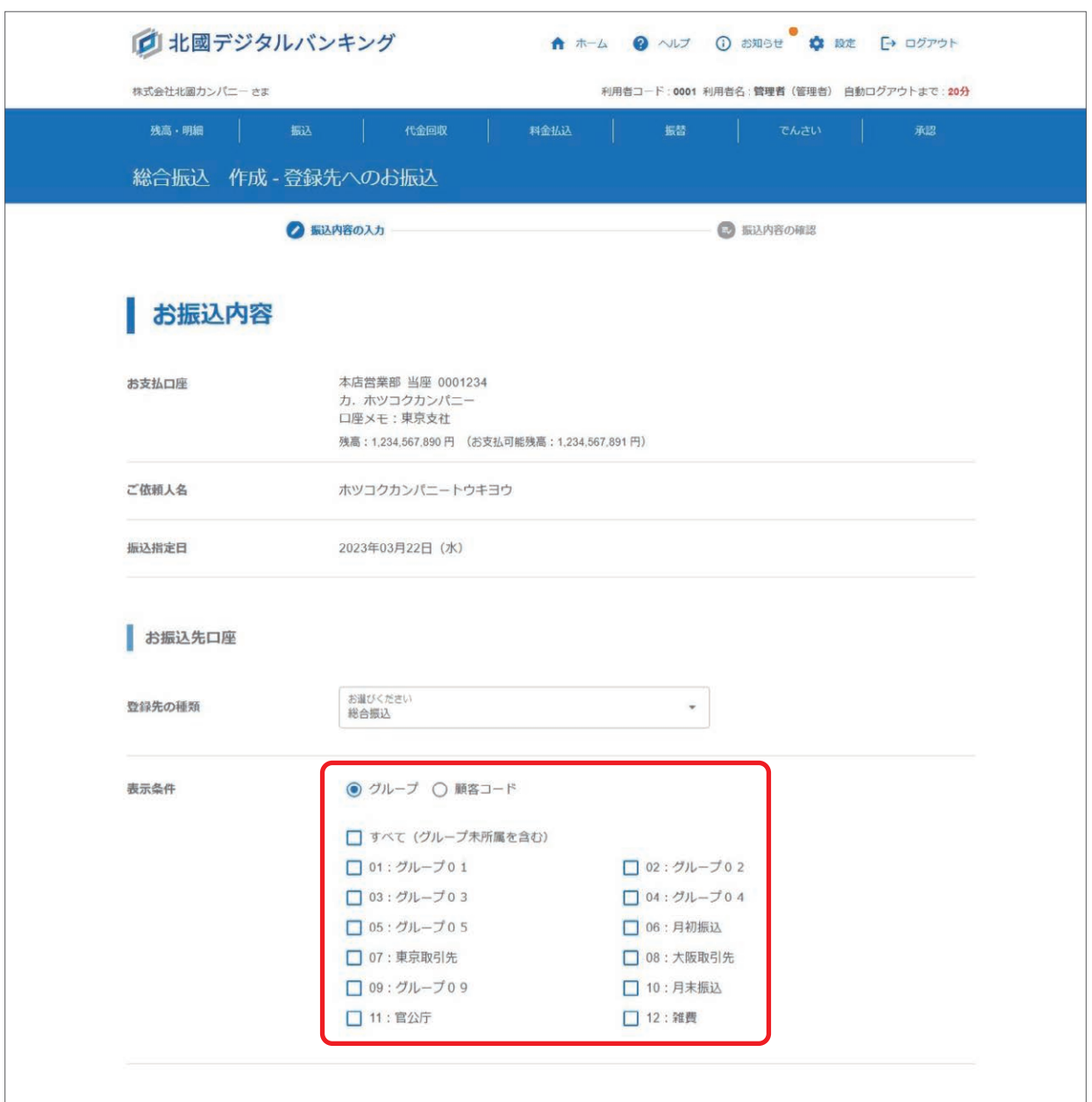

#### 選択した表示条件の内容を入力し「振込金額の入力へ」をクリックします。

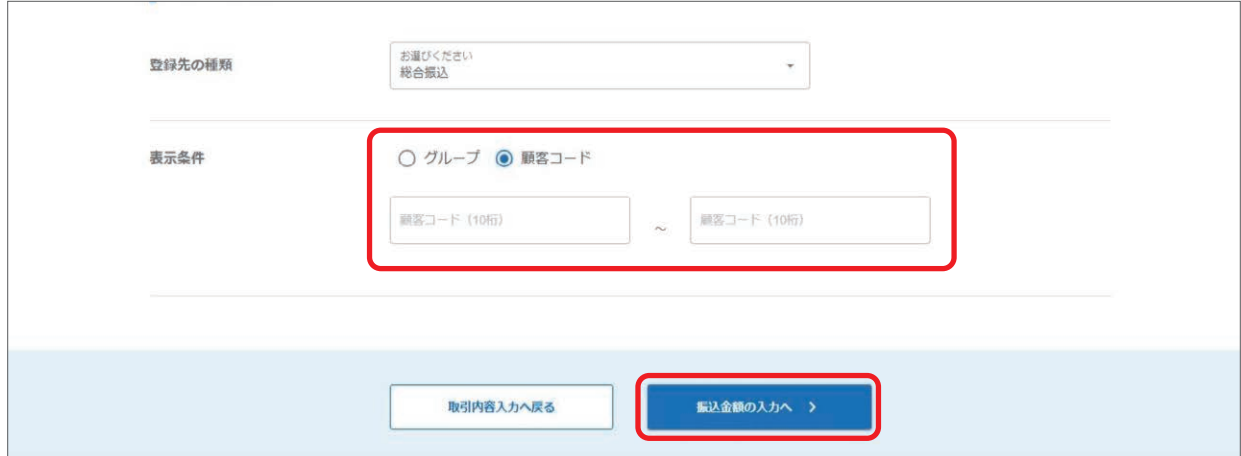

②表示条件で入力した内容に一致する振込先が表示されるので、支払金額を入力、手数料負担を選択し「入力内容のご確 認へ」をクリックします。

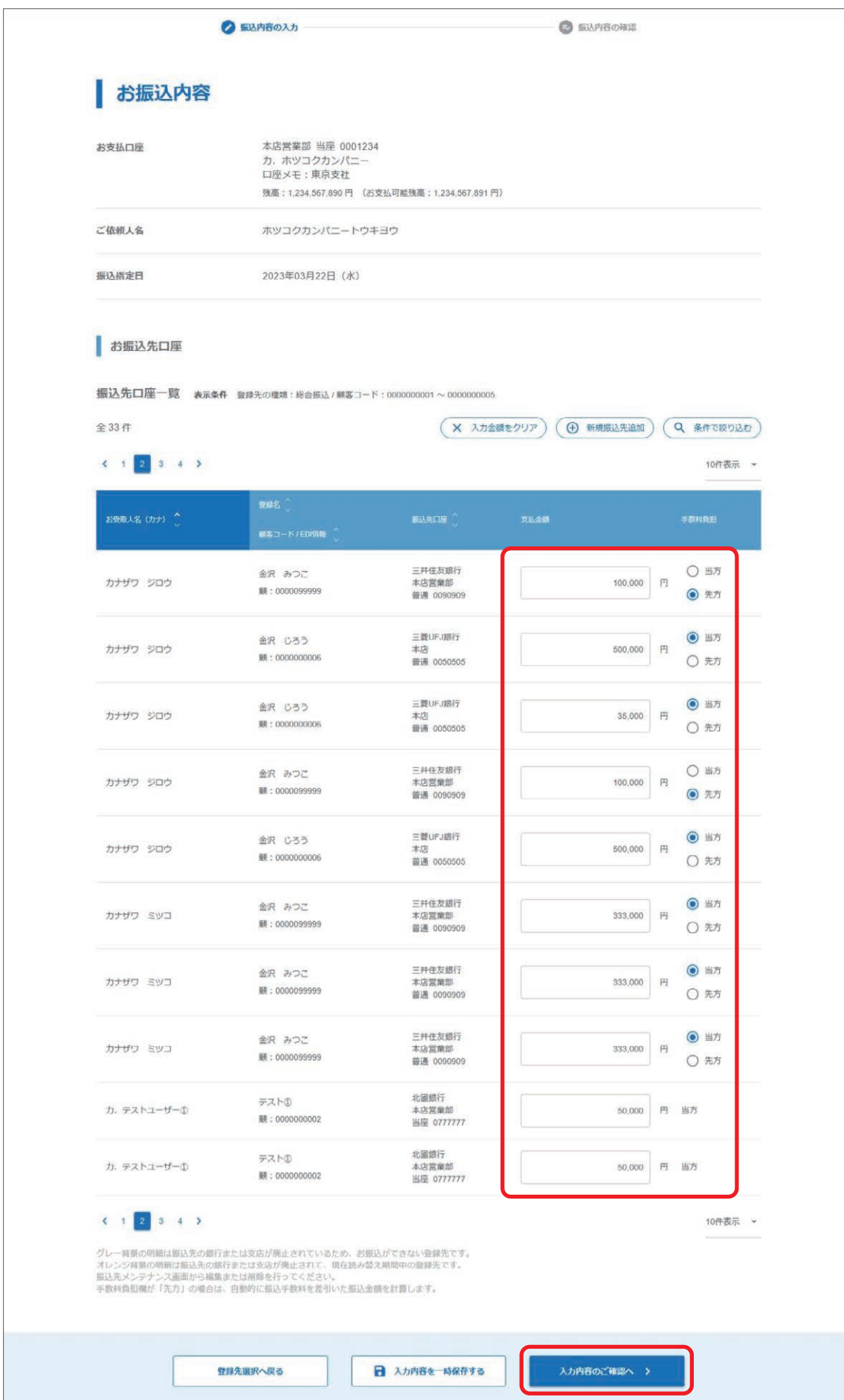

20

#### 給与振込の場合は手数料負担の選択はなく、振込金額を入力します。

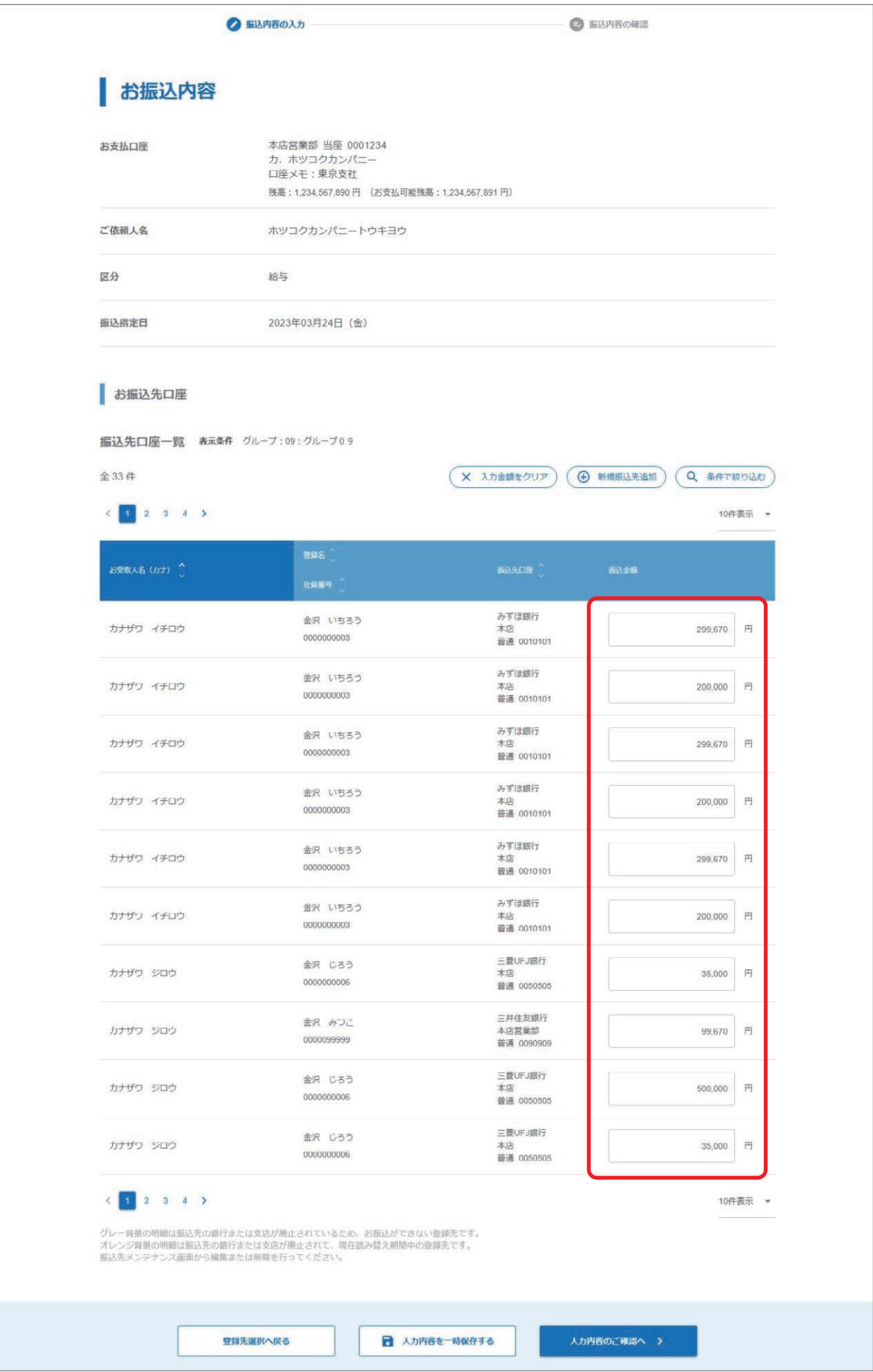

#### 【振込先口座一覧】

オレンジ背景の明細:振込先の銀行または支店が廃止されて、今後お振込ができなくなる登録先です。 グレー背景の明細 :振込先の銀行または支店が廃止されているため、お振込ができない登録先です。 振込先メンテナンス、または引落先メンテナンス画面から編集・削除を行ってください。

#### 【支払金額と手数料負担】

総合振込で、振込手数料をお振込先の受取人負担にしたい場合、手数料負担で「先方」をご選択ください。 ご入力いただいた「支払金額」から振込手数料を差引いたお振込金額を自動計算して、次の「入力内容の確認」画面 で表示します。

当行あてのお振込の場合は「当方」となります。

#### 【入力金額をクリア】

すべてのページに入力されている支払金額、振込金額をクリアします。

#### 【新規振込先追加】

新しいお振込先口座を追加します。ここで登録したお振込先は振込先登録一覧にも反映されます。

#### 【条件で絞り込む】

振込先口座一覧の「条件で絞り込む」をクリックすると、「お受取人名(カナ)」「登録名」で絞り込む画面が表示されます。 どちらか片方の入力でも絞り込みが可能です。

#### 【入力内容を一時保存する】

取引作成を中断される場合、これまでの入力内容を一時保存することができます。 一時保存したお取引の編集・削除の操作については 34 ページをご参照ください。

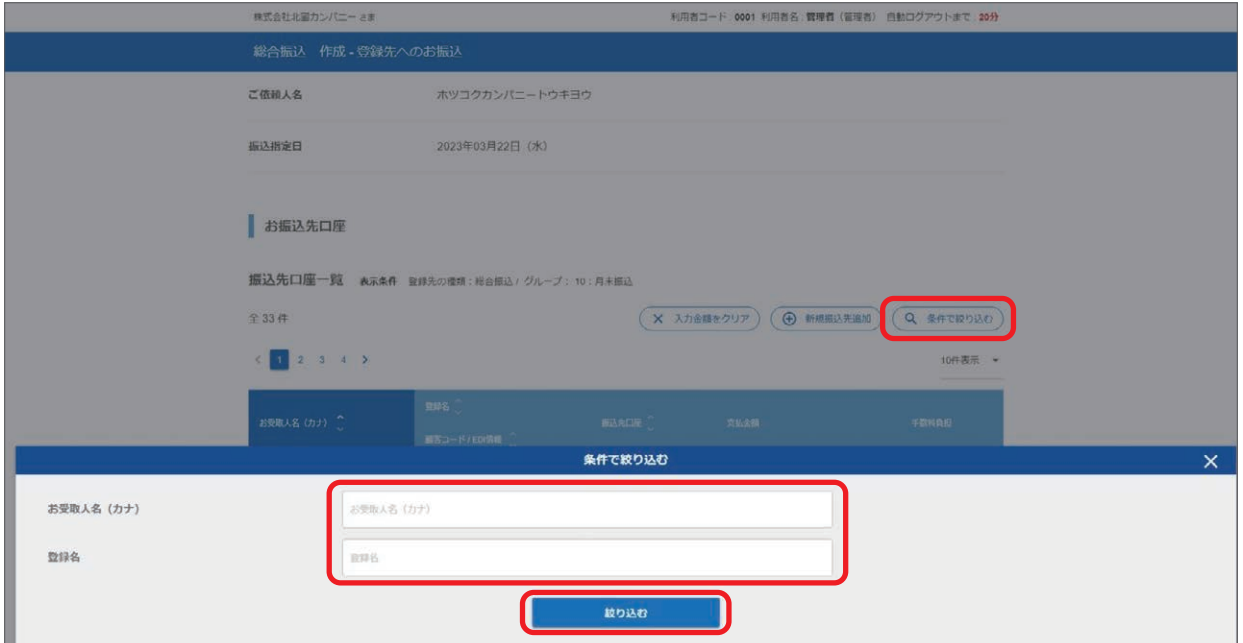

③入力内容を確認、「承認ルート指定」で取引の承認操作を行う承認者を選択をし「取引を作成する」をクリックします。 承認ルート指定については 10 ページをご参照ください。

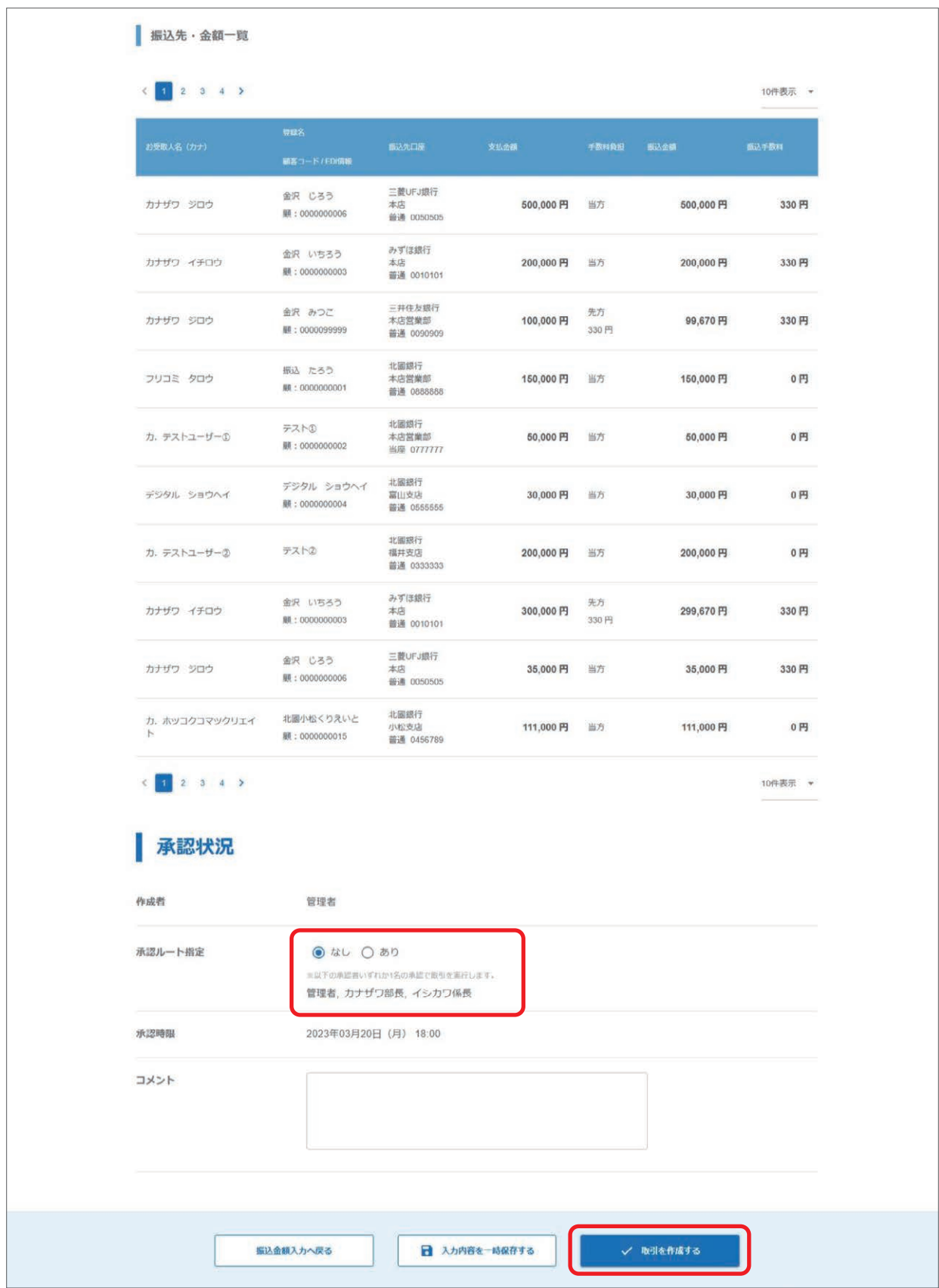

【入力内容を一時保存する】 取引作成を中断される場合、これまでの入力内容を一時保存することができます。 一時保存したお取引の編集・削除の操作については、34 ページをご参照ください。 ④取引の作成が完了しました。

 取引作成者には作成完了メールが、承認者へは承認依頼メールが送信されます。 承認時限までに承認操作をしてください。 承認操作をされないとお取引の処理がされませんのでご注意ください。 承認操作については、65 ページをご参照ください。 また、取引が正しく作成されているか取引状況照会でのご確認をお願いいたします。 取引状況照会については、73 ページをご参照ください。

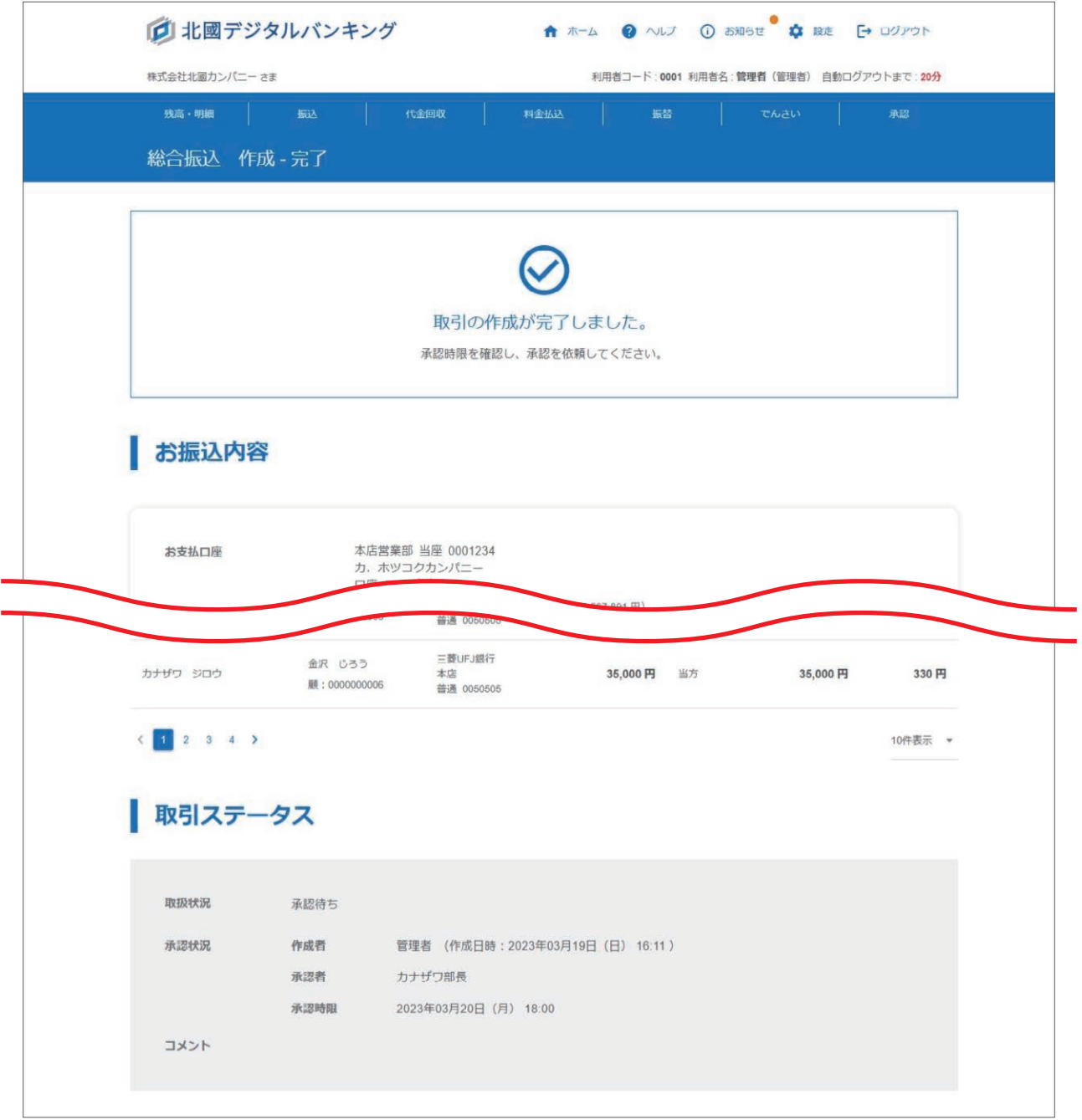

#### 【承認時限】

承認時限が表示されています。 承認時限までに承認操作をするよう、承認者へ依頼をしてください。 他金融機関あてを含む給与振込の場合、所定の時限内に承認手続きが完了しない場合は他金融機関あて振込手数料金 額が総合振込手数料金額のものになります。 また、所定の時限内に資金確保までの処理が完了しない場合についても、他金融機関あて振込手数料金額が総合振込 手数料金額のものになります。 詳細については FAQ をご参照ください。

## **履歴先へのお振込**

①過去の取引一覧が表示されるので、参照したい取引の「選択」をクリックします。 以降の操作方法については、20 ページをご参照ください。

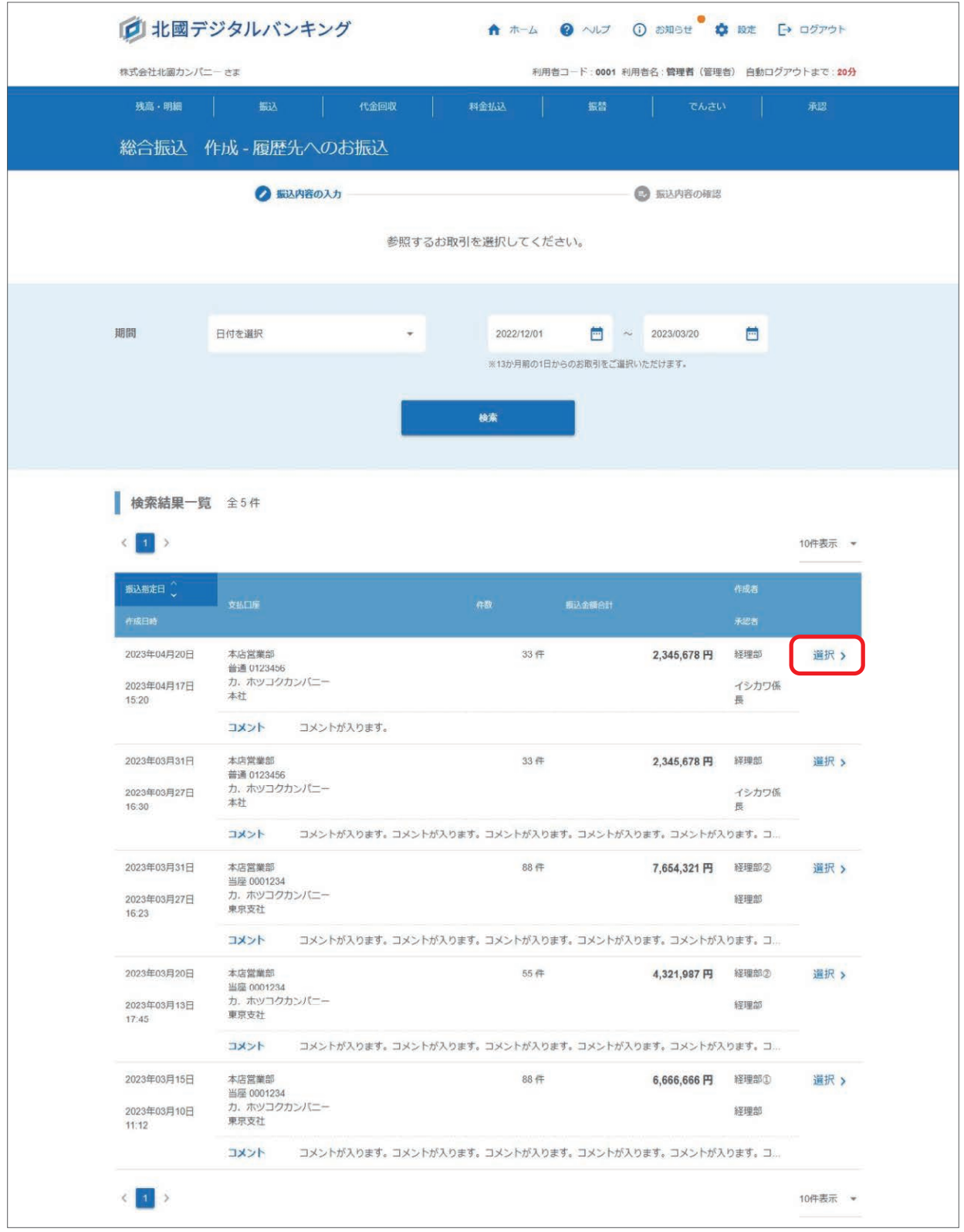

【期間】

取扱状況が「完了」となっている、13 か月前の 1 日からの取引をご選択いただけます。 なお、アップロード作成をした取引は一覧に表示されません。

## **4 口座振替・IS-NET**

引落先のお口座から会費・売上代金・月謝等を回収し、事前にお届けいただいた口座へご入金いたします。 担当者の方が取引作成後、管理者または承認者による承認操作によって、お手続きが完了します。

### **取引作成**

①「代金回収」メニューから口座振替・IS-NET の「作成」を選択します。

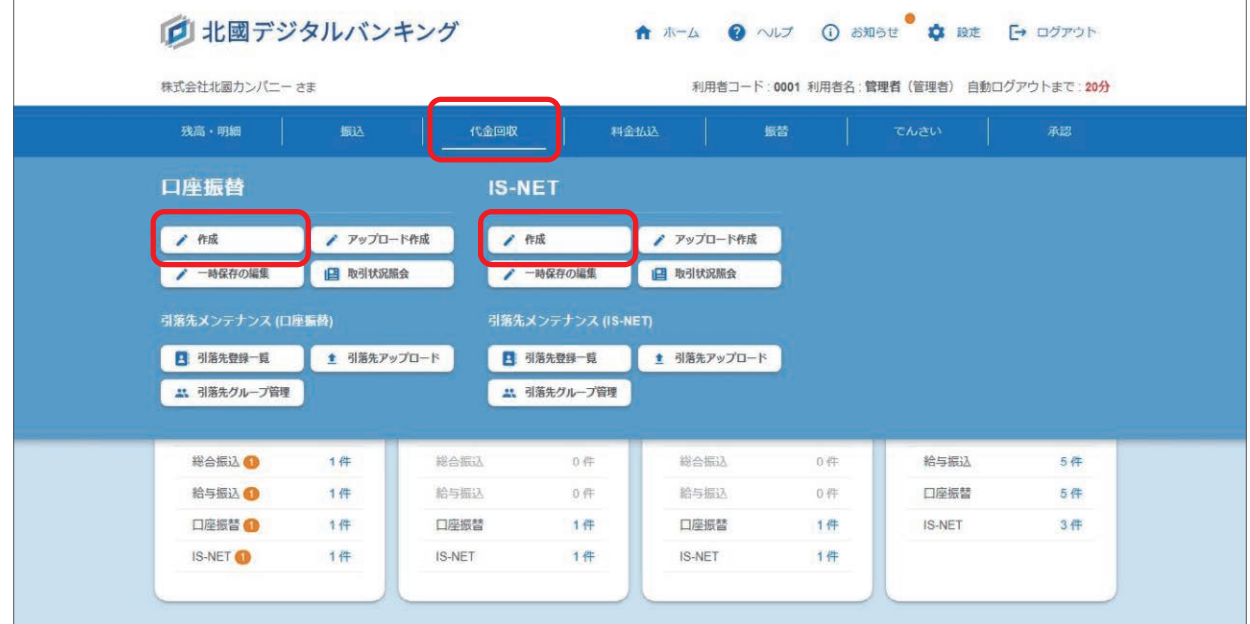

②ご入金口座を選択、通帳摘要(委託者コード)を選択し、引落指定日、お引落先口座を選択します。 IS-NET の場合は、ネット区分の選択もします。

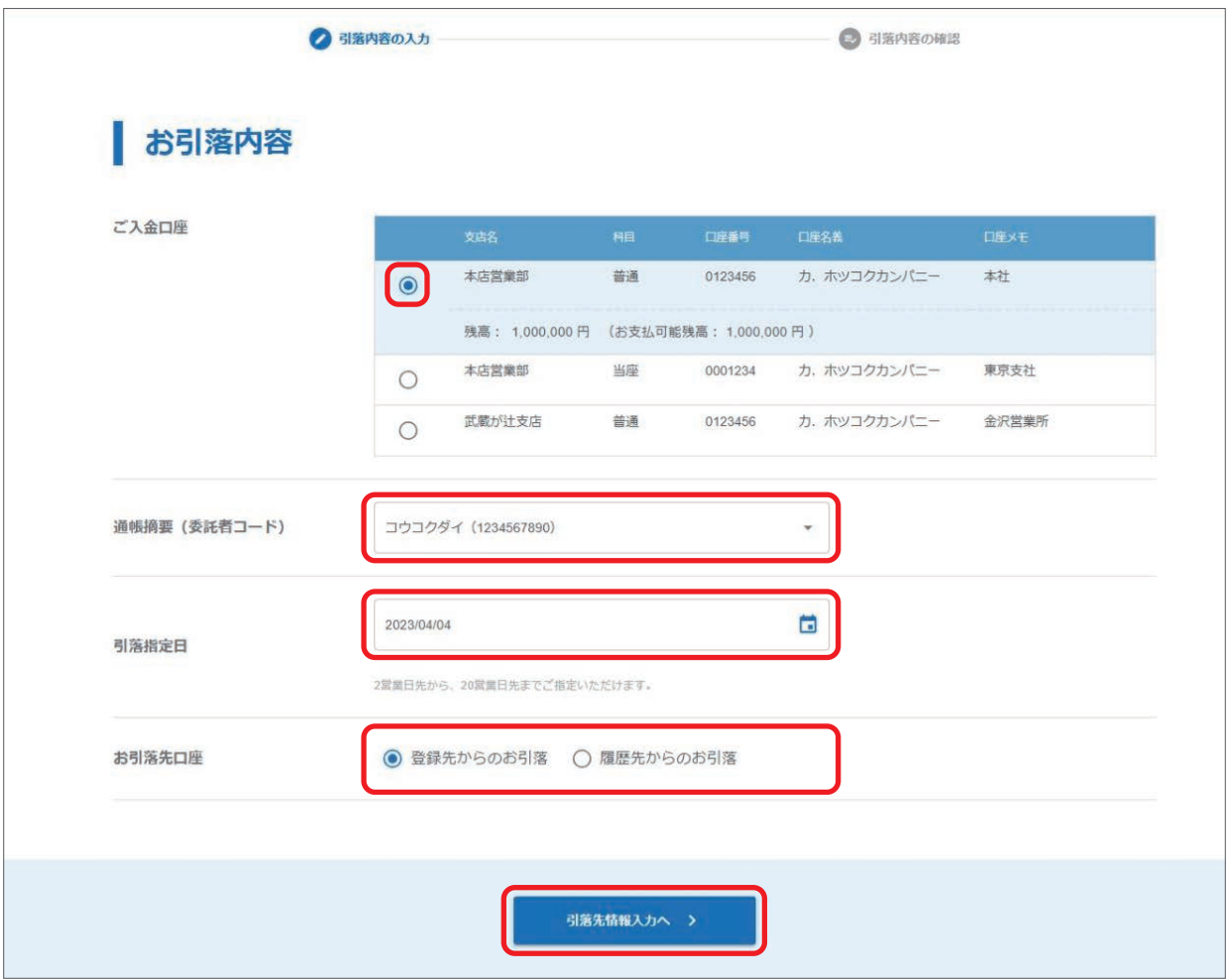

# **4 口座振替・IS-NET**

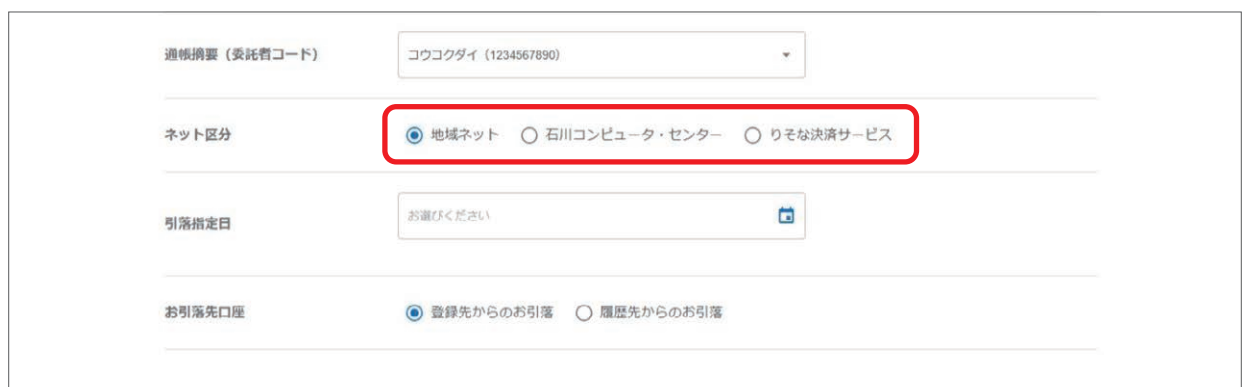

#### 【通帳摘要(委託者コード)】

選択された入金口座でご契約いただいている通帳摘要(委託者コード) が表示されます。

#### 【引落指定日】

口座振替は、2 営業日先から 20 営業日先までご指定いただけます。 IS-NET は、ネット区分により指定できる日が異なります。 地域ネットは 4 営業日先から 20 営業日先まで、石川コンピュータ・ センターは毎月 2 日・12 日・22 日、りそな決済サービスは毎月 13 日・ 28 日となります。

 ※石川コンピュータ・センターとりそな決済サービスは、引落日が金融機関 休業日の場合は翌営業日が指定日となります。

カレンダーマークをクリックすると、指定可能な日が表示されます。

#### 【お引落先口座】

登録先からのお引落:28 ページをご参照ください。 履歴先からのお引落:33 ページをご参照ください。

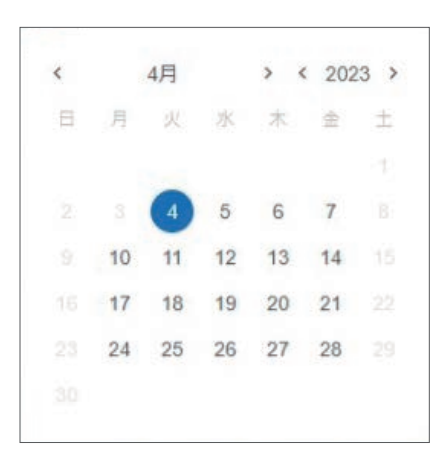

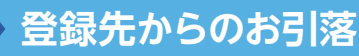

①引落先を一覧表示する際の表示条件を選択します。

表示条件は「グループ」、または「顧客コード」から選択することができます。

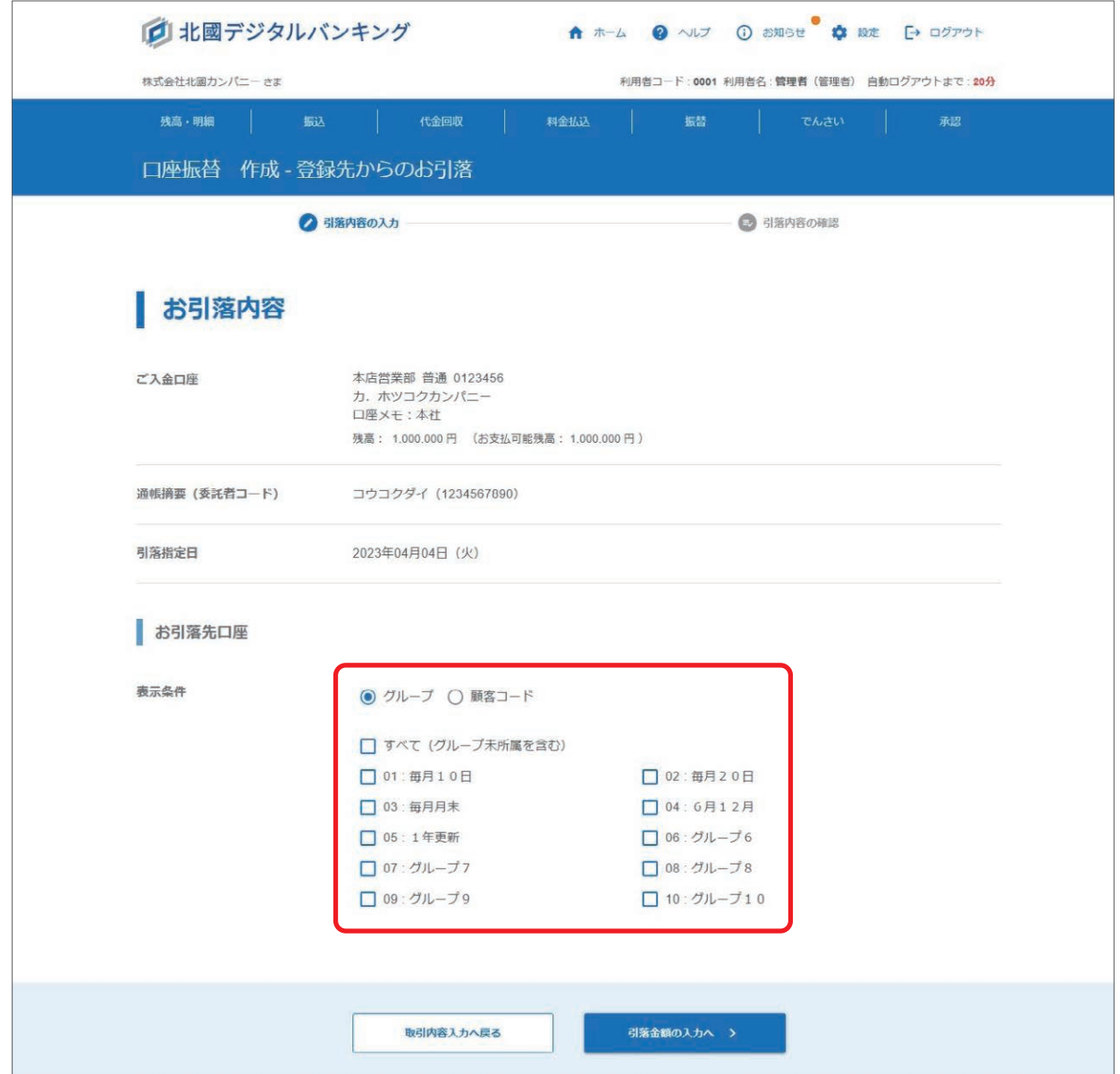

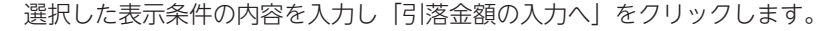

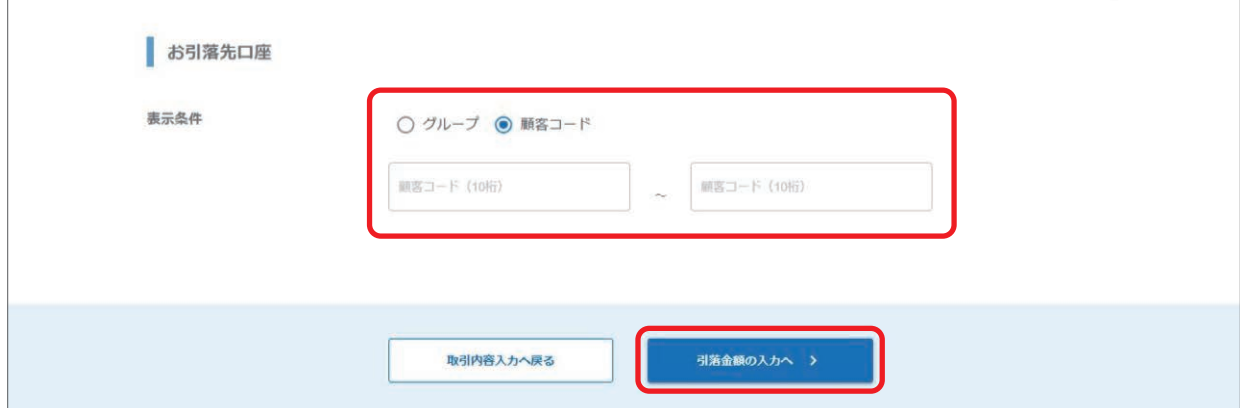

②表示条件で入力した内容に一致する引落先が表示されるので、請求金額、加算金額を入力し「入力内容のご確認へ」を クリックします。

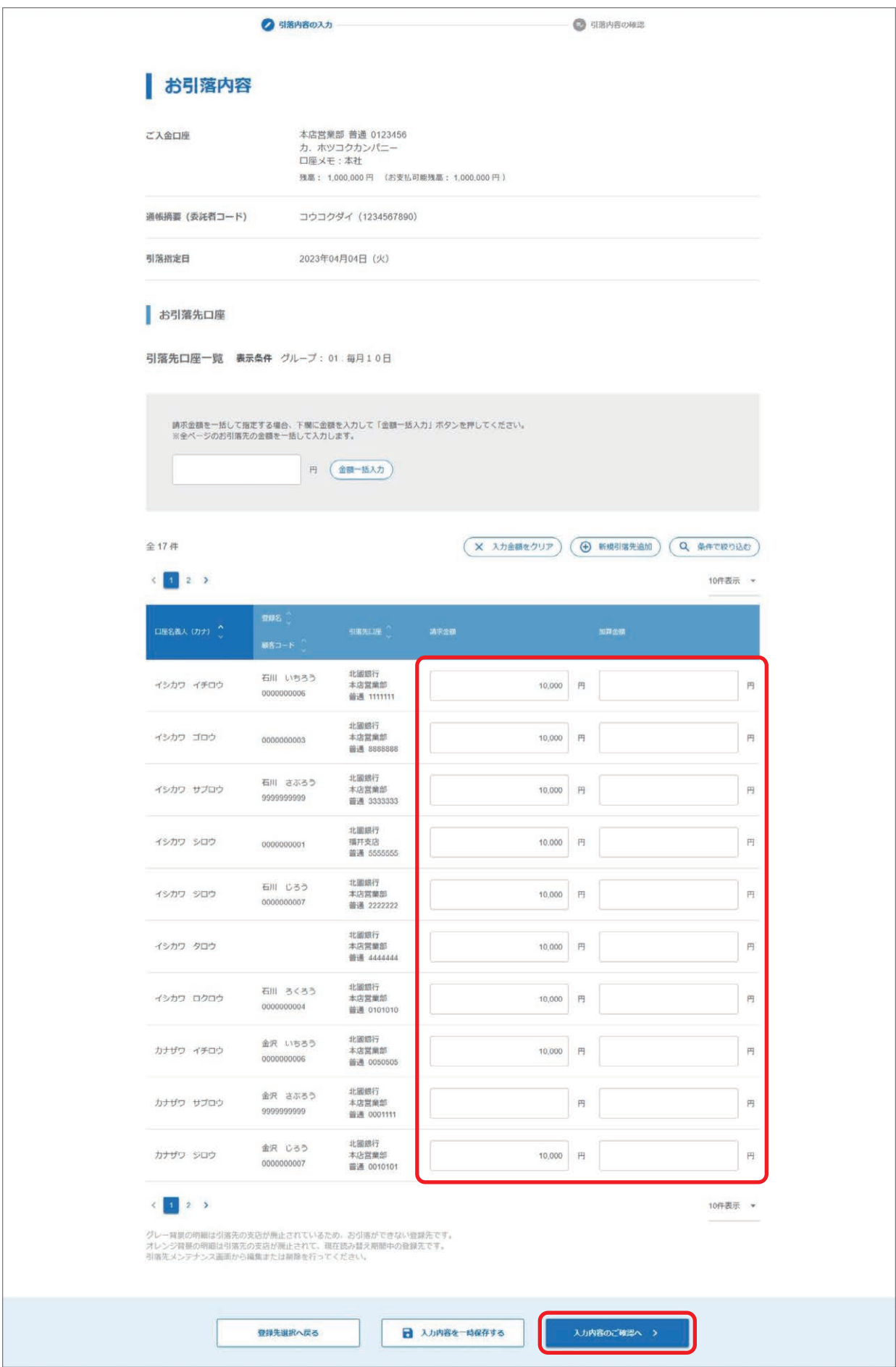

#### 【引落先口座一覧】

オレンジ背景の明細:引落先の銀行または支店が廃止されて、今後お引落ができなくなる登録先です。

グレー背景の明細 :引落先の銀行または支店が廃止されているため、お引落ができない登録先です。 引落先メンテナンス画面から編集・削除を行ってください。

#### 【請求金額と加算金額】

請求金額:請求する金額を入力します。引落先の登録時に固定金額を登録してある場合には、登録した金額が表示さ れます。

加算金額:請求金額の他に上乗せして請求をする場合には、加算する金額を入力します。請求金額と加算金額の合計 で引落を行います。

ご入力いただいた「請求金額」と「加算金額」を合計した引落金額を自動計算して、次の「入力内容の確認」画面で 表示します。

#### 【金額一括入力】

金額を入力して「金額一括入力」をクリックすると、一度の操作ですべてのページの引落先の請求金額に、同じ金額 が入力できます。

#### 【入力金額をクリア】

すべてのページに入力されている請求金額、加算金額をクリアします。

#### 【新規引落先追加】

新しいお引落先口座を追加します。ここで登録したお引落先は引落先登録一覧にも反映されます。

#### 【条件で絞り込む】

引落先口座一覧の「条件で絞り込む」をクリックすると、「口座名義人(カナ)」「登録名」で絞り込む画面が表示されます。 どちらか片方の入力でも絞り込みが可能です。

#### 【入力内容を一時保存する】

取引作成を中断される場合、これまでの入力内容を一時保存することができます。 一時保存したお取引の編集・削除の操作については、34 ページをご参照ください。

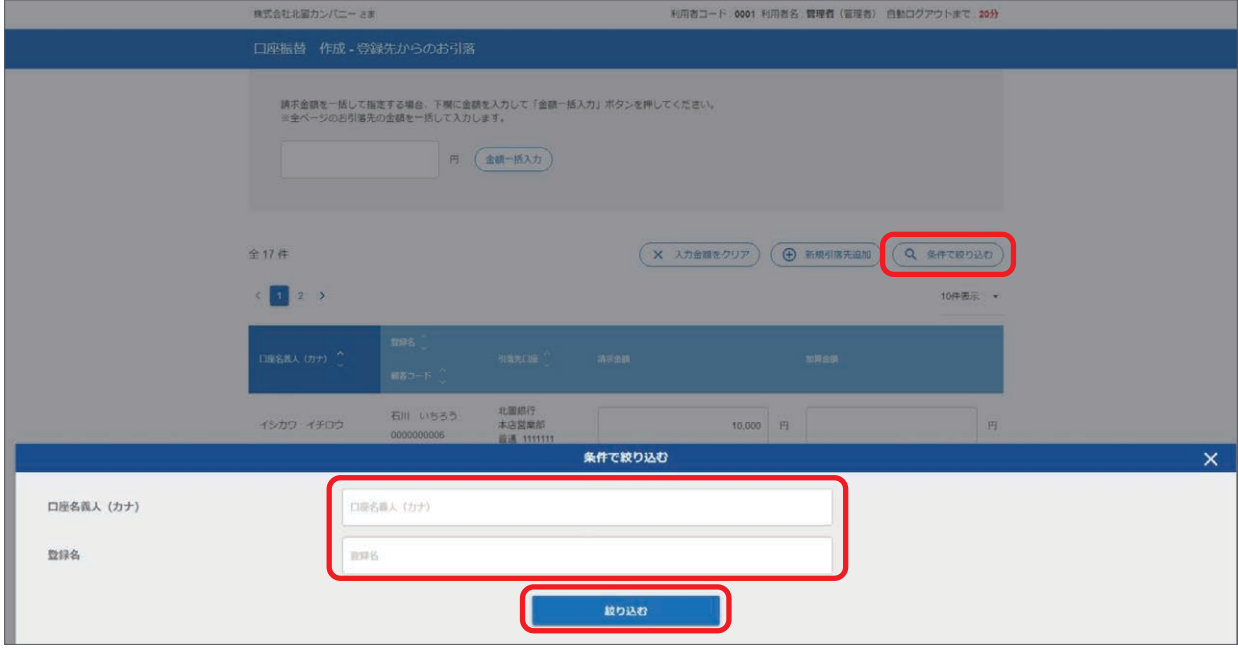

③入力内容を確認、「承認ルート指定」で取引の承認操作を行う承認者を選択をし「取引を作成する」をクリックします。 承認ルート指定については、10 ページをご参照ください。

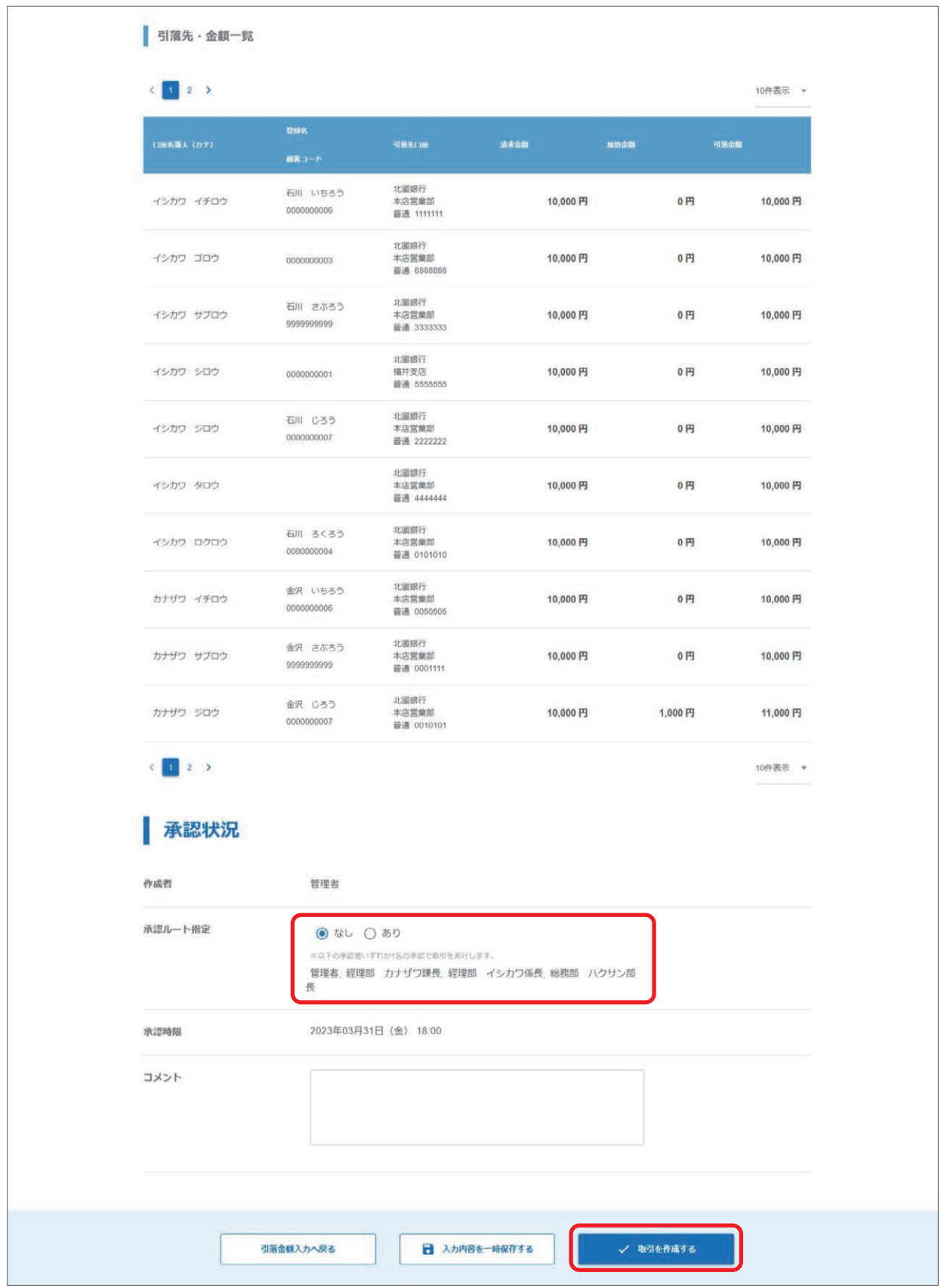

【入力内容を一時保存する】 取引作成を中断される場合、これまでの入力内容を一時保存することができます。 一時保存したお取引の編集・削除の操作については、34 ページをご参照ください。

31

④取引の作成が完了しました。

 取引作成者には作成完了メールが、承認者へは承認依頼メールが送信されます。 承認時限までに承認操作をしてください。 承認操作をされないとお取引の処理がされませんのでご注意ください。 承認操作については、65 ページをご参照ください。 また、取引が正しく作成されているか「取引状況照会」でのご確認をお願いいたします。 取引状況照会については、73 ページをご参照ください。

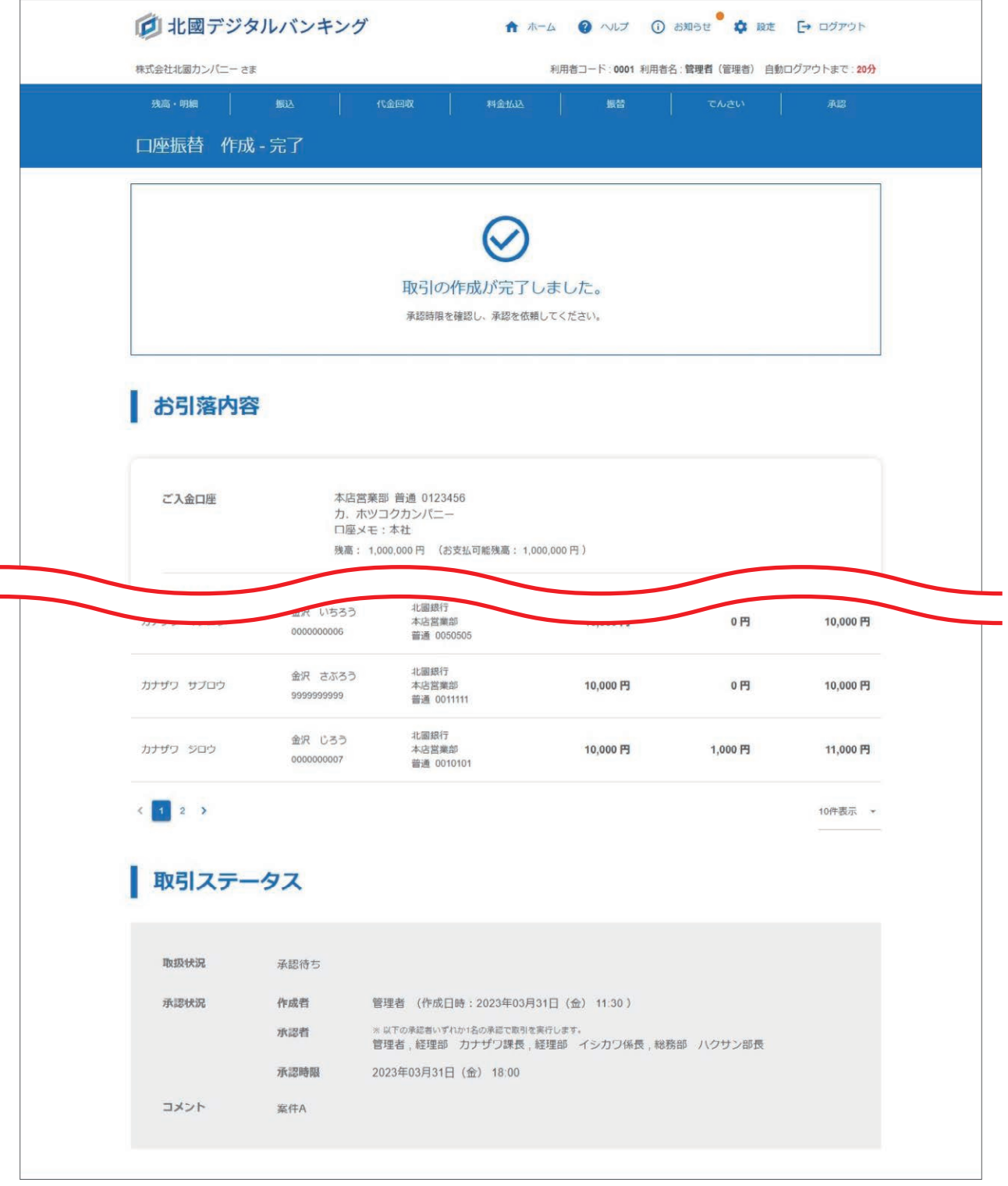

#### 【承認時限】

承認時限が表示されています。 承認時限までに承認操作をするよう、承認者へ依頼をしてください。

## **履歴先からのお引落**

①過去のお取引一覧が表示されるので、参照したい取引を選択します。 以降の操作方法については、29 ページをご参照ください。

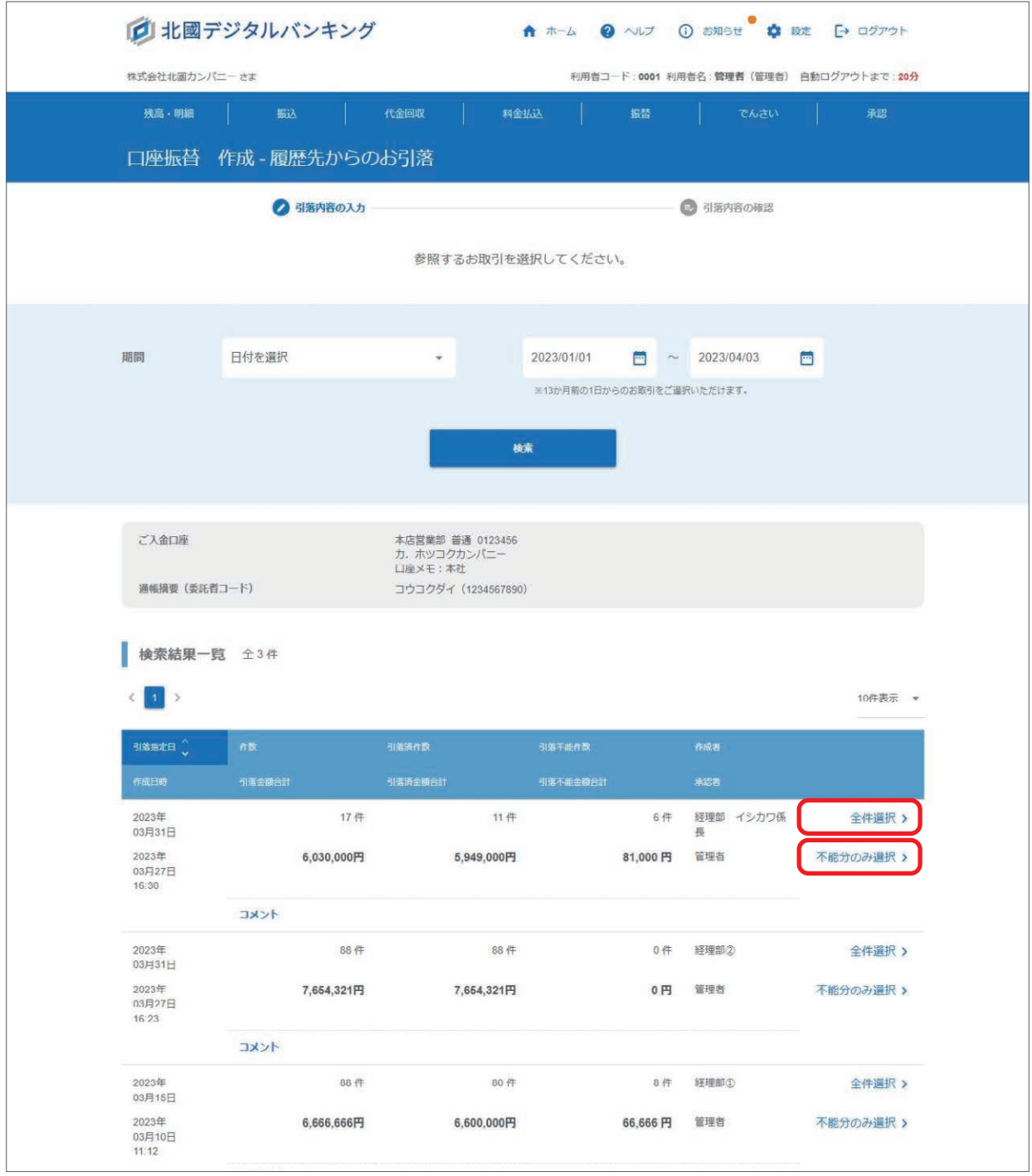

#### 【期間】

取扱状況が「完了」となっている、13 か月前の 1 日からのお取引をご選択いただけます。 なお、アップロード作成をした取引は一覧に表示されません。

#### 【全件選択】

選択された過去取引の、全引落先を参照して取引を作成します。

#### 【不能分のみ選択】

選択された過去取引の、「残高不足」で引落不能となった引落先を参照して取引を作成します。

取引作成途中で一時保存をした、または承認者が差戻しをして取扱状況が「作成中」となっている取引を編集・削除する ことができます。

### **一時保存の編集**

 $\Box$ 

①「振込」メニュー、または「代金回収」メニューから一時保存の編集をするサービスの「一時保存の編集」を選択します。

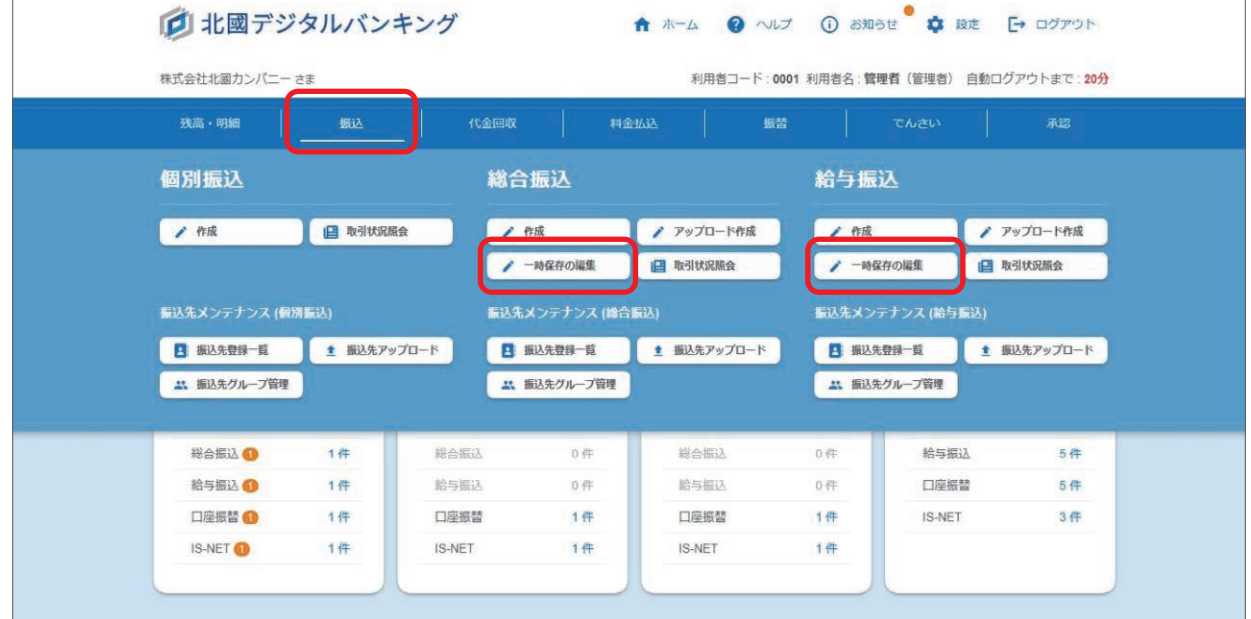

②一時保存中のお取引一覧が表示されるので、編集したい取引を選択します。

 なお、アップロード作成で承認者から差戻しされたお取引については、編集できません。 再度取引を作成したい場合は、削除をして改めてアップロードから取引を作成してください。

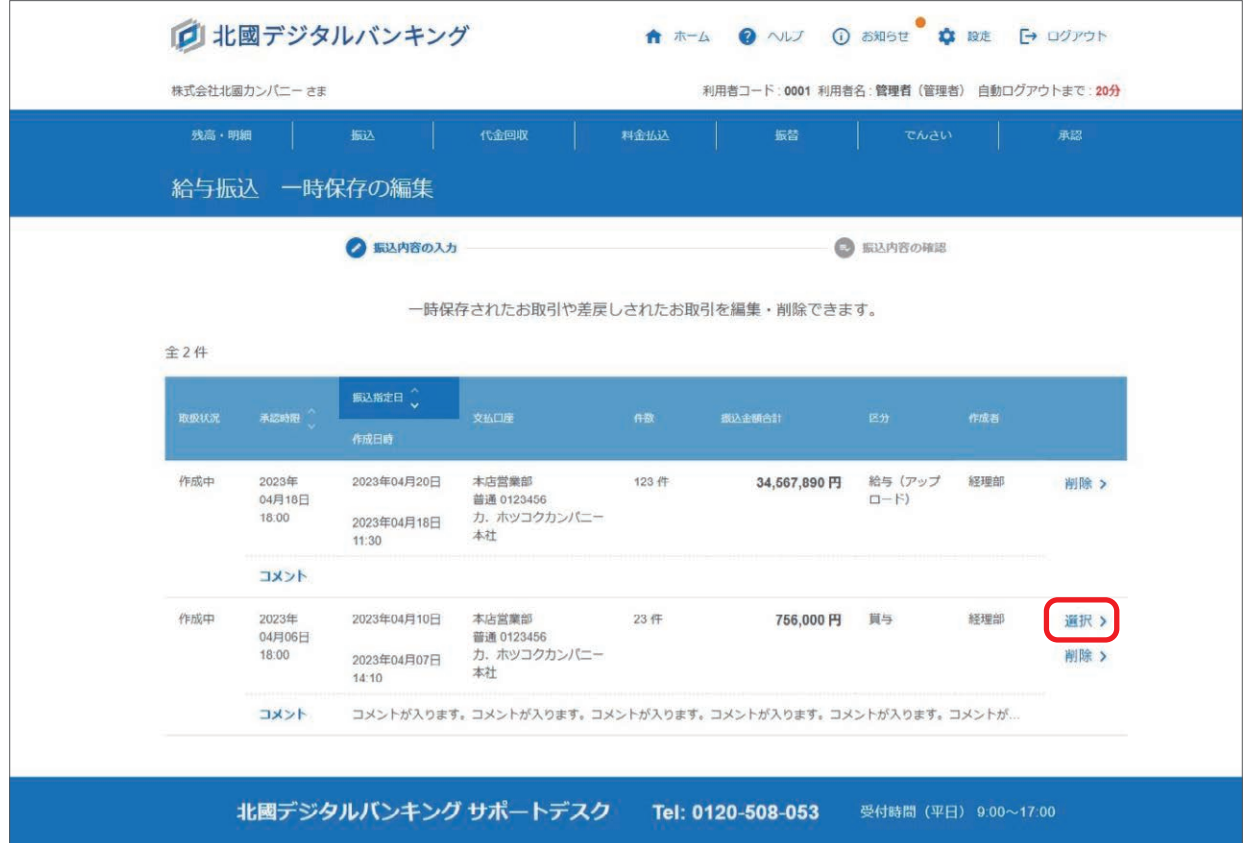
③作成時に入力、選択されていた内容が表示されるので、修正箇所を編集し「振込金額の入力へ」「引落金額の入力へ」 をクリックします。

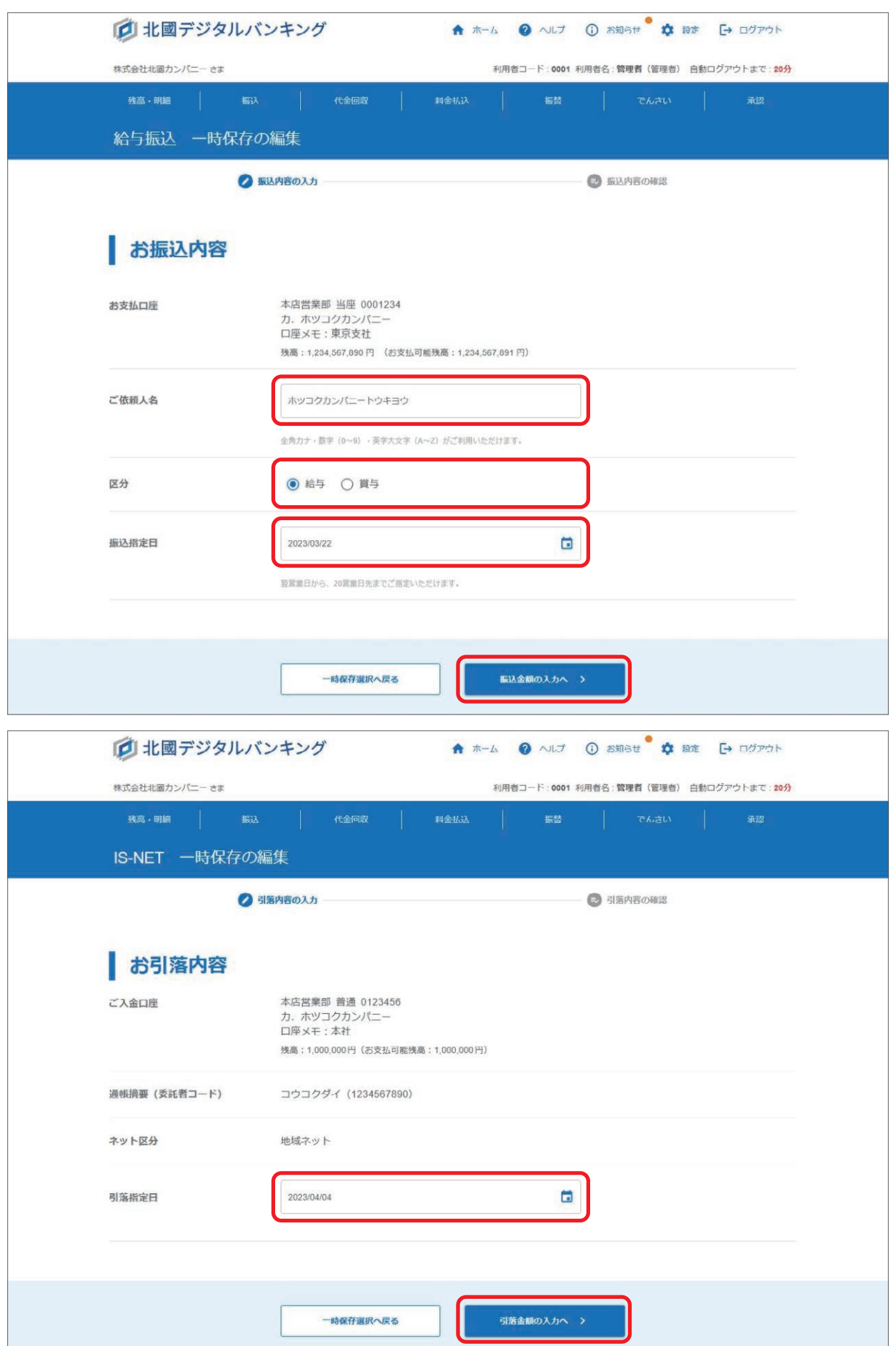

### ④作成時に入力されていた内容が表示されるので、修正箇所を編集します。 以降の操作方法については、23 ページ、または 31 ページをご参照ください。

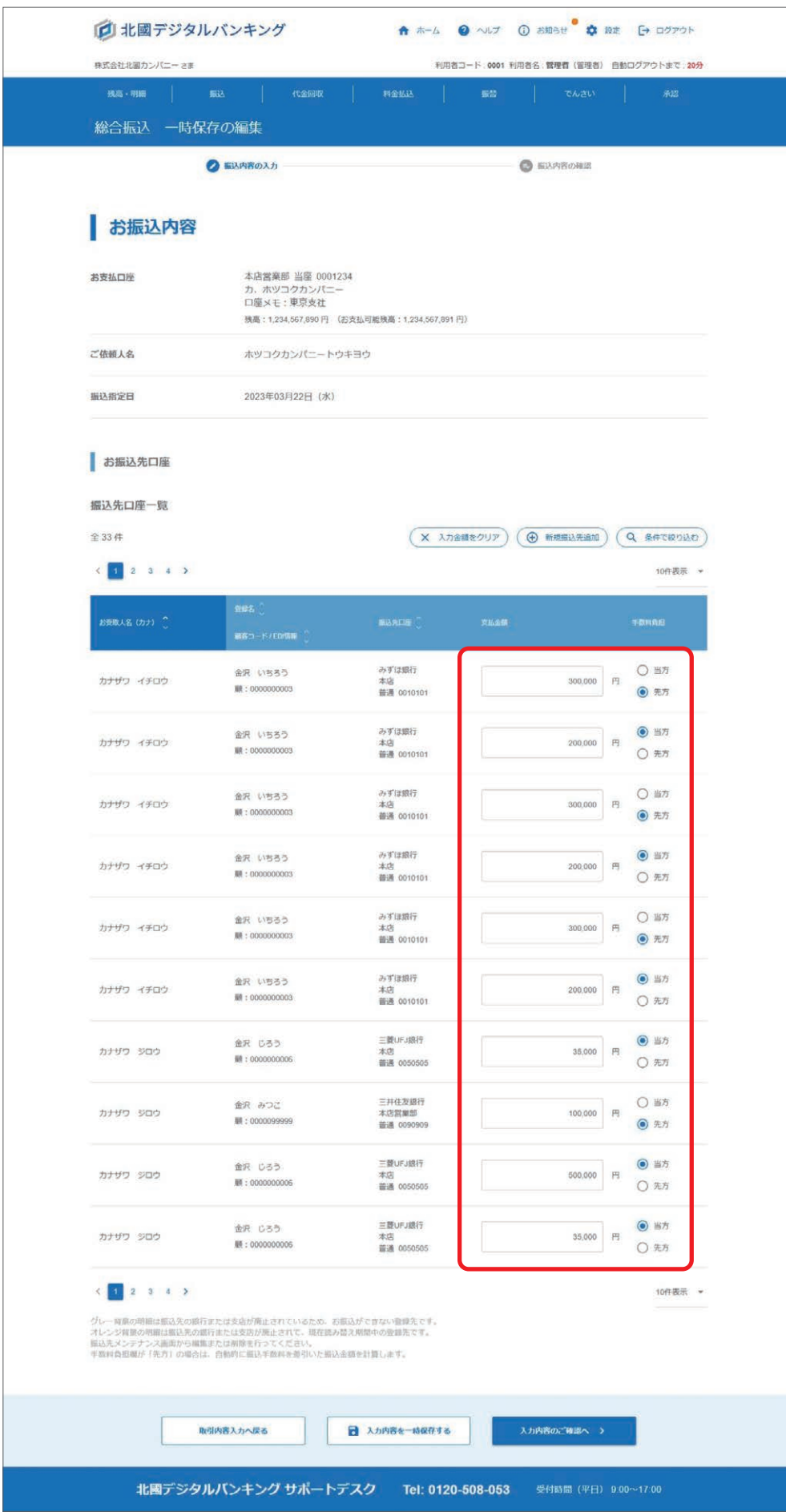

## **一時保存の削除**

①「振込」メニュー、または「代金回収」メニューから一時保存の削除をするサービスの「一時保存の編集」を選択します。

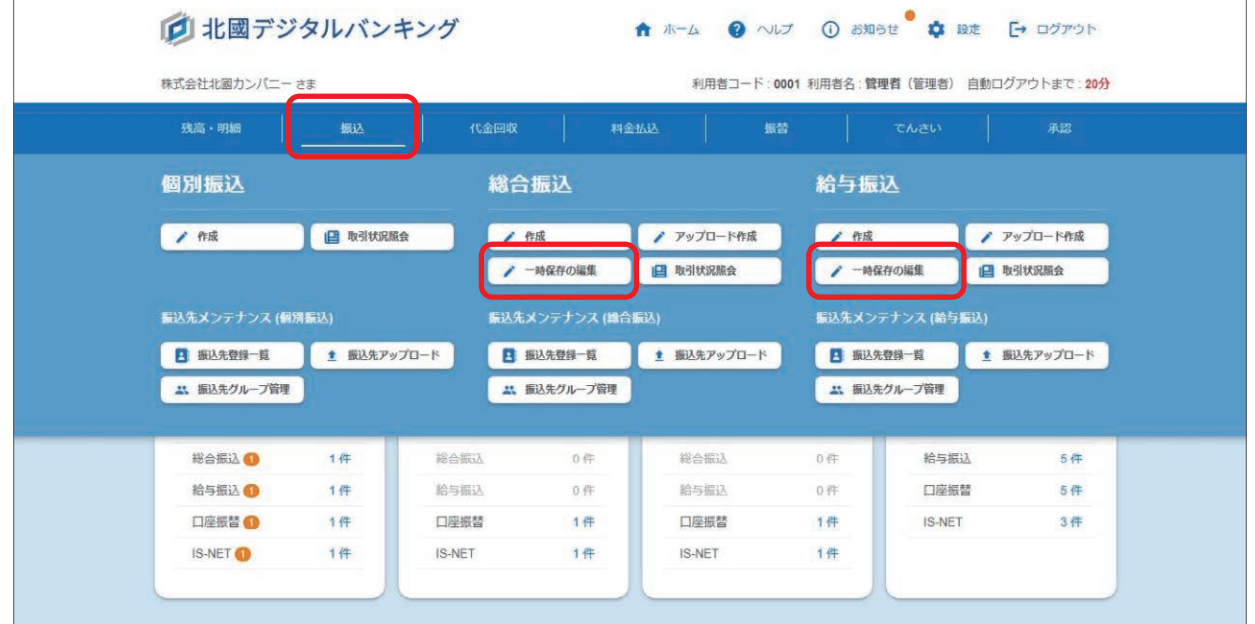

②一時保存中のお取引一覧が表示されるので、削除したい取引の「削除」を選択します。

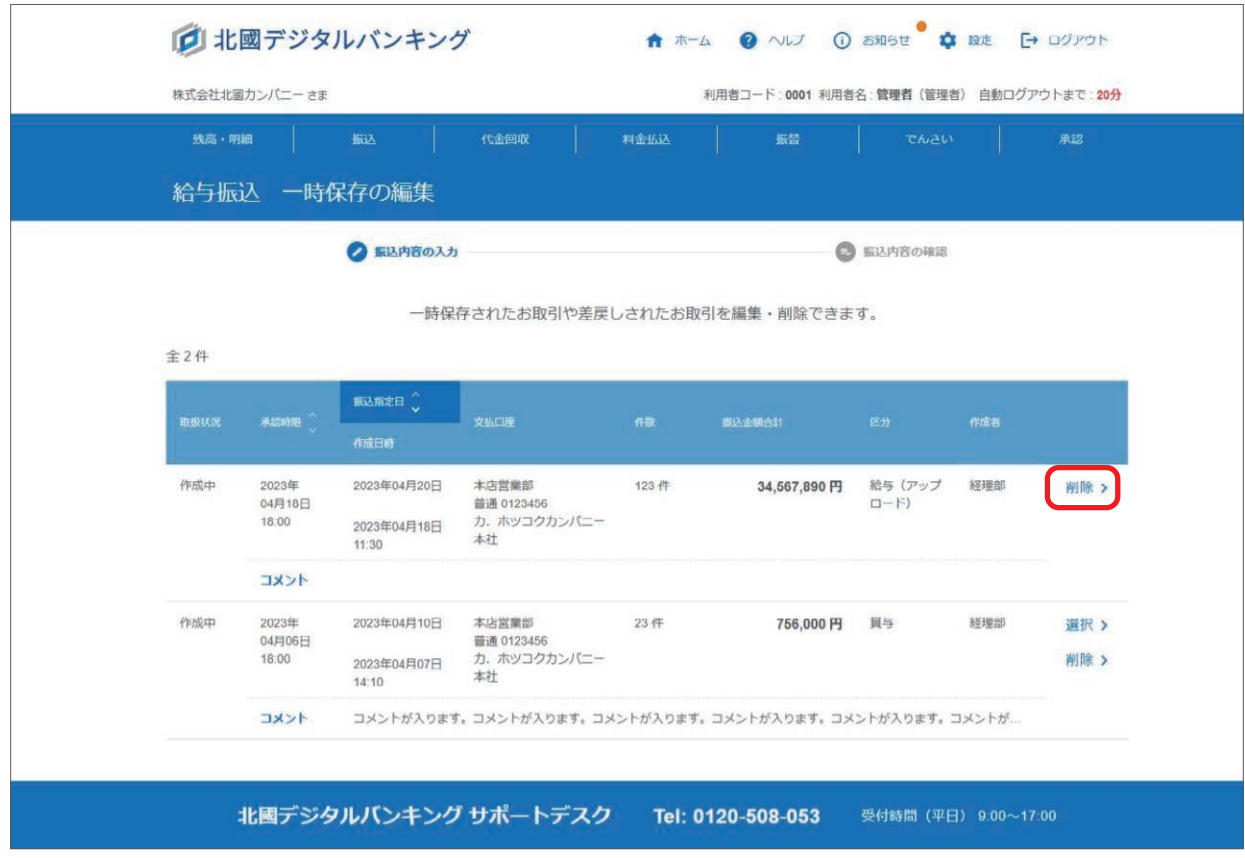

③削除確認画面が表示されるので、内容を確認し「一時保存の削除をする」をクリックします。 削除を実行してしまうと元に戻すことはできませんので、選択間違いにご注意ください。

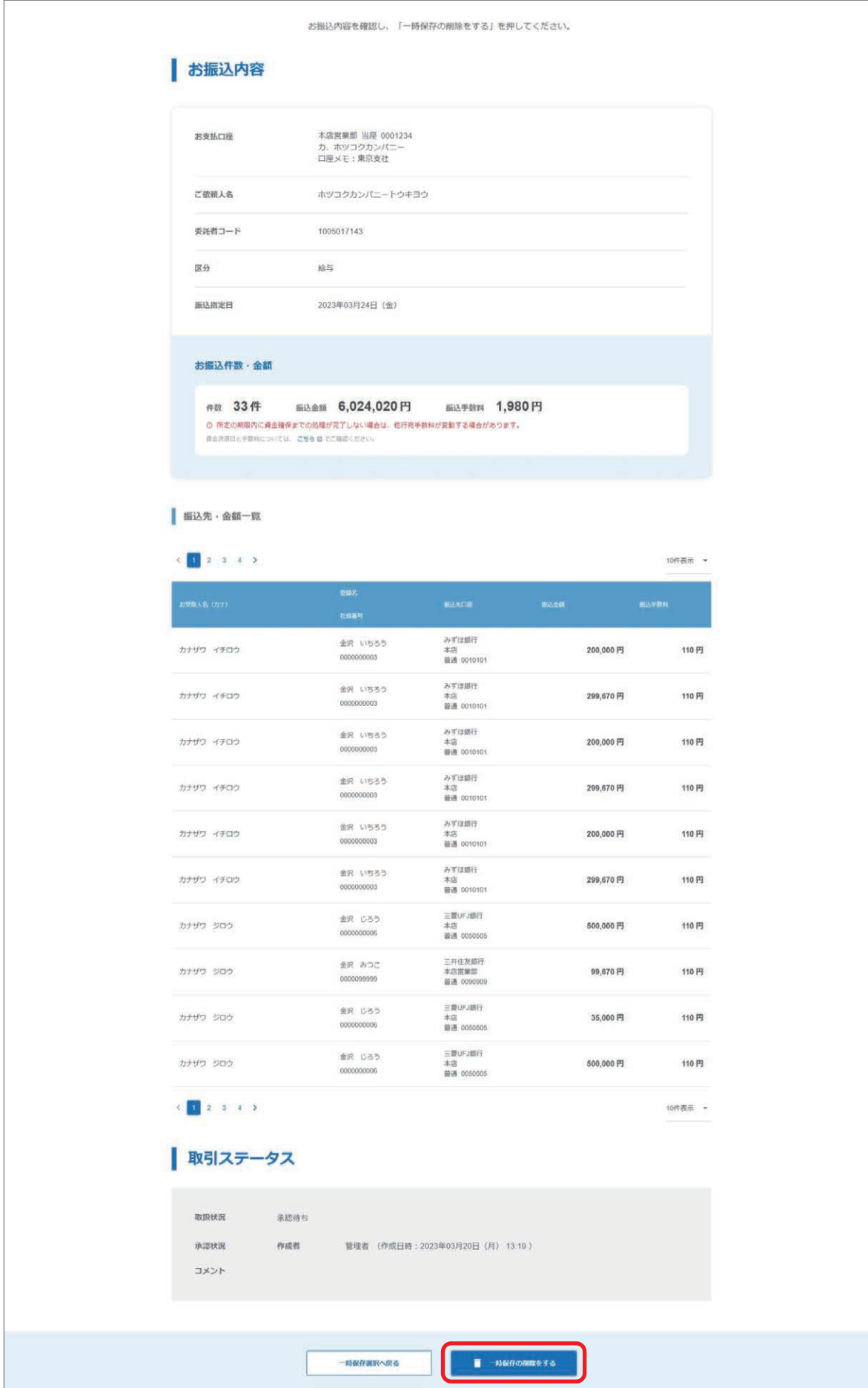

④一時保存の削除が完了しました。

「一時保存選択へ戻る」をクリックし、選択していた取引が削除されていることを確認してください。

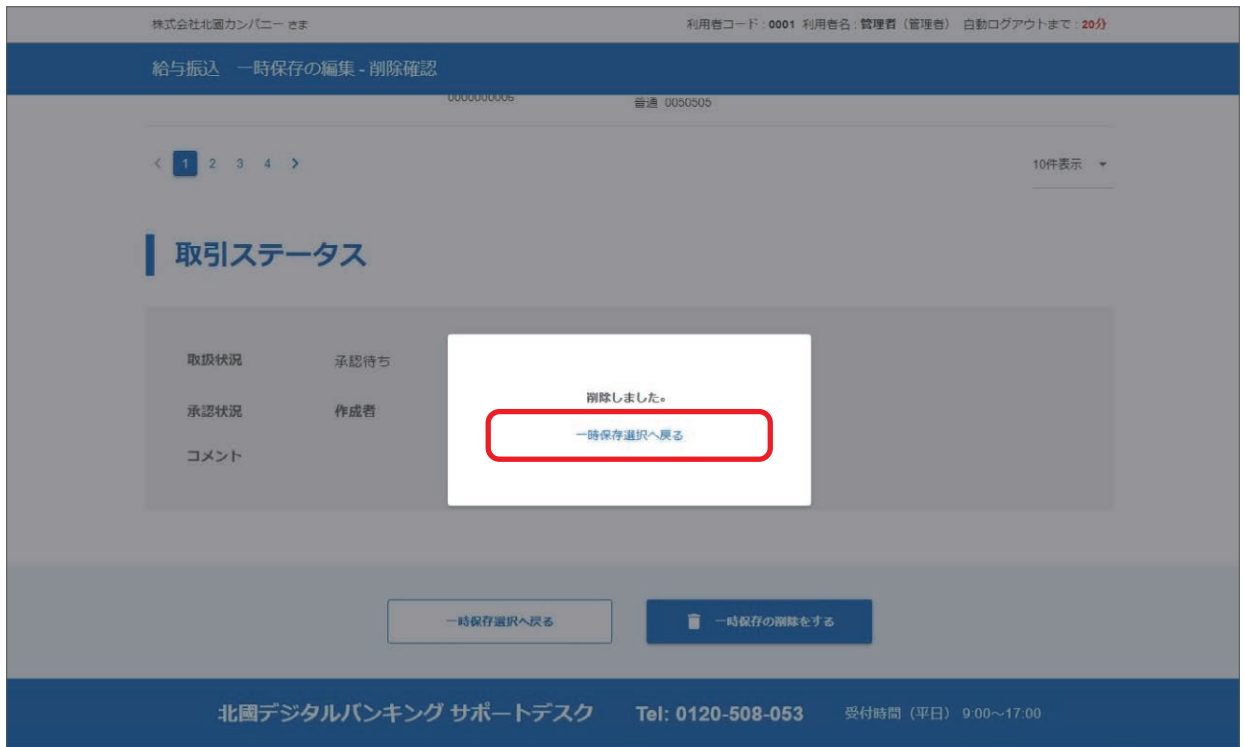

39

北國デジタルバンキングからダウンロードした CSV 形式のファイルや、会計ソフト等で作成した全銀形式のファイルを アップロードして取り込み取引を作成することができます。

担当者の方が取引作成後、管理者または承認者による承認操作によって、お手続きが完了します。

### **アップロード作成(CSV形式)**

①「振込」メニュー、または「代金回収」メニューからアップロード作成するサービスの「アップロード作成」を選択します。

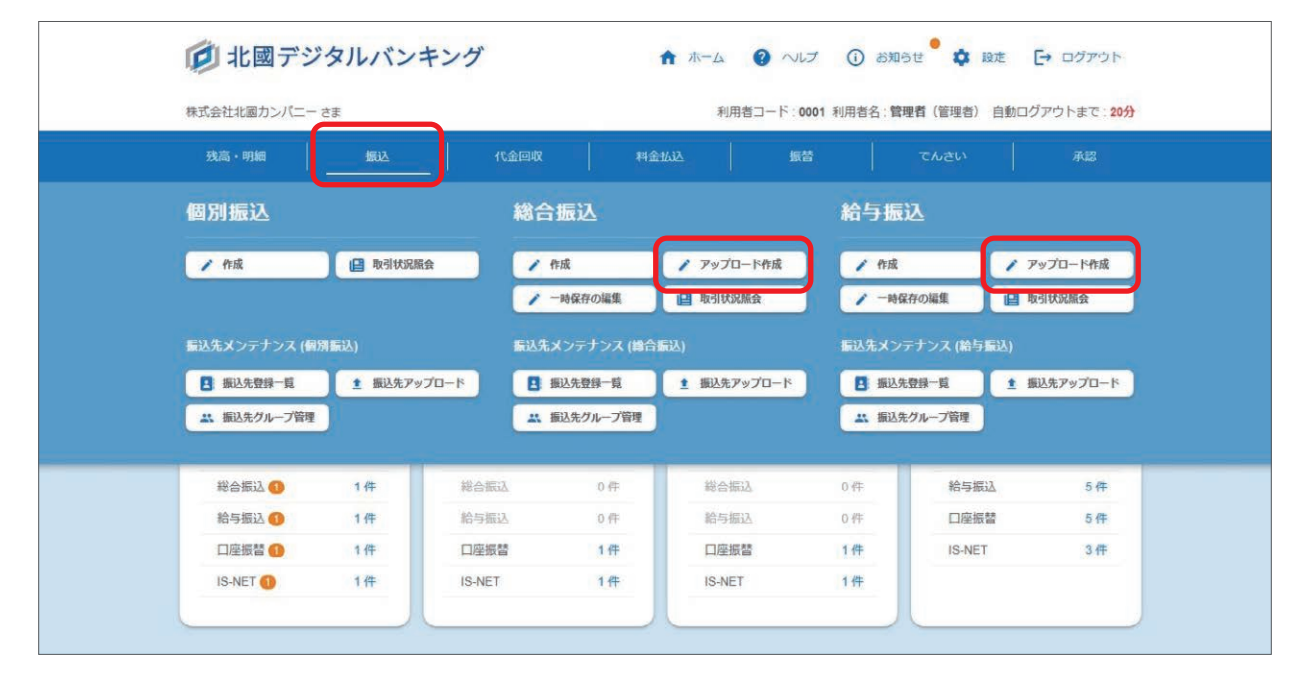

②ファイル形式を選択、お支払口座を選択、ご依頼人名を入力、振込指定日を指定し、あらかじめ北國デジタルバンキン グからダウンロードした CSV 形式のファイルに金額等を入力したものをセットし「アップロードする」をクリックし ます。

給与振込の場合は、区分の選択もします。

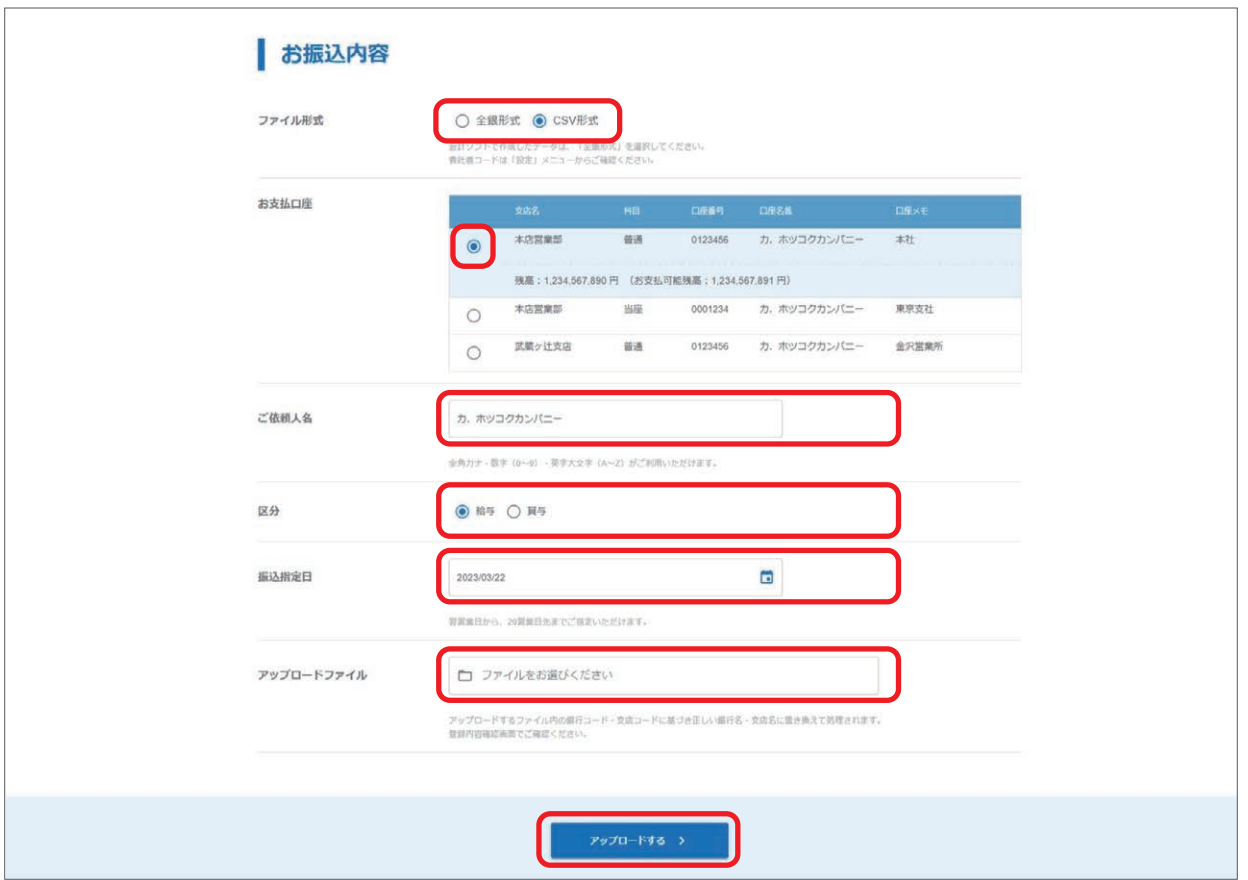

 口座振替、IS-NET の場合は、ご入金口座と通帳摘要(委託者コード)を選択します。 IS-NET の場合は、ネット区分の選択もします。

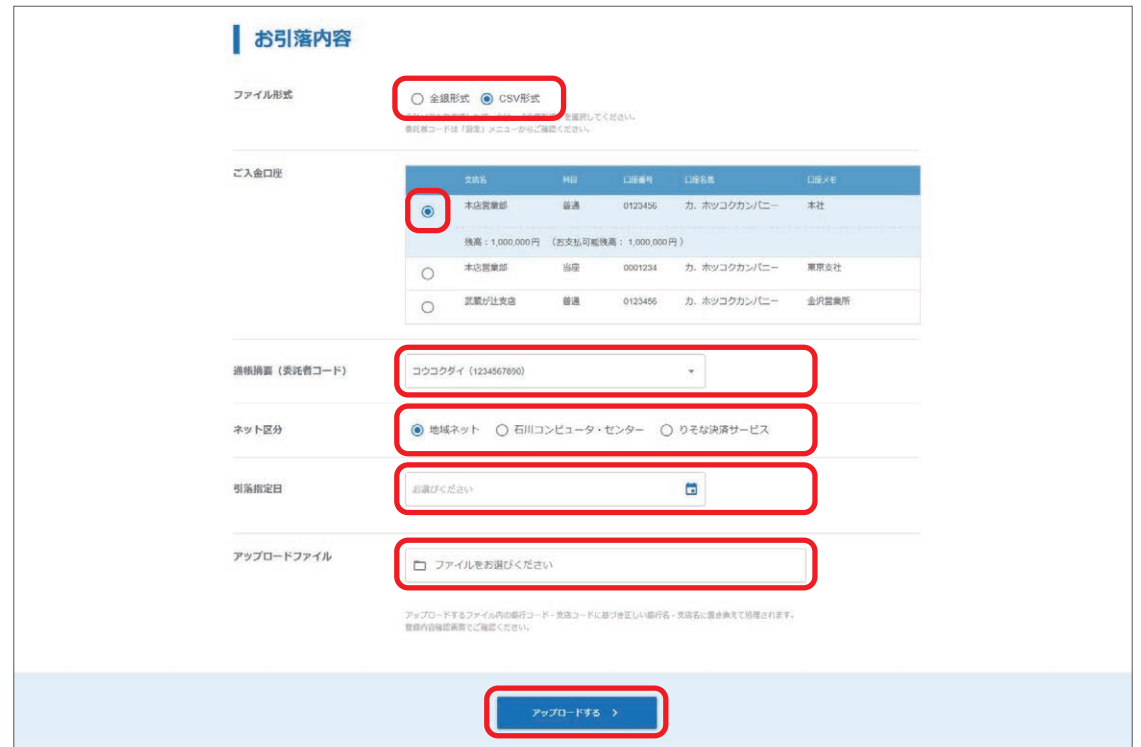

アップロードしたファイル内容に誤りがあった場合、エラー内容が表示されますので、ファイル内容を修正して再度アッ プロードしなおしてください。

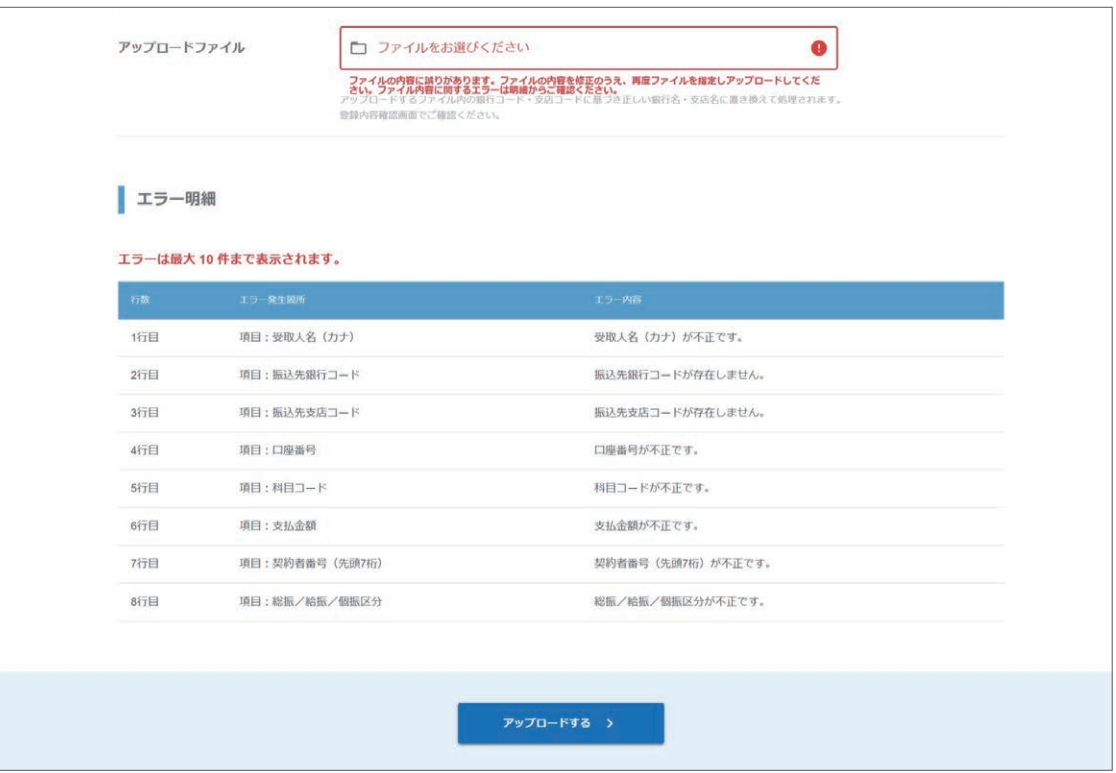

### 【北國デジタルバンキングからダウンロードした CSV 形式のファイル】

北國デジタルバンキングからのダウンロード方法については、63 ページをご参照ください。

### 【お振込先・お引落先の銀行名、支店名】

アップロードするファイル内の銀行コード・支店コードに基づき正しい銀行名・支店名に置き換えて処理されます。 内容確認画面でご確認ください。

### ③アップロードしたファイルの内容が表示されます。

ファイルのアップロード間違いがないかご確認いただき「入力内容のご確認へ」をクリックします。

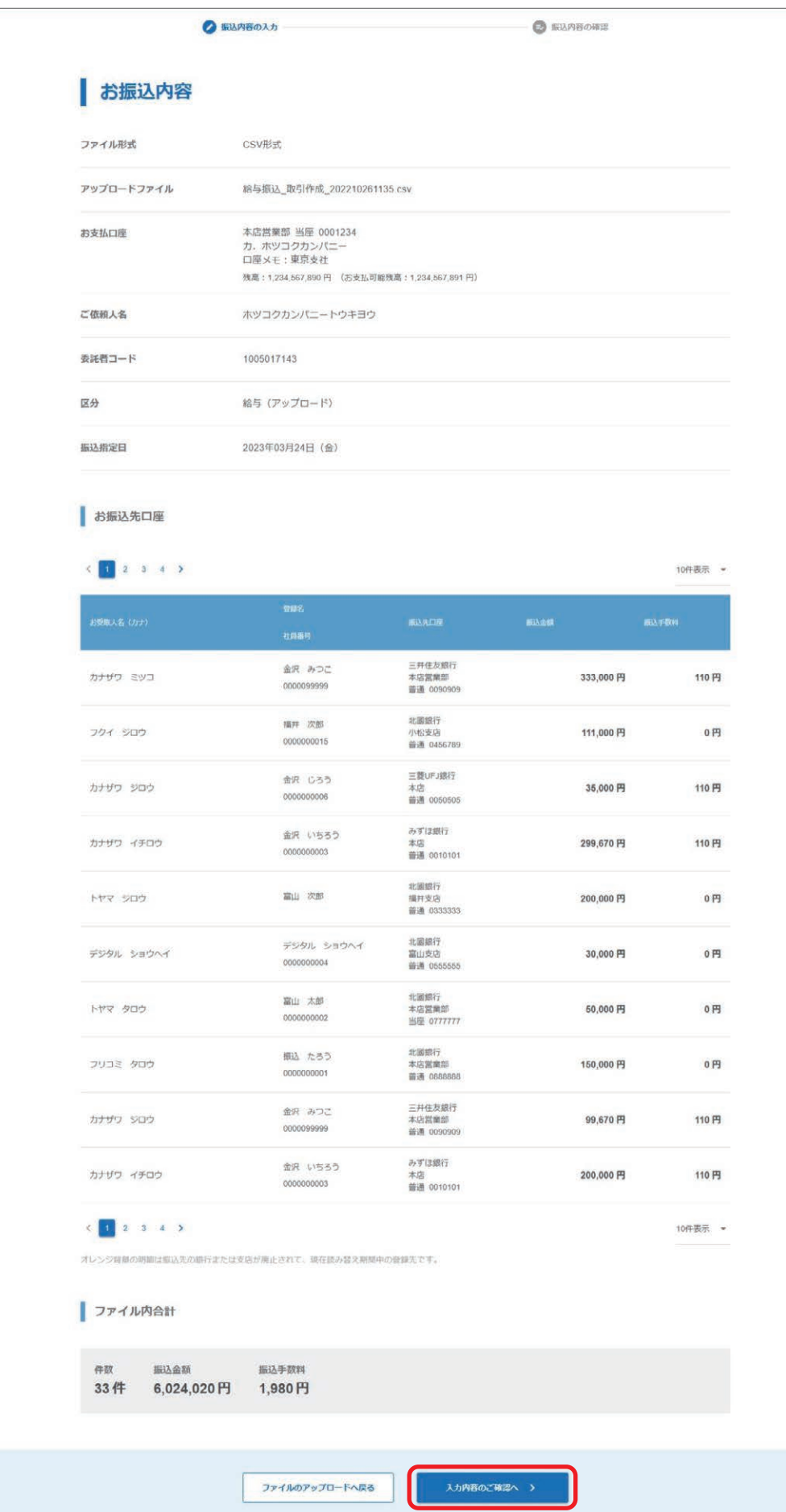

42

④入力内容を確認、「承認ルート指定」で取引の承認操作を行う承認者を選択をし「取引を作成する」をクリックします。 承認ルート指定については、10 ページをご参照ください。

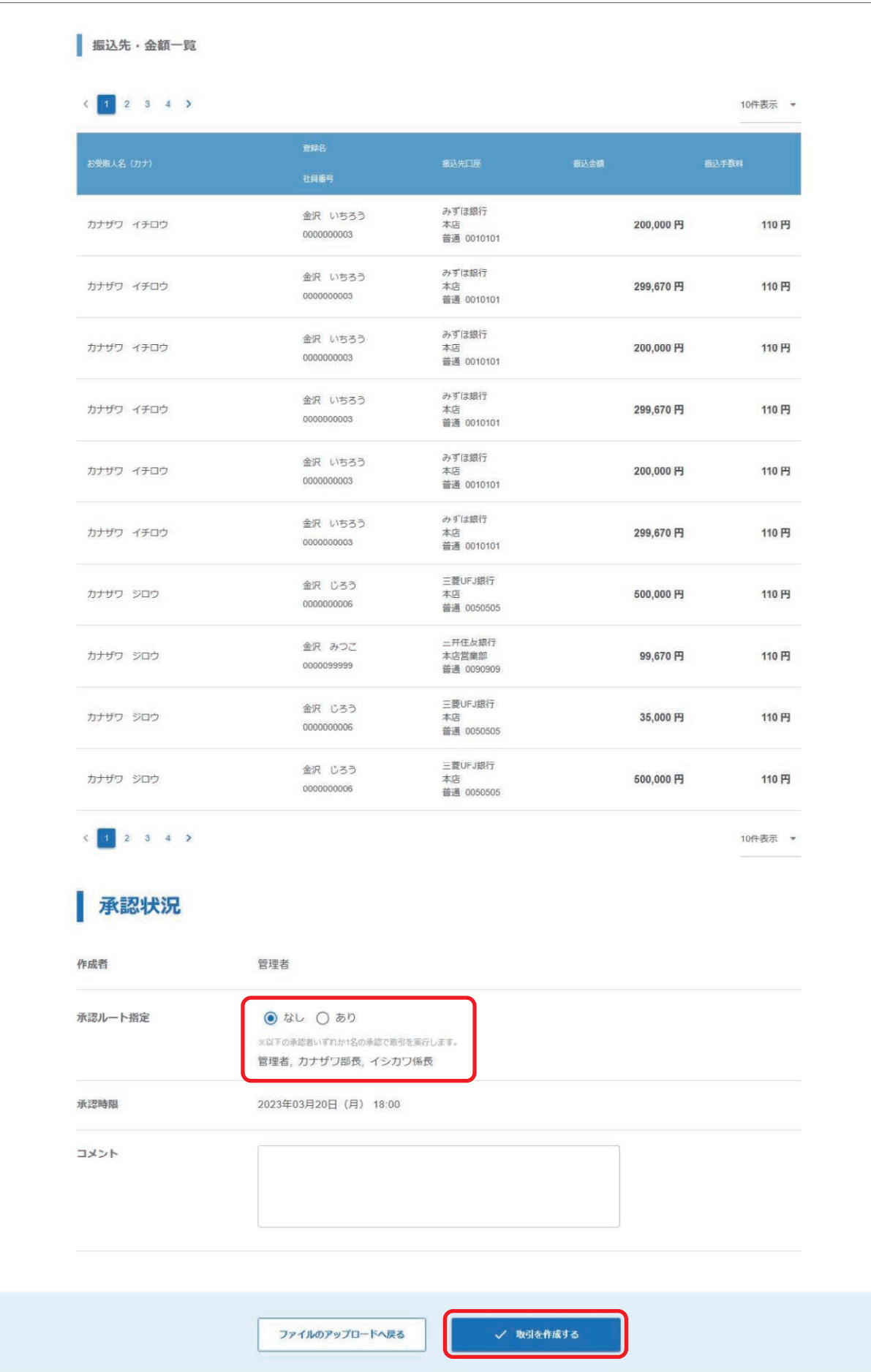

⑤取引の作成が完了しました。 取引作成者には作成完了メールが、承認者へは承認依頼メールが送信されます。 承認時限までに承認操作をしてください。 承認操作をされないとお取引の処理がされませんのでご注意ください。 承認操作については、65 ページをご参照ください。 また、取引が正しく作成されているか取引状況照会でのご確認をお願いいたします。 取引状況照会については、73 ページをご参照ください。

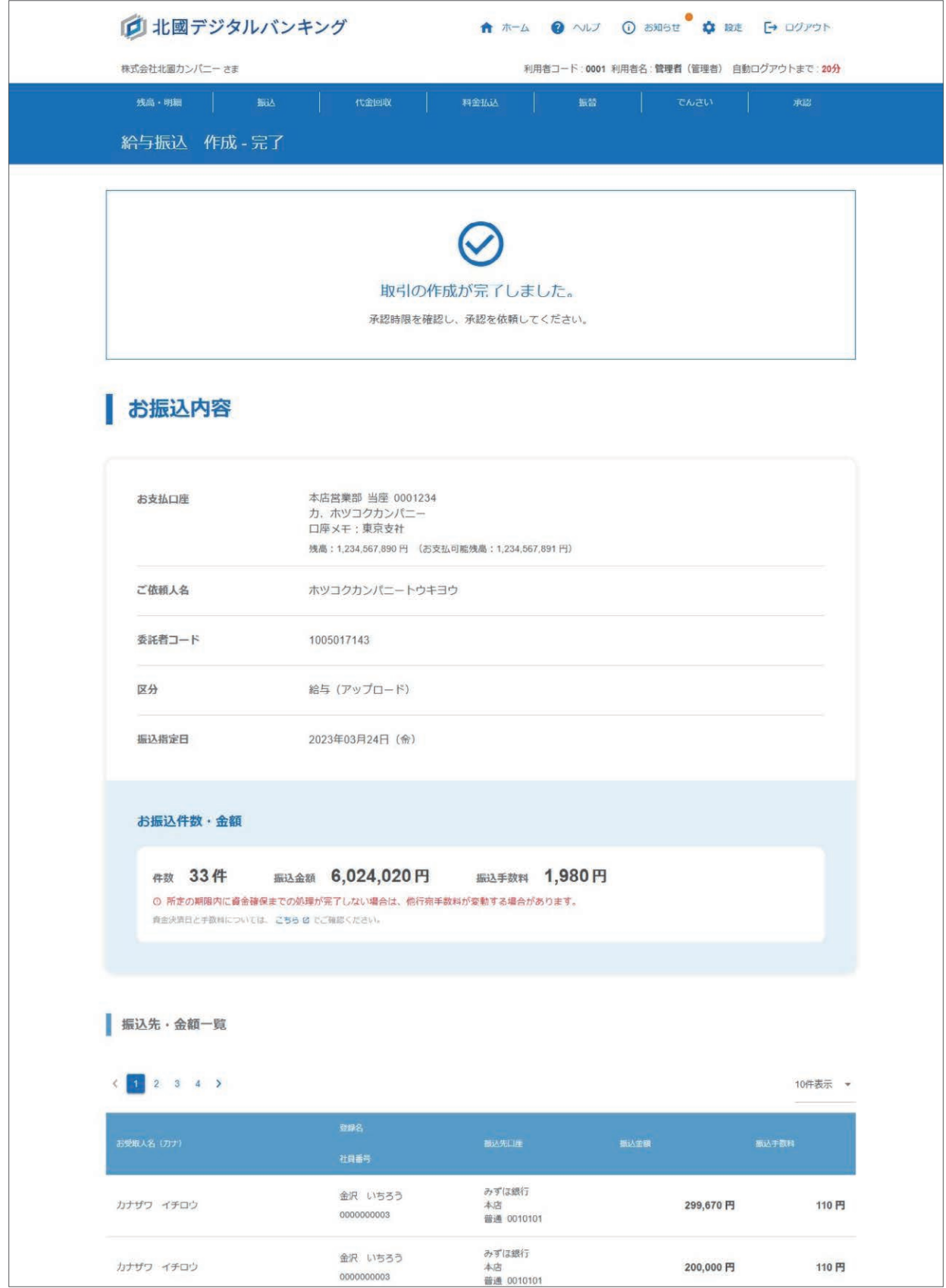

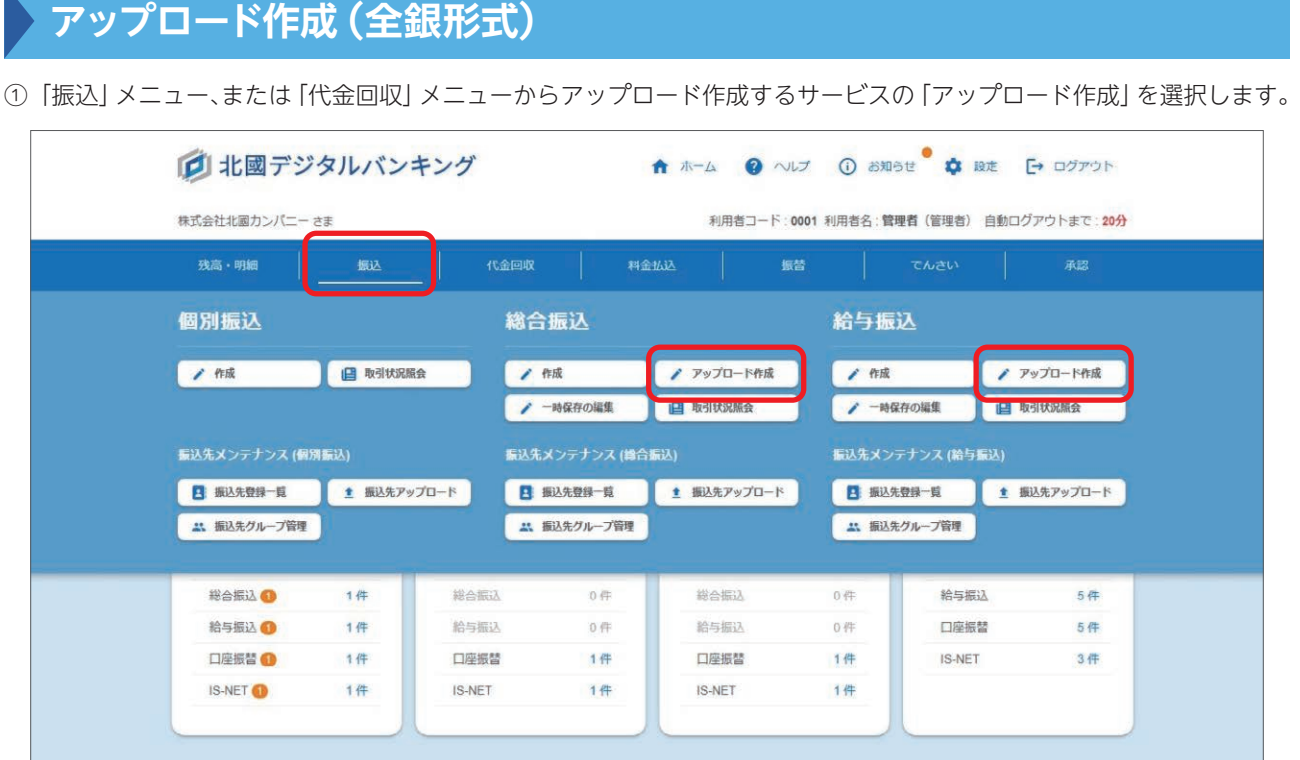

②ファイル形式を選択、お支払口座を選択し、会計ソフト等で作成した全銀形式のファイルをセットし「アップロードする」 をクリックします。

以降の操作方法については、42 ページをご参照ください。

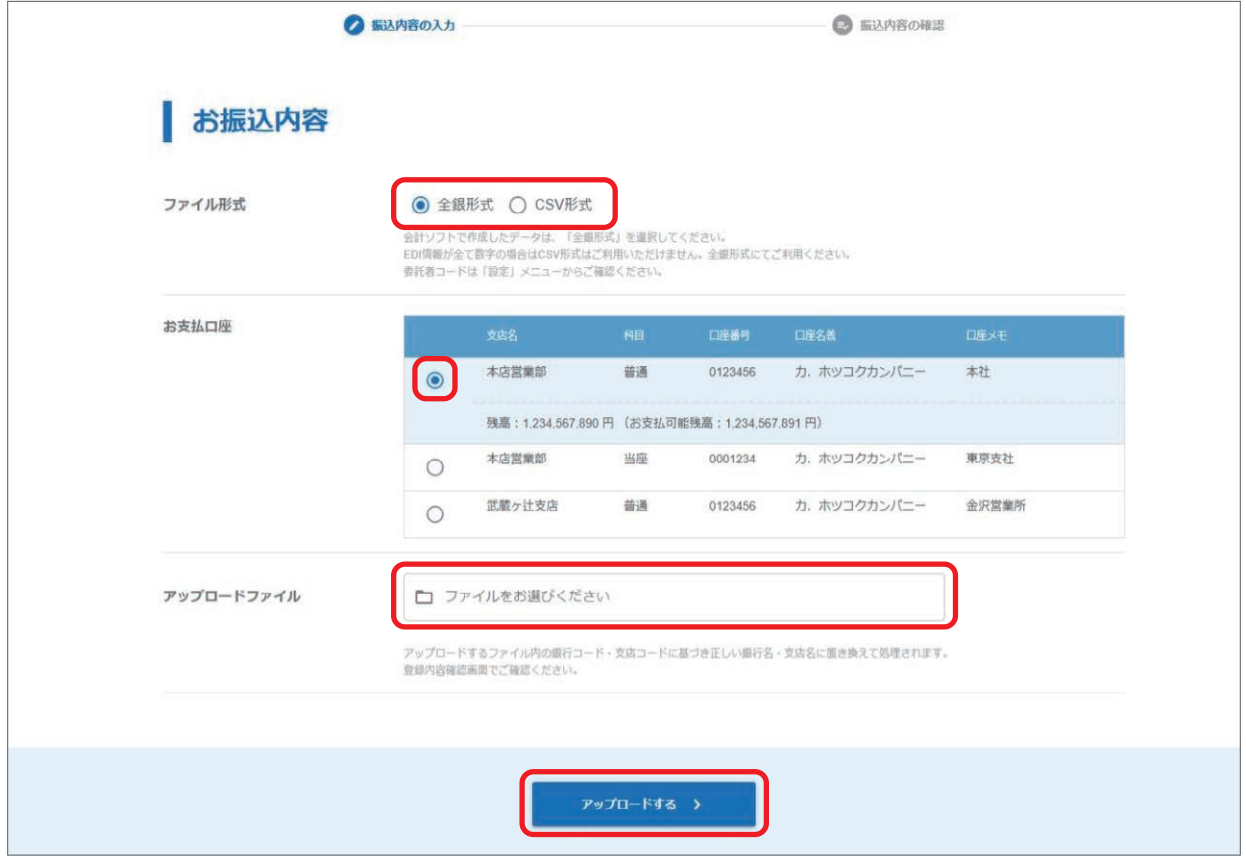

 口座振替、IS-NET の場合は、ご入金口座と通帳摘要(委託者コード)を選択します。 IS-NET の場合は、ネット区分の選択もします。

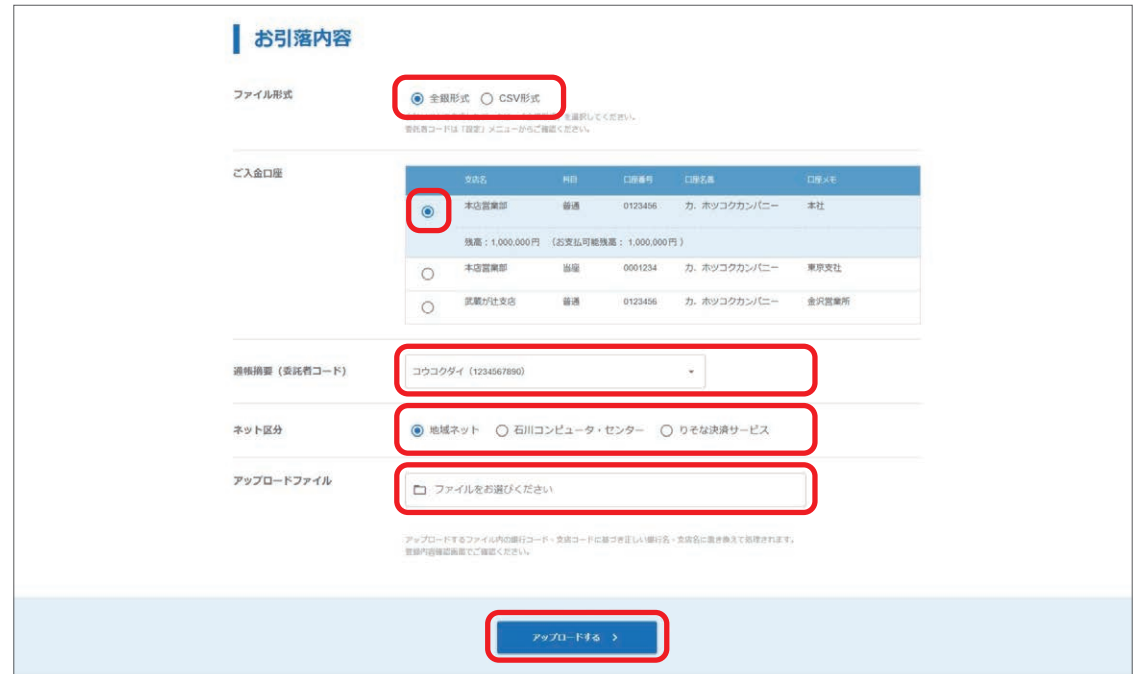

アップロードしたファイル内容に誤りがあった場合、エラー内容が表示されますので、ファイル内容を修正して再度アッ プロードしなおしてください。

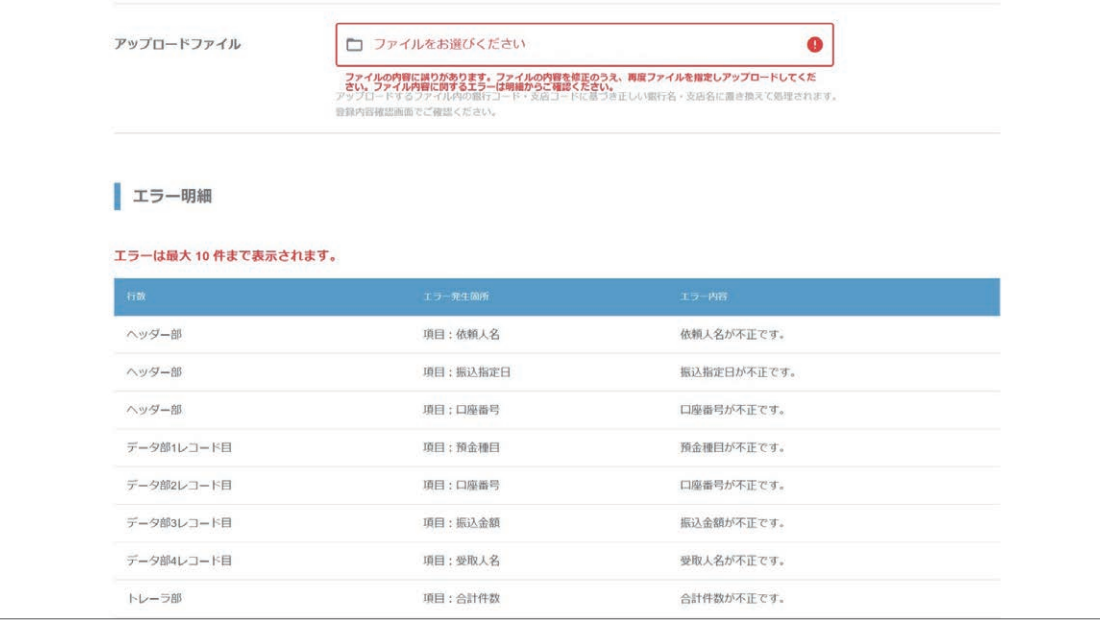

#### 【総合振込・給与振込のご依頼人名】

アップロードするファイルに登録されているご依頼人名となります。

#### 【委託者コード、通帳摘要(委託者コード)】

会計ソフト等で全銀形式のファイルを作成する際に必要となる委託者コード、通帳摘要(委託者コード)の確認方法 については、75 ページをご参照ください。

### 【振込指定日、引落指定日】

アップロードするファイルに登録されている指定日となります。

### 【総合振込の手数料負担】

全銀形式でアップロードした場合、手数料負担はすべて「当方」となります。「先方負担」で取引を作成したい場合は、 会計ソフト等であらかじめ先方負担となるよう振込金額を調整してファイルを作成してください。

# **7 振込先・引落先グループの追加・編集・削除**

振込先・引落先を分類するためのグループを追加・編集・削除することができます。 振込先・引落先をあらかじめグループで分類させておくと、取引作成時に効率よく抽出いただけます。

### **グループの追加・編集・削除**

①「振込」メニュー、または「代金回収」メニューからグループを追加・編集・削除するサービスの「振込先グループ管理」 (「引落先グループ管理」)を選択します。

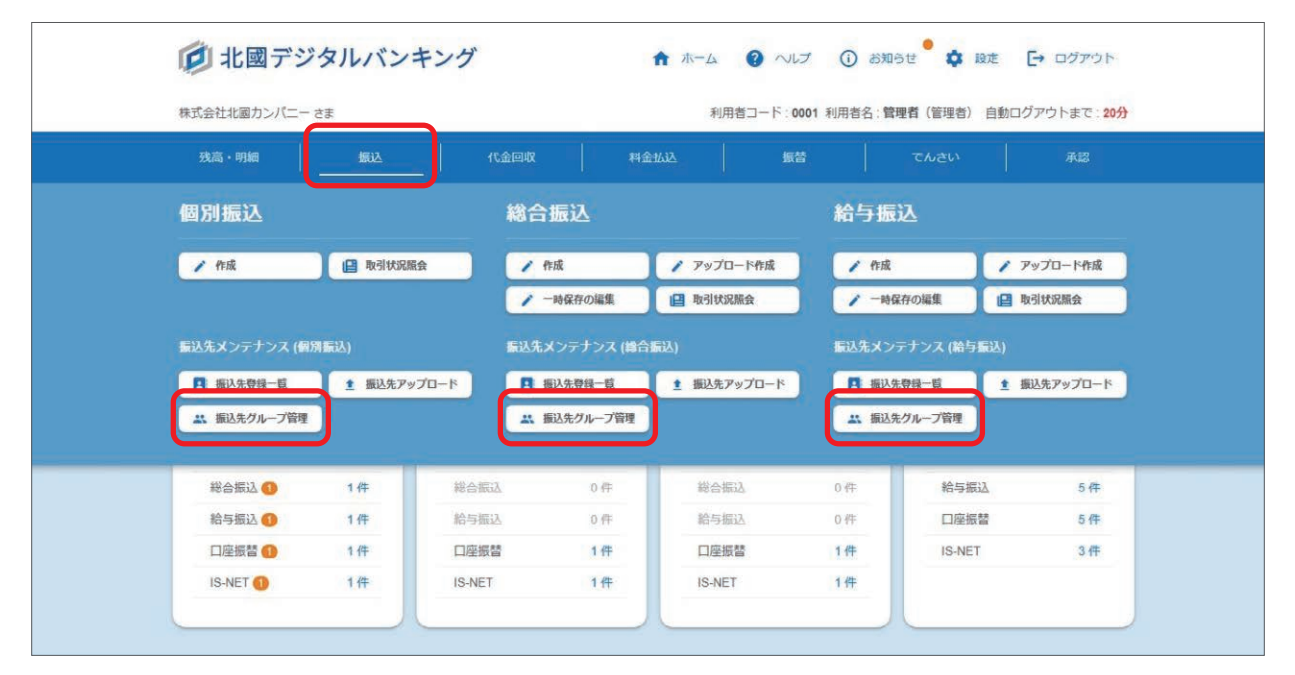

②グループを追加する場合は「新規グループ追加」クリック、登録済みのグループ名を変更する場合は「編集」を、削除 する場合は「削除」をクリックします。

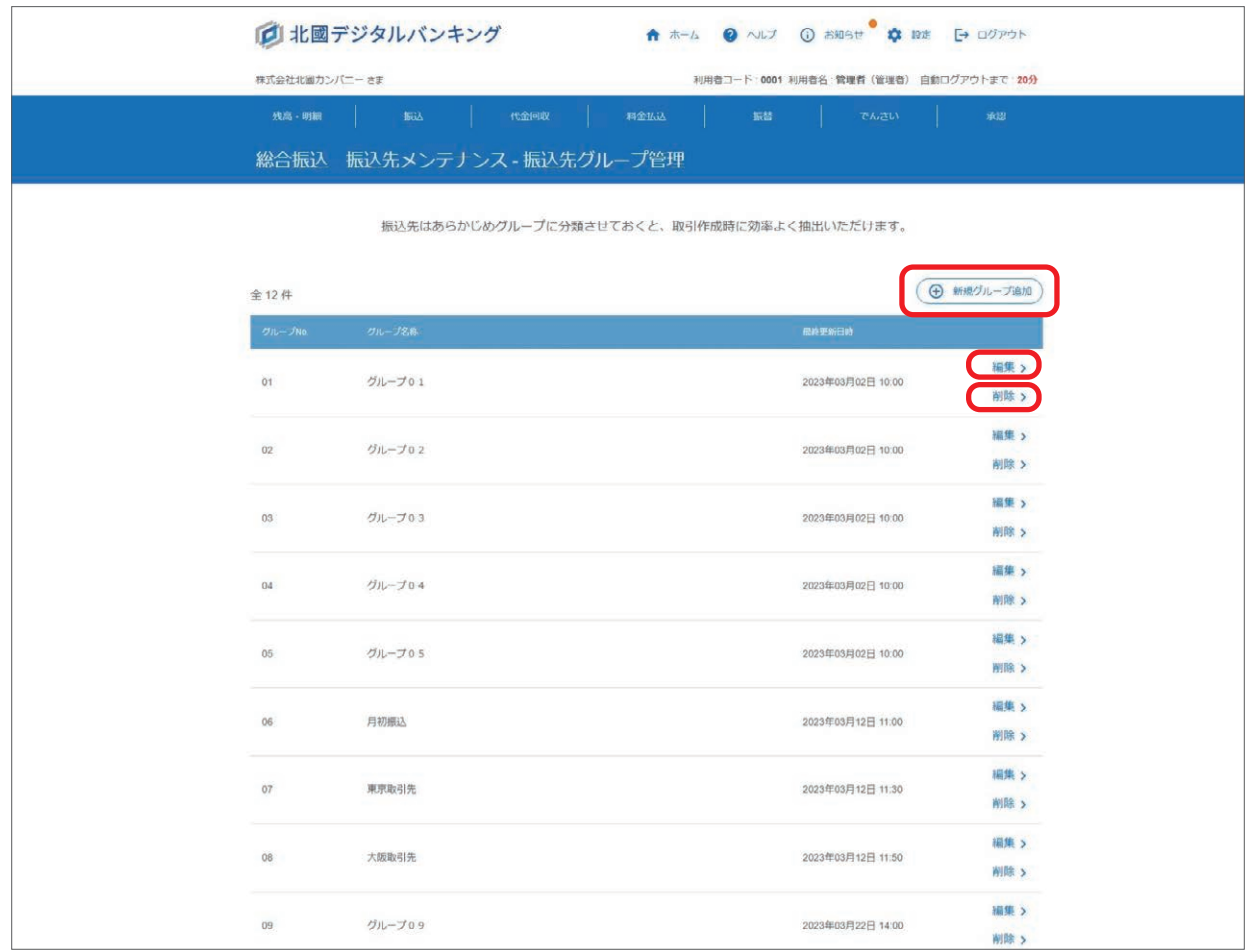

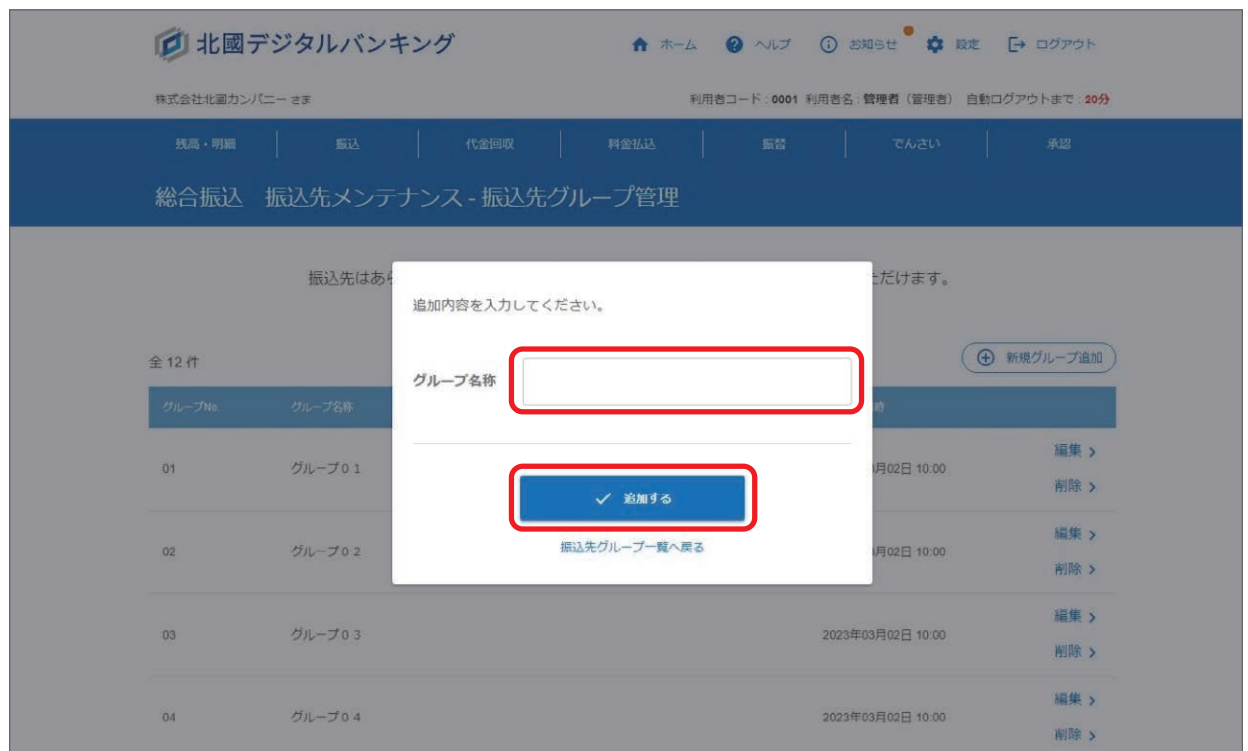

③追加するグループ名称を入力し「追加する」をクリックすると、グループを新規で追加することができます。

口座振替は「通帳摘要(委託者コード)」ごとに、IS-NET は「通帳摘要(委託者コード)」に加えて「ネット区分」ご とにグループを作成することができます。

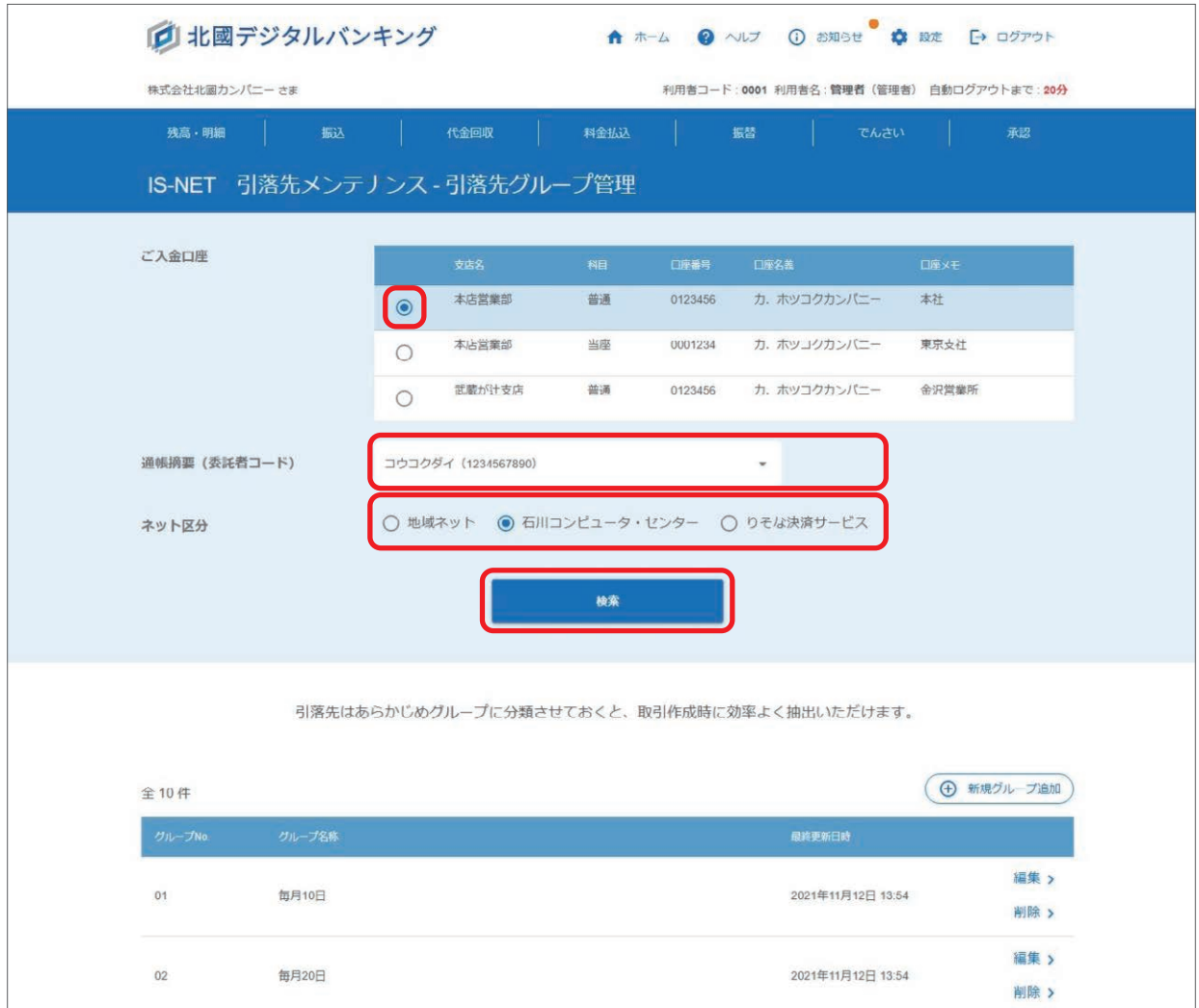

取引作成の際に参照する、振込先・引落先の追加・編集・削除することができます。

### **振込先・引落先の追加・編集**

①「振込」メニュー、または「代金回収」メニューから振込先・引落先を追加・編集をするサービスの「振込先登録一覧」 (「引落先登録一覧」)を選択します。

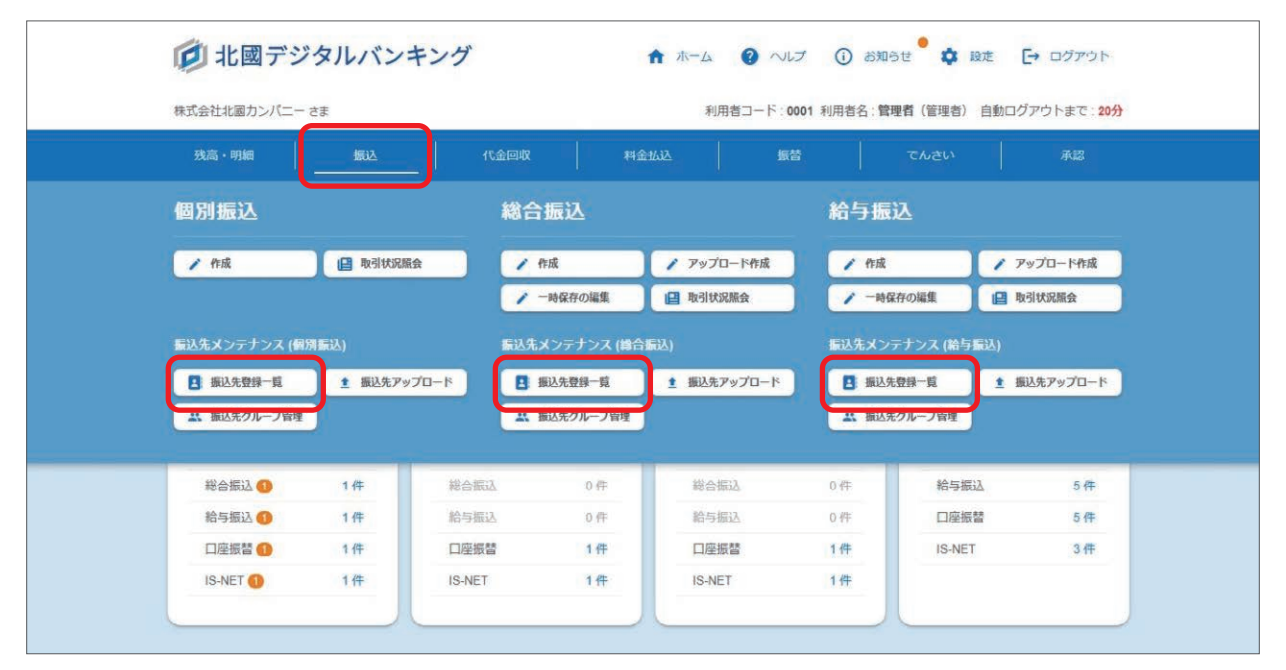

②追加する場合は「新規振込先追加」(「新規引落先追加」)をクリック、登録済みの内容を変更する場合は「編集」をクリッ クします。

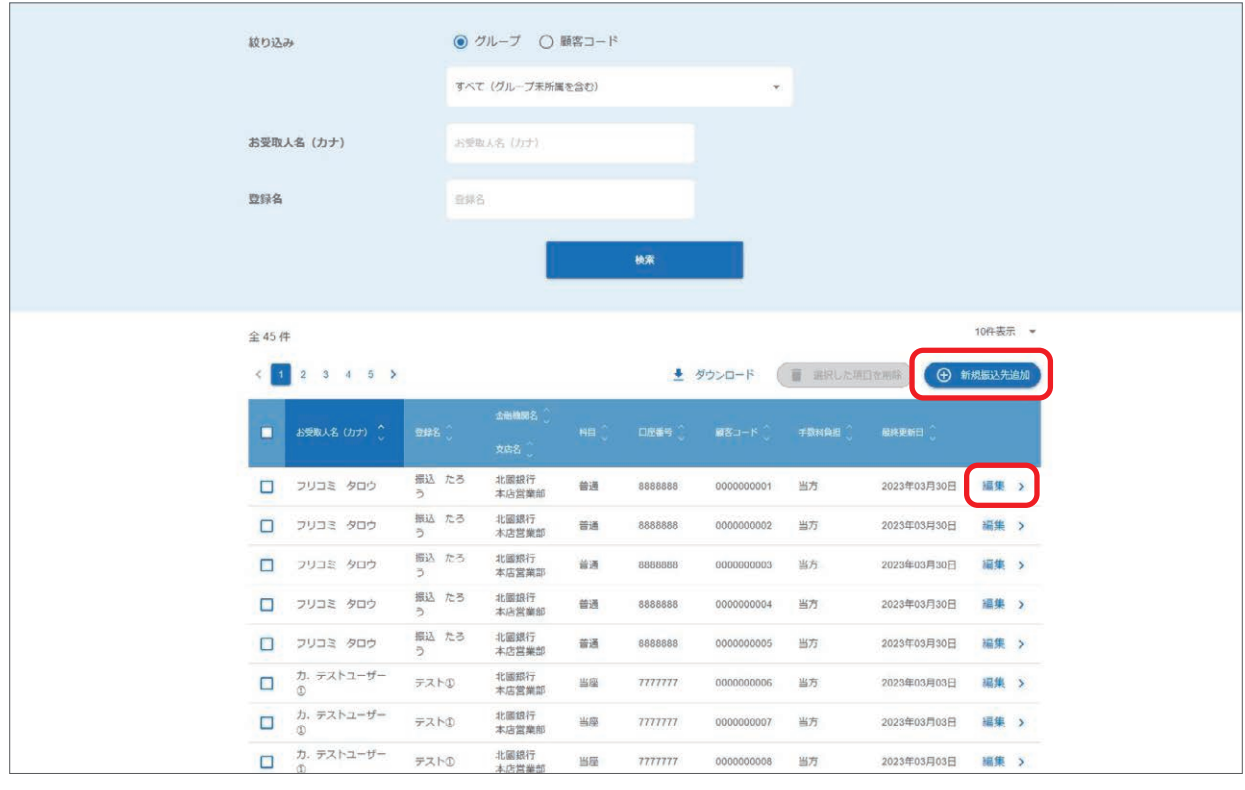

【振込先口座一覧】

オレンジ背景の明細:振込先の銀行または支店が廃止されて、今後お振込ができなくなる登録先です。 グレー背景の明細 :振込先の銀行または支店が廃止されているため、お振込ができない登録先です。 編集・削除を行ってください。

口座振替は「通帳摘要(委託者コード)」ごとに、IS-NET は「通帳摘要(委託者コード)」に加えて「ネット区分」ご とに引落先を登録します。

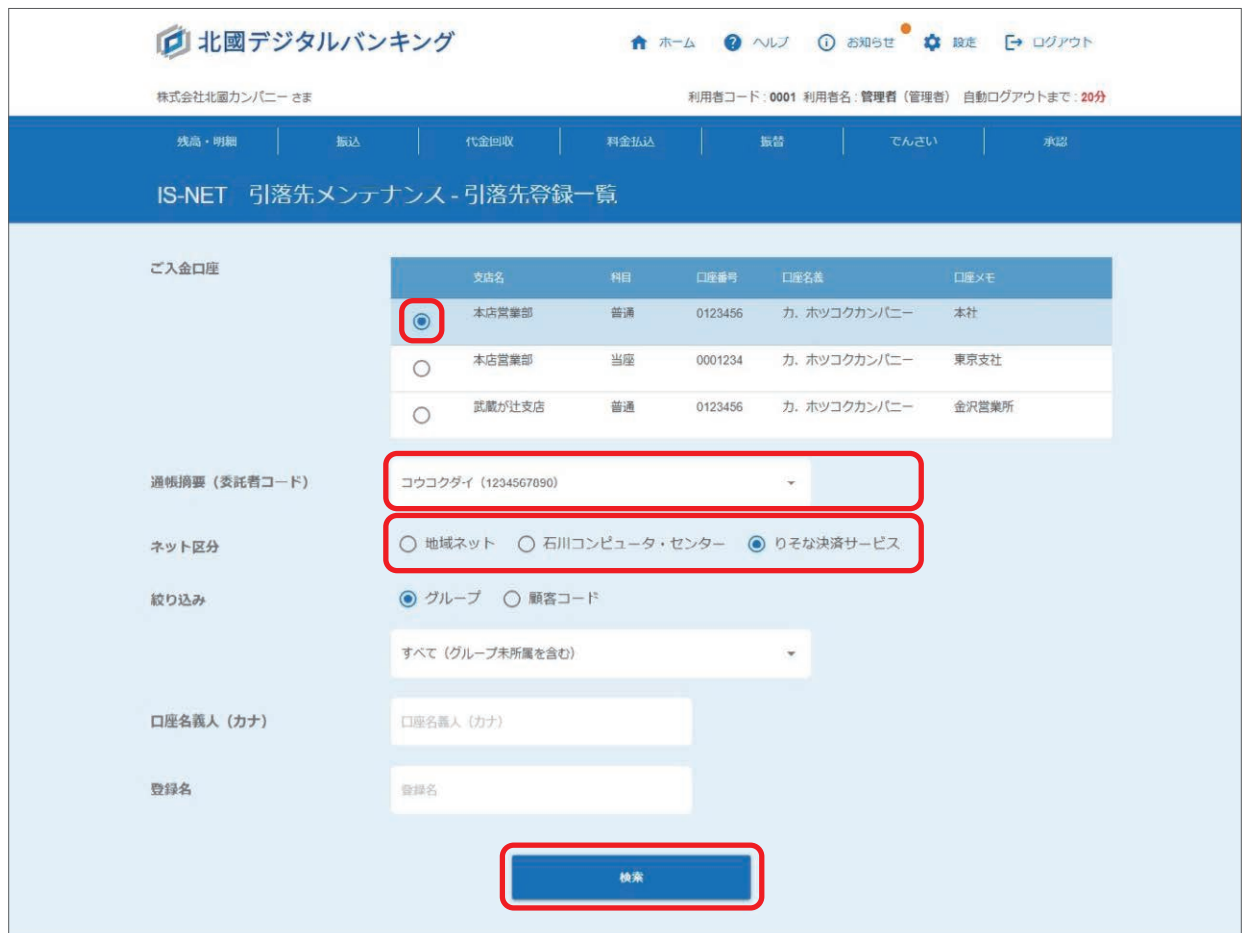

③「金融機関名を検索」をクリックします。

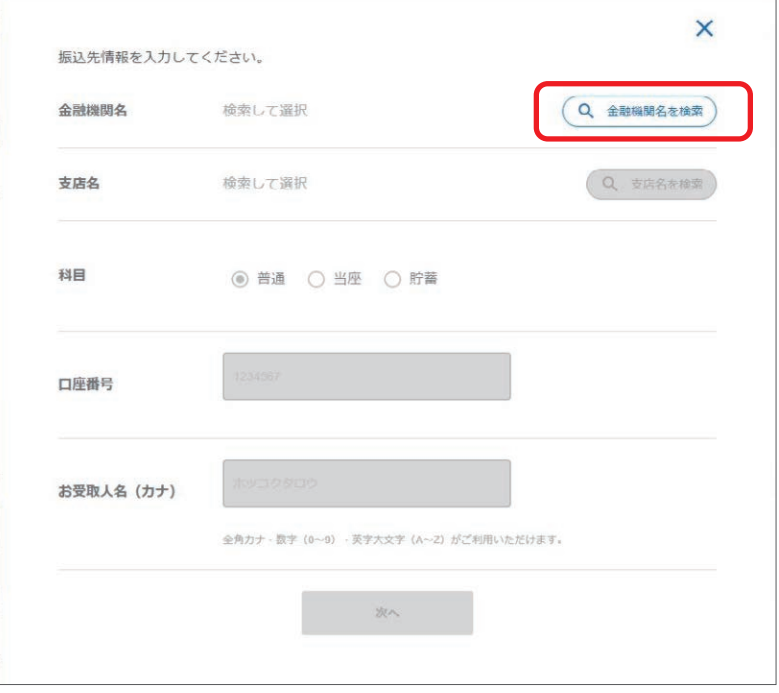

④お振込先・お引落先の金融機関を選択します。 金融機関名の頭文字から選択する方法と、金融機関コードで検索して選択する方法があります。 当行を選択される場合は、「北國銀行」をクリックしてください。

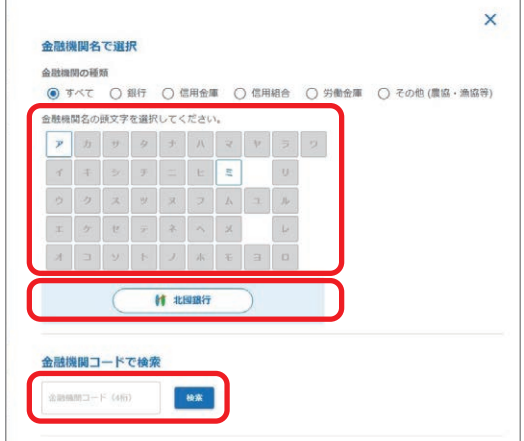

金融機関名の頭文字を選択した場合候補が一覧で表示されるので、該当の金融機関の「選択」をクリックします。

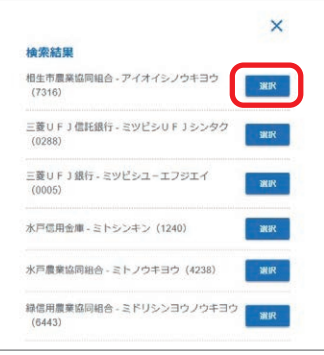

⑤金融機関を選択後、続いて支店を検索します。「支店名を検索」をクリックします。

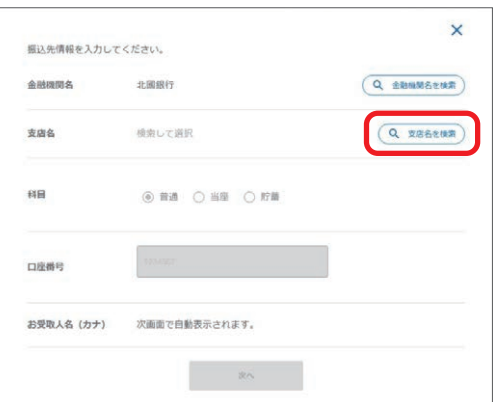

⑥お振込先・お引落先の支店を選択します。

支店名の頭文字から選択する方法と、支店コードで検索して選択する方法があります。

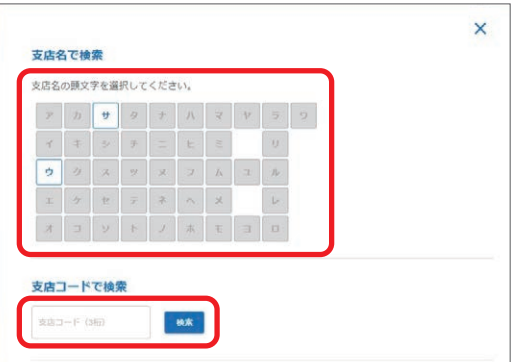

⑦北國銀行を選択時は、お振込先・引落先の科目を選択、口座番号を入力し「次へ」をクリックします。

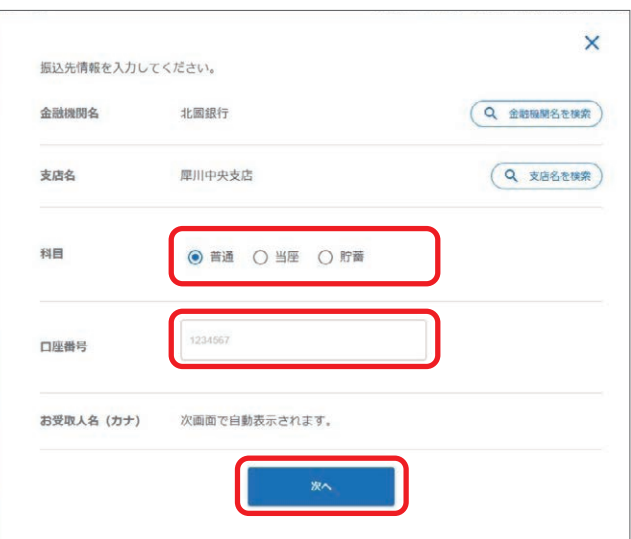

⑧次の画面でお振込先の「お受取人名(カナ)」(「口座名義人(カナ)」)が自動的に表示されているので、内容に誤りが ないか確認します。

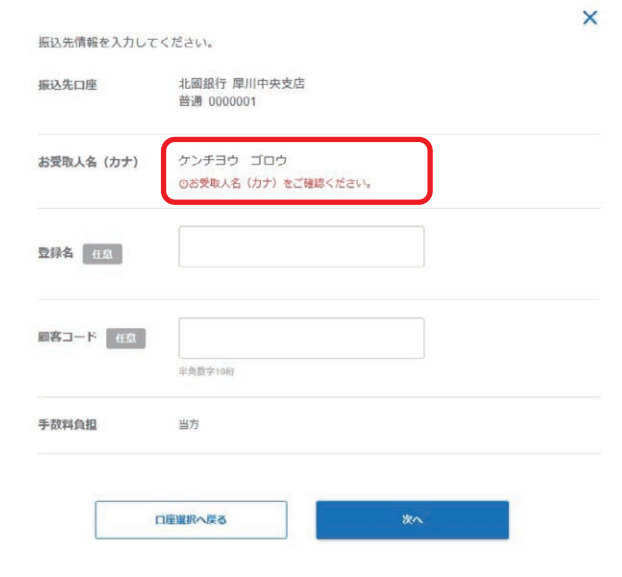

他金融機関を選択時は、「お受取人名(カナ)」(「口座名義人(カナ)」)の入力欄が表示されるので内容を入力してください。

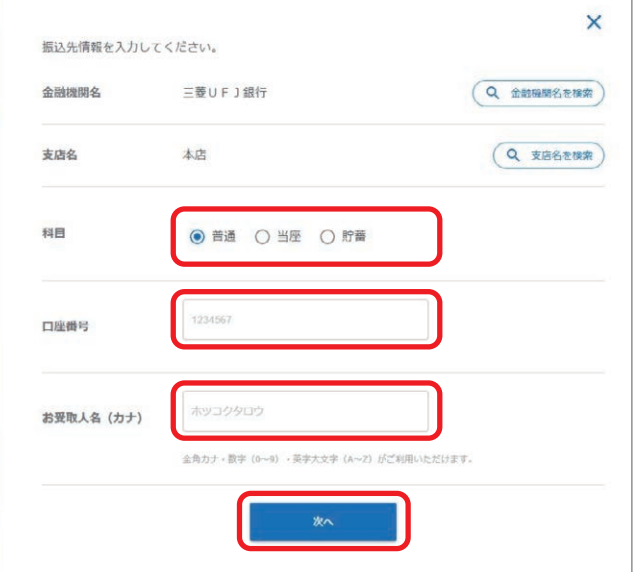

⑨各項目の欄に必要な情報を入力し「次へ」をクリックします。

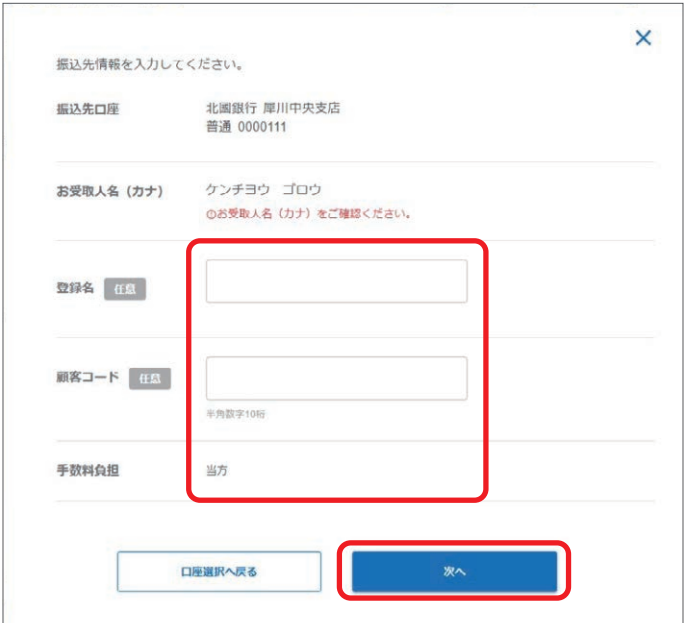

⑩必要に応じてグループにチェックを入れ「次へ」をクリックします。

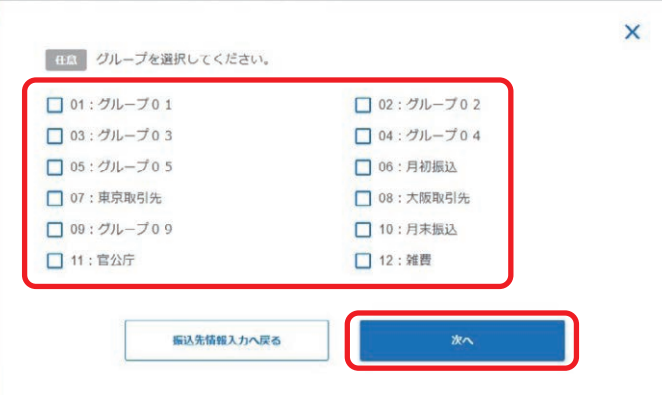

### 【登録名】

振込先、引落先を特定するためのメモとなります。 お振込・お引落は、「お受取人名(カナ)」「口座名義人(カナ)」に入力されている内容でお手続きされます。 登録名でお振込・お引落されるわけではありませんので、ご注意ください。

#### 【顧客コード・社員番号・EDI 情報】

顧客コード:個別振込・総合振込・口座振替・IS-NET で、振込先口座・引落先口座を管理するために使用するコードです。 社員番号 :給与振込で、振込先口座を管理するために使用するコードです。 EDI 情報 : 総合振込で、ご依頼人からお受取人に対して通知する情報です。

#### 【手数料負担】

個別振込・総合振込で、振込金額を手数料負担区分によって、自動計算します。 当方:入力した支払金額から振込手数料を差引かずに振込みます。当行あてはすべて「当方」となります。 先方:入力した支払金額から振込手数料を差引いて振込みます。

### 【請求金額(固定額)】

口座振替・IS-NET で、毎回同じ金額を請求する場合に登録しておくと、登録した金額が自動的に表示されますので、 入力の手間が省けます。

### 【グループ】

あらかじめ作成したグループを登録することができます。 グループを登録するとお取引作成時に、グループで抽出することができます。 ⑪入力内容を確認、「登録する」をクリックします。

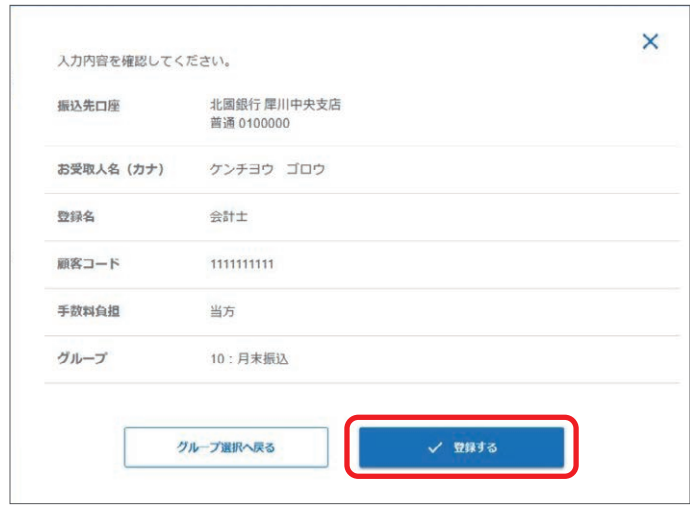

⑫振込先・引落先の登録が完了しました。

「振込先登録一覧へ戻る」(「引落先登録一覧へ戻る」)をクリックし、振込先・引落先が登録されていることを確認して ください。

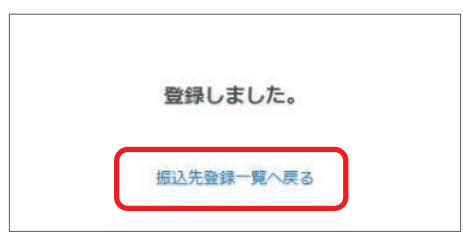

## **振込先・引落先の削除**

①「振込」メニュー、または「代金回収」メニューから振込先・引落先の削除をするサービスの「振込先登録一欄」(「引 落先登録一覧」)を選択します。

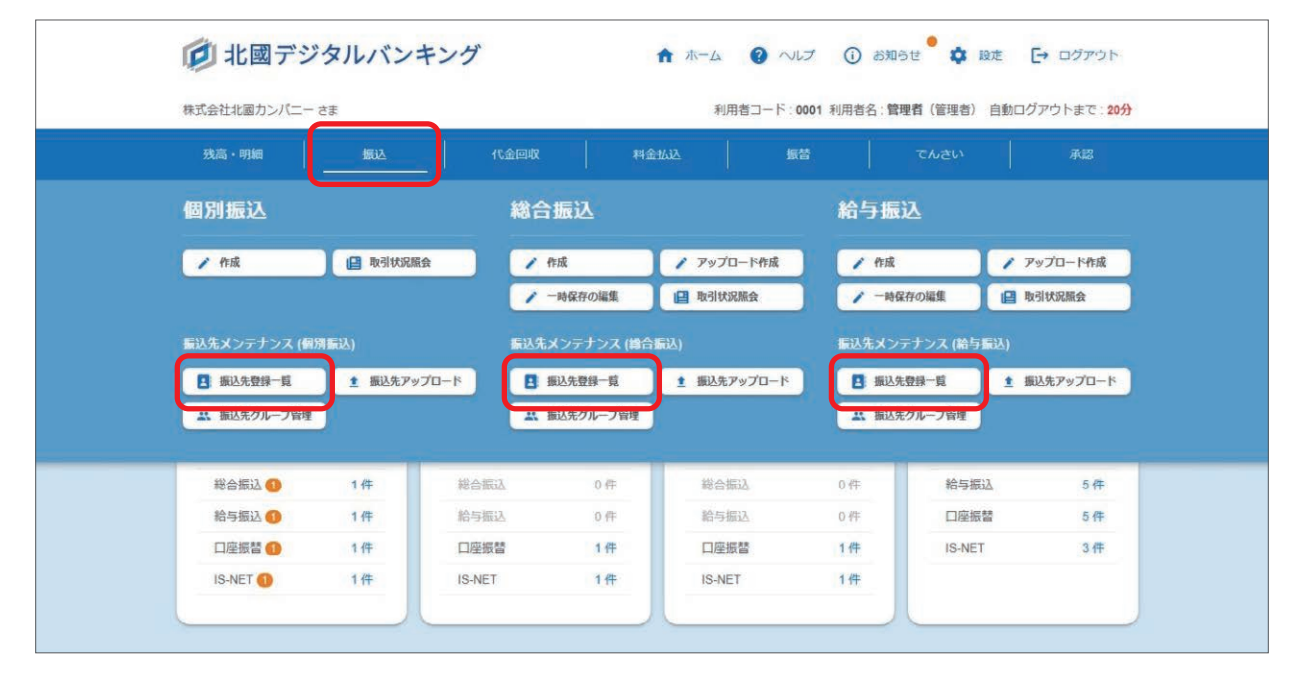

②削除する振込先・引落先のチェックボックスにチェックし「選択した項目を削除」をクリックします。

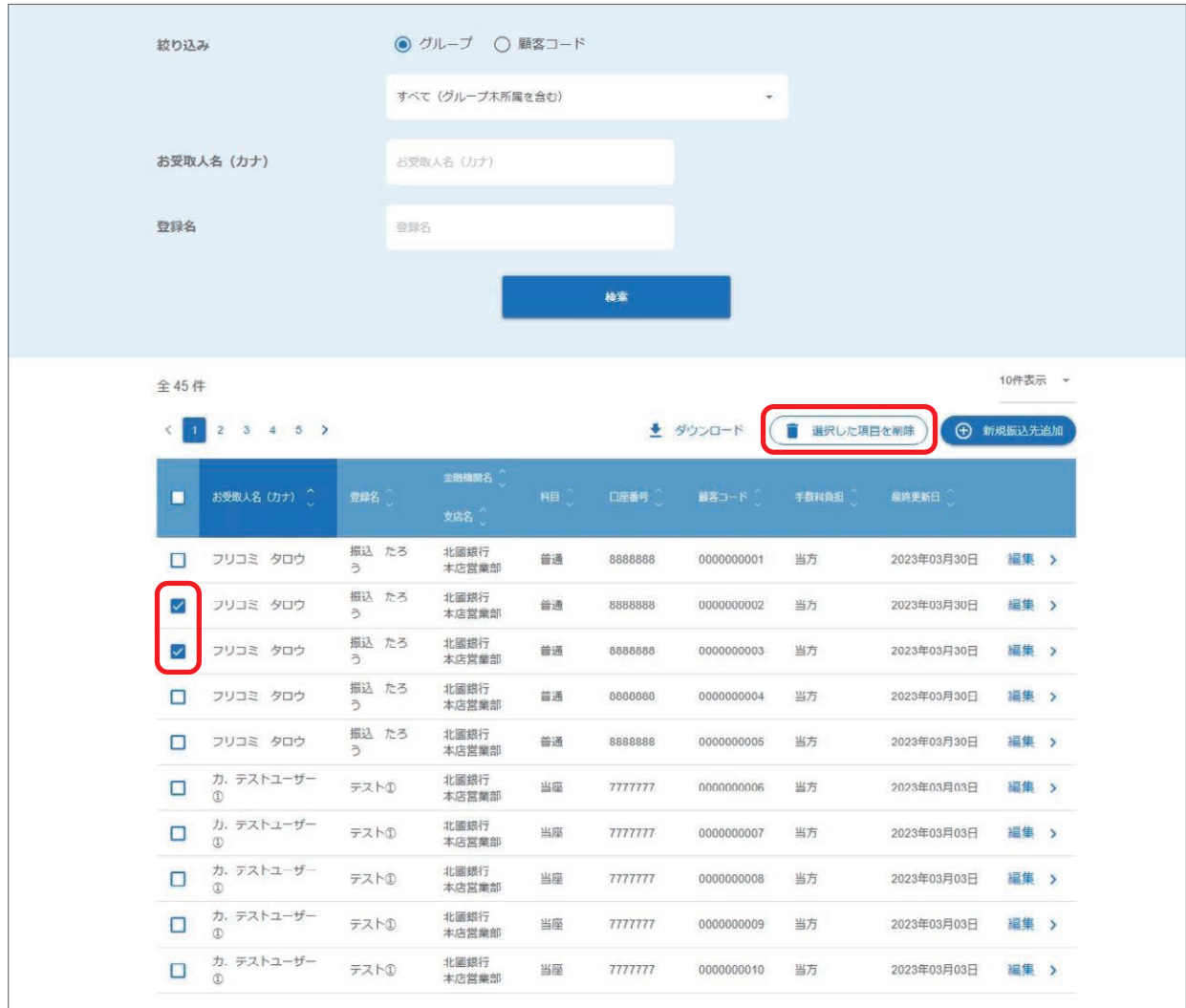

③削除の内容を確認し「削除する」をクリックします。

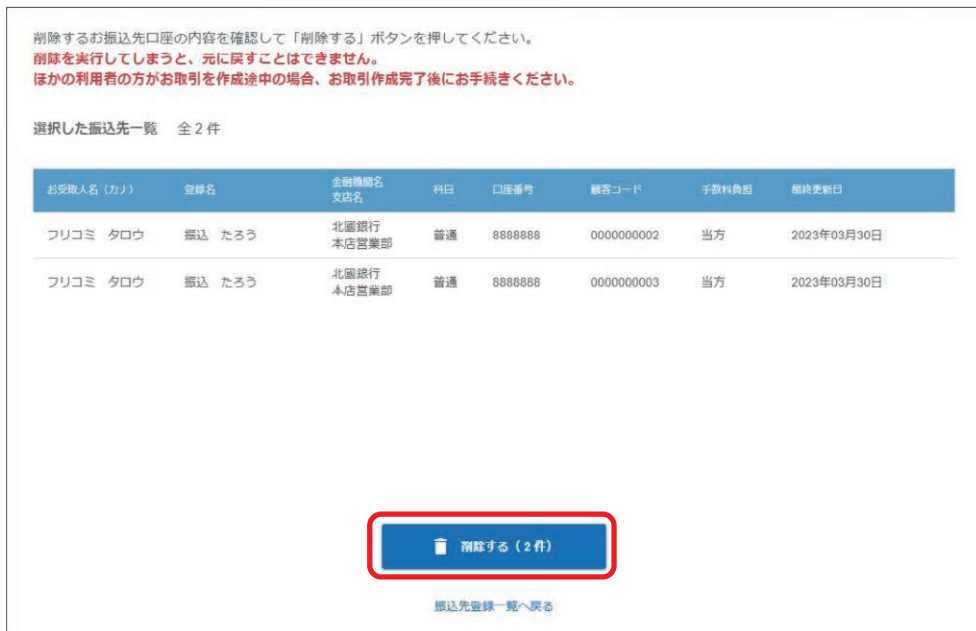

④振込先・引落先の削除が完了しました。

「振込先登録一覧へ戻る」(「引落先登録一覧へ戻る」)をクリックし、振込先・引落先が削除されていることを確認して ください。

![](_page_57_Picture_5.jpeg)

⑤検索結果の振込先・引落先をすべて削除する場合は、ページ内に表示されている振込先・引落先すべてにチェックを入 れます。

「検索結果 ○ 件をすべて削除する」が表示されますのでクリックします。

![](_page_57_Picture_45.jpeg)

⑥削除の内容を確認し「すべて削除する」をクリックします。

![](_page_58_Picture_30.jpeg)

⑦振込先・引落先の削除が完了しました。

「振込先登録一覧へ戻る」(「引落先登録一覧へ戻る」)をクリックし、振込先·引落先が削除されていることを確認して ください。

![](_page_58_Picture_5.jpeg)

57

北國デジタルバンキングからダウンロードした CSV 形式のファイルや、会計ソフト等で作成した全銀形式のファイルを アップロードして取り込み、振込先・引落先を登録することができます。

## **振込先・引落先のアップロード(CSV形式)**

①「振込」メニュー、または「代金回収」メニューからアップロードするサービスの「振込先アップロード」(「引落先アッ プロード」)を選択します。

![](_page_59_Figure_4.jpeg)

②ファイル形式、登録方法を選択し、あらかじめ北國デジタルバンキングからダウンロードした CSV 形式のファイルに 振込先等を入力したものをセットし「アップロードする」をクリックします。

![](_page_59_Picture_98.jpeg)

 口座振替、IS-NET の場合は、ご入金口座と通帳摘要(委託者コード)を選択します。 IS-NET の場合は、ネット区分の選択もします。

![](_page_60_Picture_66.jpeg)

アップロードしたファイル内容に誤りがあった場合、エラー内容が表示されますので、ファイル内容を修正して再度アッ プロードしなおしてください。

![](_page_60_Picture_67.jpeg)

【北國デジタルバンキングからダウンロードした CSV 形式のファイル】

北國デジタルバンキングからのダウンロード方法については、63 ページをご参照ください。

### 【登録方法】

追加先のみ登録:アップロードしたファイル内の、振込先一覧・引落先一覧に登録されていない振込先・引落先のみ 追加登録します。

全振込先を削除し上書き登録、全引落先を削除し上書き登録:

振込先一覧・引落先一覧に登録されている振込先・引落先を削除し、アップロードしたファイル内の振込先・引落先 を上書きして登録します。

### 【振込先・引落先の銀行名、支店名】

アップロードするファイル内の銀行コード・支店コードに基づき正しい銀行名・支店名に置き換えて処理されます。 内容確認画面でご確認ください。

### ③アップロードしたファイルの内容が表示されます。

ファイルのアップロード間違いがないかご確認いただき「登録する」をクリックします。

![](_page_61_Picture_33.jpeg)

④振込先・引落先の登録が完了しました。

 「追加先のみ登録」を選択していた場合は、ファイル内の振込先・引落先が、何件中何件登録になったか表示されます。 「振込先登録一覧へ戻る」(「引落先登録一覧へ戻る」)をクリックし、振込先・引落先が登録されていることを確認して ください。

![](_page_61_Picture_34.jpeg)

## **振込先・引落先のアップロード(全銀形式)**

①「振込」メニュー、または「代金回収」メニューからアップロードするサービスの「振込先アップロード」(「引落先アッ プロード」)を選択します。

![](_page_62_Picture_35.jpeg)

②ファイル形式を選択、任意でグループを指定、登録方法を選択し、会計ソフト等で作成した全銀形式のファイルをセッ トし「アップロードする」をクリックします。

以降の操作方法については、60 ページをご参照ください。

![](_page_62_Picture_36.jpeg)

 口座振替、IS-NET の場合は、ご入金口座と通帳摘要(委託者コード)を選択します。 IS-NET の場合は、ネット区分の選択もします。

![](_page_63_Picture_52.jpeg)

アップロードしたファイル内容に誤りがあった場合、エラー内容が表示されますので、ファイル内容を修正して再度アッ プロードしなおしてください。

![](_page_63_Picture_53.jpeg)

【個別振込の全銀形式ファイル】

総合振込の全銀形式ファイルで代用してください。

【委託者コード、通帳摘要(委託者コード)】

会計ソフト等で全銀形式のファイルを作成する際に必要となる委託者コード、通帳摘要(委託者コード)の確認方法 については、75 ページをご参照ください。

### 【個別振込、総合振込の手数料負担】

全銀形式でアップロードした場合、手数料負担はすべて「当方」となります。

振込先・引落先の編集等、アップロードでの取引作成の際に使用するためのファイルをダウンロードすることができます。

### **振込先・引落先のダウンロード**

①「振込」メニュー、または「代金回収」メニューから振込先・引落先をダウンロードするサービスの「振込先登録一覧」 (「引落先登録一覧」)を選択します。

![](_page_64_Figure_4.jpeg)

②「ダウンロード」をクリックすると、ファイル形式の選択項目が表示されます。「全銀形式」または「CSV 形式」をクリッ クするとダウンロードすることができます。

![](_page_64_Picture_95.jpeg)

口座振替は「通帳摘要(委託者コード)」ごとに、IS-NET は「通帳摘要(委託者コード)」に加えて「ネット区分」ご とにダウンロードします。

![](_page_65_Picture_17.jpeg)

担当者の方が作成したお取引を、承認者が承認または差戻し、取消操作を行います。 承認時限までに承認操作をされないとお取引の処理がされませんのでご注意ください。

### **承認・差戻し・取消**

①「承認」メニューから「承認・差戻し」を選択します。

![](_page_66_Picture_37.jpeg)

②各サービスの「承認待ち」「承認済み予約中」「承認時限切れ」の取引が表示されています。

 「承認待ち」取引の承認時限が赤字で表示されているものは、承認時限が迫っているものとなりますのでご注意ください。 操作をしたいサービスの件数が表示されている部分をクリックすると、該当サービスの明細部分に画面が移動します。

![](_page_66_Picture_38.jpeg)

 「承認者」で「自分」を選択すると、自分が承認操作ができる取引、自分が承認操作を行った取引が表示されます。 「ほかの承認者すべて」を選択すると、自分以外の利用者が承認者として指定されている取引、自分以外の承認者が承 認操作を行った取引が表示されます。

![](_page_67_Picture_97.jpeg)

### 【承認待ち】

担当者による取引作成は完了していますが、承認者による承認操作が未了となっている状態です。 取引の承認、または差戻し、取消が可能です。

### 【承認済み予約中】

承認操作が完了して、取引の実行待ちの状態です。 取引の差戻し、取消が可能です。

### 【承認時限切れ】

承認時限内に承認操作がされなかったために、取引が実行されなかった状態です。 取引の差戻し、取消が可能です。

### 【承認者】

自分:「承認待ち」には、自分が承認者として指定されている取引、承認ルート指定なしで自分が承認操作できる取引 が表示されます。

「承認済み予約中」には、自分が承認操作した取引が表示されます。

 「承認時限切れ」には、自分が承認者として指定されている取引、承認ルート指定なしで時限内であれば本来自 分が承認できた取引が表示されます。

ほかの承認者すべて:「承認待ち」には、自分が承認者として指定されていない、自分が差戻し・取消ができる取引が 表示されます。

「承認済み予約中」には、自分以外の利用者が承認操作した取引が表示されます。

 「承認時限切れ」には、自分が承認者として指定されていない、時限内であれば本来自分が差戻 し、取消できた取引が 表示されます。

③承認操作を行う取引の「選択」をクリックします。

![](_page_68_Picture_32.jpeg)

④取引内容を確認、内容に不備等がない場合「承認する」をクリック、修正が必要な場合は「差戻しする」、作成された 取引自体が不要なものである場合は「取消する」をクリックします。 個別振込の場合は「差戻し」はできませんので、修正が必要な場合は「取消する」を選択してください。

 以降の操作について、認証方法が「スマホ認証」の場合は、68 ページをご参照ください。 認証方法が「メールワンタイムパスワード+可変パスワード」の場合は、71 ページをご参照ください。

![](_page_68_Picture_33.jpeg)

67

## **スマホ認証**

①「認証アプリ for 北國デジタルバンキング」での承認確認画面が表示されます。 スマートフォンアプリの「認証アプリ for 北國デジタルバンキング」を起動します。

![](_page_69_Picture_104.jpeg)

②スマートフォンアプリの「認証アプリ for 北國デジタルバンキング」を起動し、利用者をタップします。

![](_page_69_Picture_105.jpeg)

**コンティー・シート アイディー・シート アイディー・シート** 

③表示されているお手続き内容が一致していることの確認をし、チェックを入れ「実行する」をタップします。

![](_page_70_Picture_2.jpeg)

④「OK」をタップし「認証アプリ for 北國デジタルバンキング」での操作を終了し、先ほど表示していた北國デジタルバ ンキングの画面を確認します。

![](_page_70_Picture_129.jpeg)

# **11 承認・差戻し・取消**

⑤取引の承認が完了しました。承認完了画面に切り替わっていることを確認します。 取引作成者と承認者、管理者へ承認完了メールが送信されます。 取引が正しく承認されているか取引状況照会でのご確認をお願いいたします。 取引状況照会については、73 ページをご参照ください。 「差戻し」をした場合は、取扱状況が「作成中」となり、一時保存状態となり編集が可能です。 一時保存の編集については、34 ページをご参照ください。

![](_page_71_Picture_29.jpeg)
# **メールワンタイムパスワード+可変パスワード**

①「メールワンタイムパスワード」と「可変パスワード」を入力して「承認を実行する」をクリックします。

「メールワンタイムパスワードは」登録されているメールアドレスへ送信されますので、受信したメールでパスワード を確認してください。

「可変パスワード」はお手持ちの可変パスワードを参照し、○印が表示された部分(2 か所)の数字を順番に入力してく ださい。

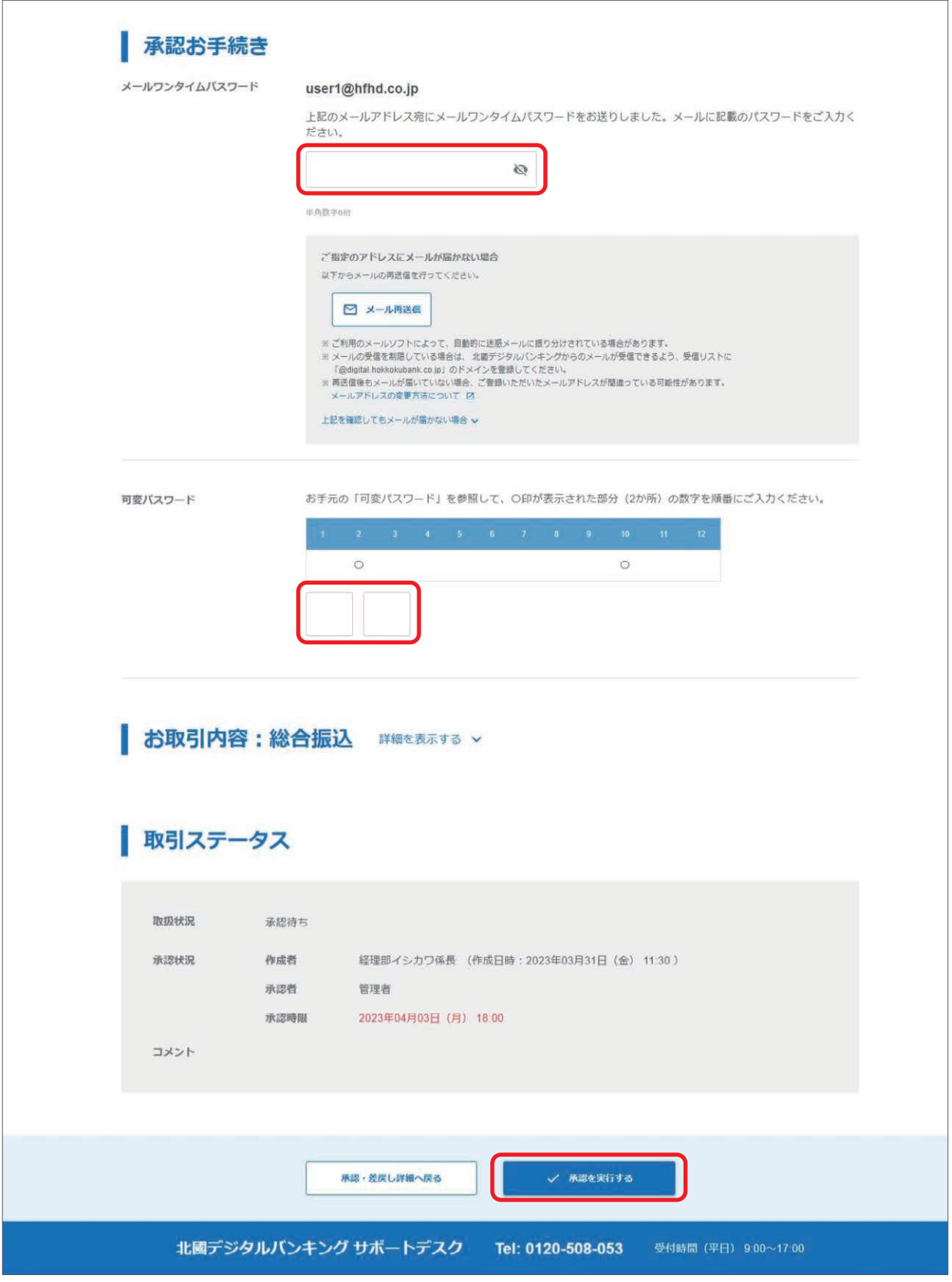

②取引の承認が完了しました。

 取引作成者と承認者、管理者へ承認完了メールが送信されます。 取引が正しく承認されているか取引状況照会でのご確認をお願いいたします。 取引状況照会については、73 ページをご参照ください。 「差戻し」をした場合は、取扱状況が「作成中」となり、一時保存状態となり編集が可能です。 一時保存の編集については、34 ページをご参照ください。

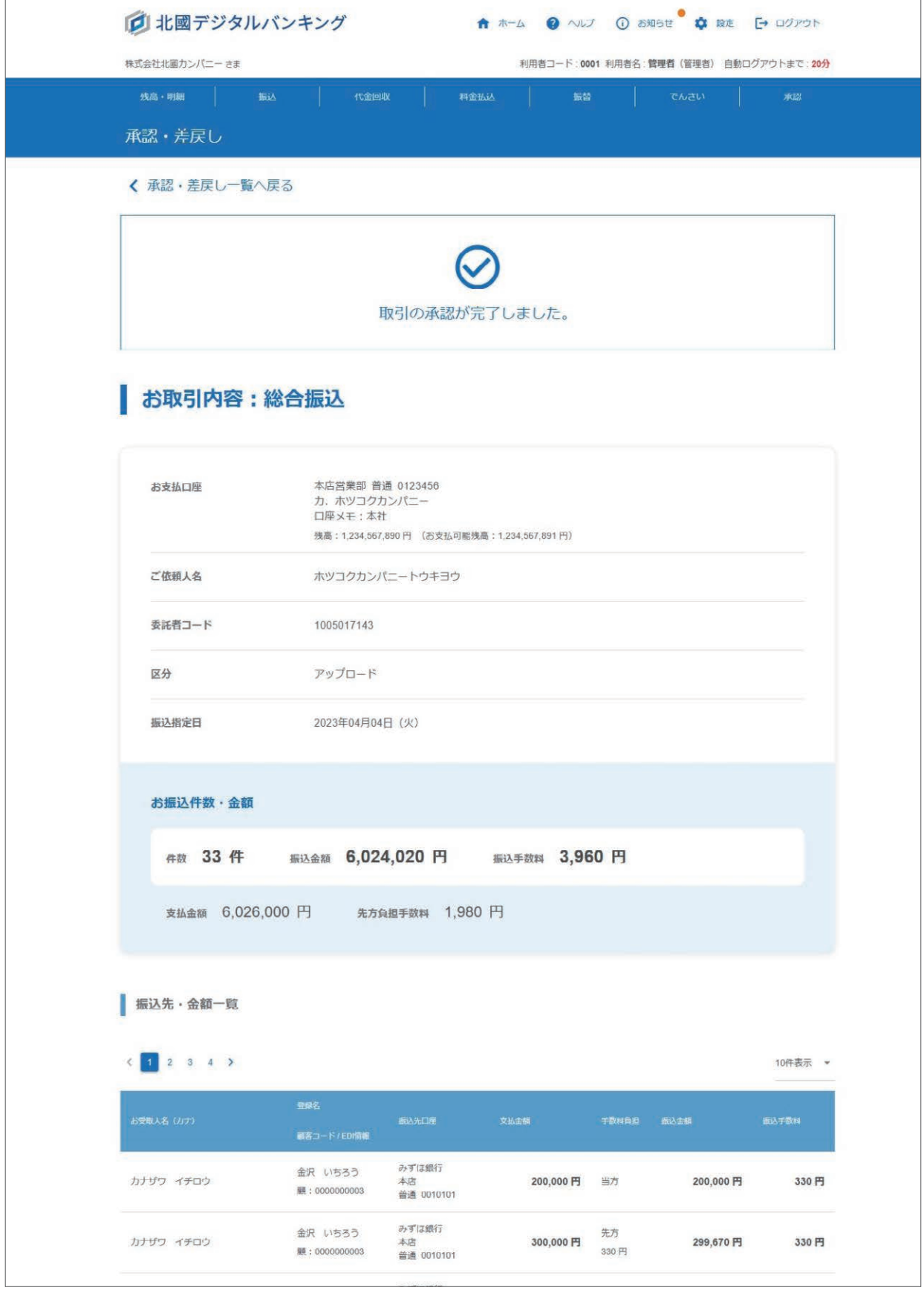

取引の処理状況(作成・承認、承認後の状況等)の確認ができます。 取引作成後・承認後や指定日当日には取扱状況をご確認ください。

### **取引状況照会**

①「振込」メニュー、または「代金回収」メニューから取引の処理状況を確認するサービスの「取引状況照会」を選択します。

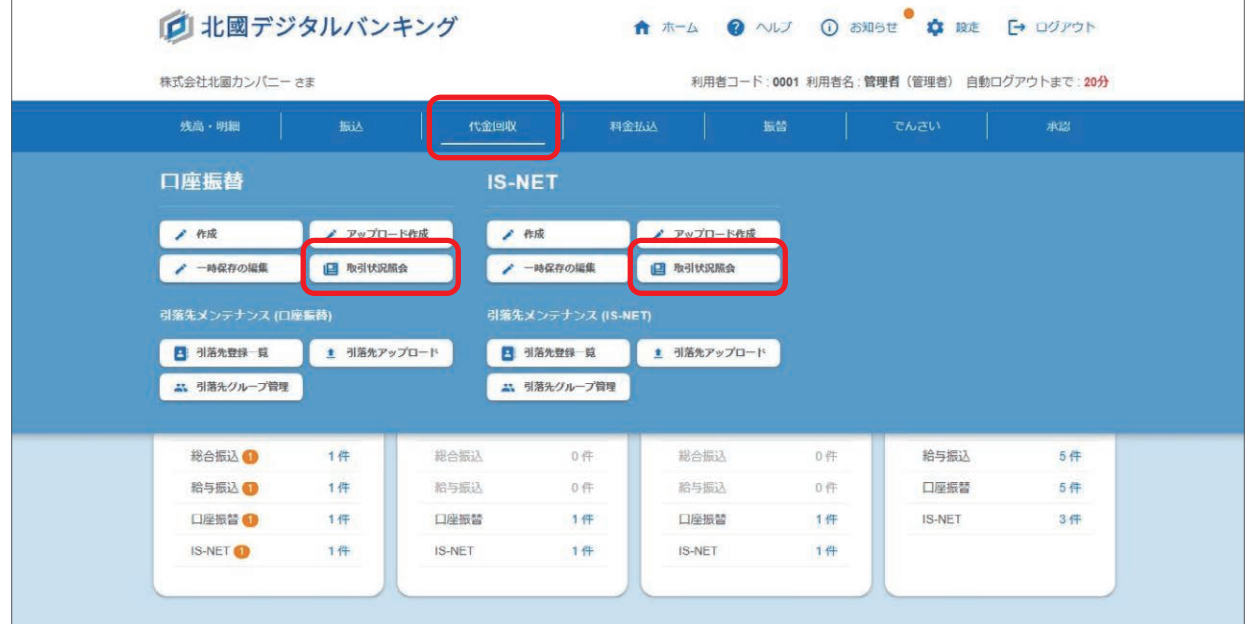

②取引一覧が表示されるので、確認をしたい取引の「詳細」をクリック。

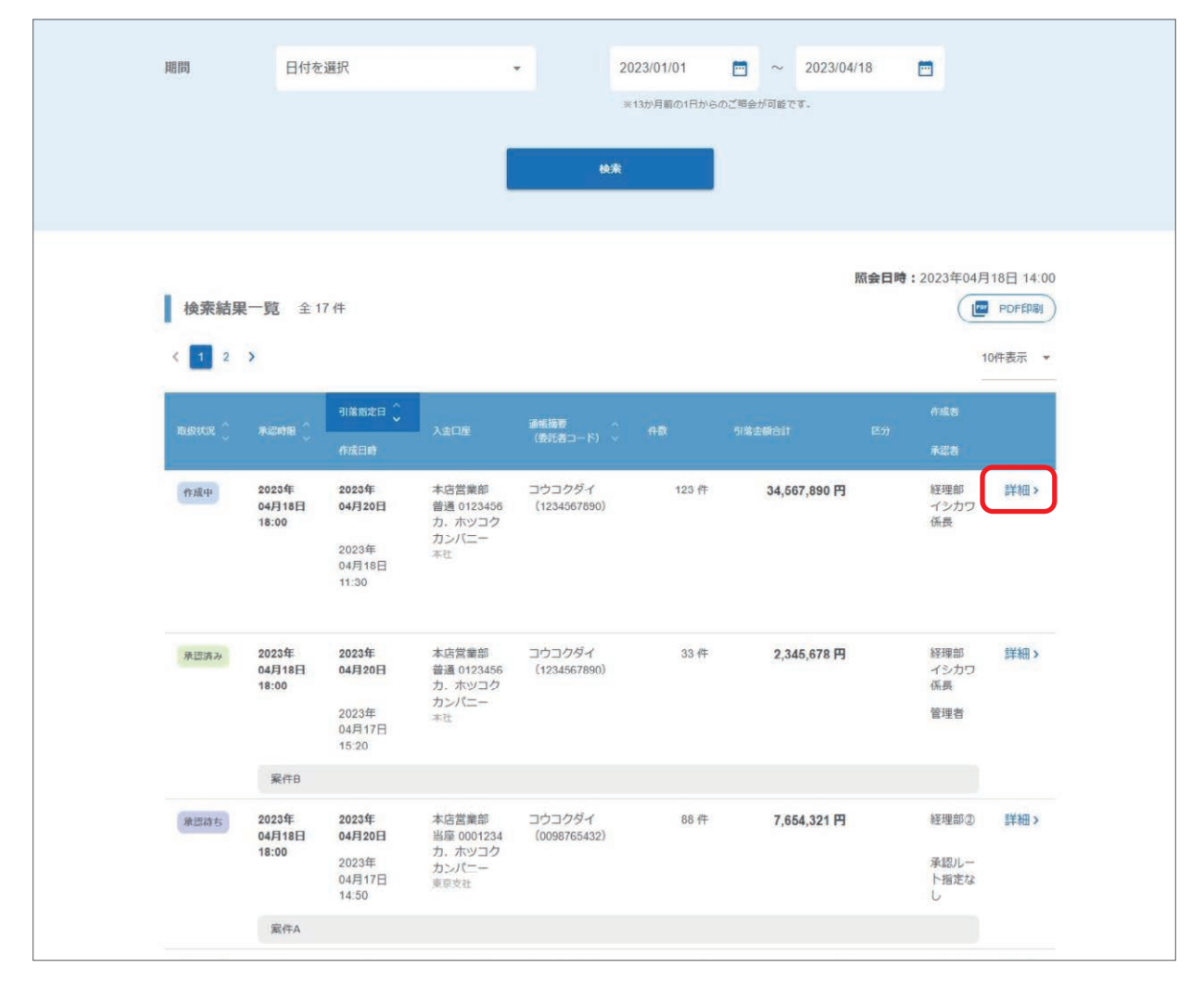

#### 【期間】

指定日が 13 か月前の 1 日からのお取引の照会が可能です。

#### 【取扱状況】

作成中:取引作成途中に一時保存をした、または承認待ち・承認済み等の取引を差戻しした状態です。 取引の編集や削除が可能です。 承認待ち:利用者による取引の作成は完了しておりますが、承認が未了となっている状態です。 取引の承認、取消、差戻し(個別振込の場合は不可)が可能です。 承認済み:承認が完了しており、お取引の実行待ちの状態です。 取引の取消、差戻し(個別振込の場合は不可)が可能です。 実行中:予約の取引を実行している途中の状態です。 取引の取消や差戻しはできません。 完了:お取引が正常に行われて振込資金のお引落しが完了した状態です。口座振替・IS-NET の場合は、引落が完了 して引落結果を確認できる状態です。 取消:承認待ち・承認済み等の取引を取消した状態です。 失敗:残高不足等の理由により取引が正常に完了しなかった状態です。 承認時限切れ:承認時限までに承認がされなかった状態です。 取引の取消、差戻し(個別振込の場合は不可)が可能です。

③詳細画面が表示されます。「PDF 印刷」ボタンから PDF 出力することが可能です。 口座振替・IS-NET の場合は、「完了」となった取引結果を全銀形式・CSV 形式でダウンロードすることも可能です。

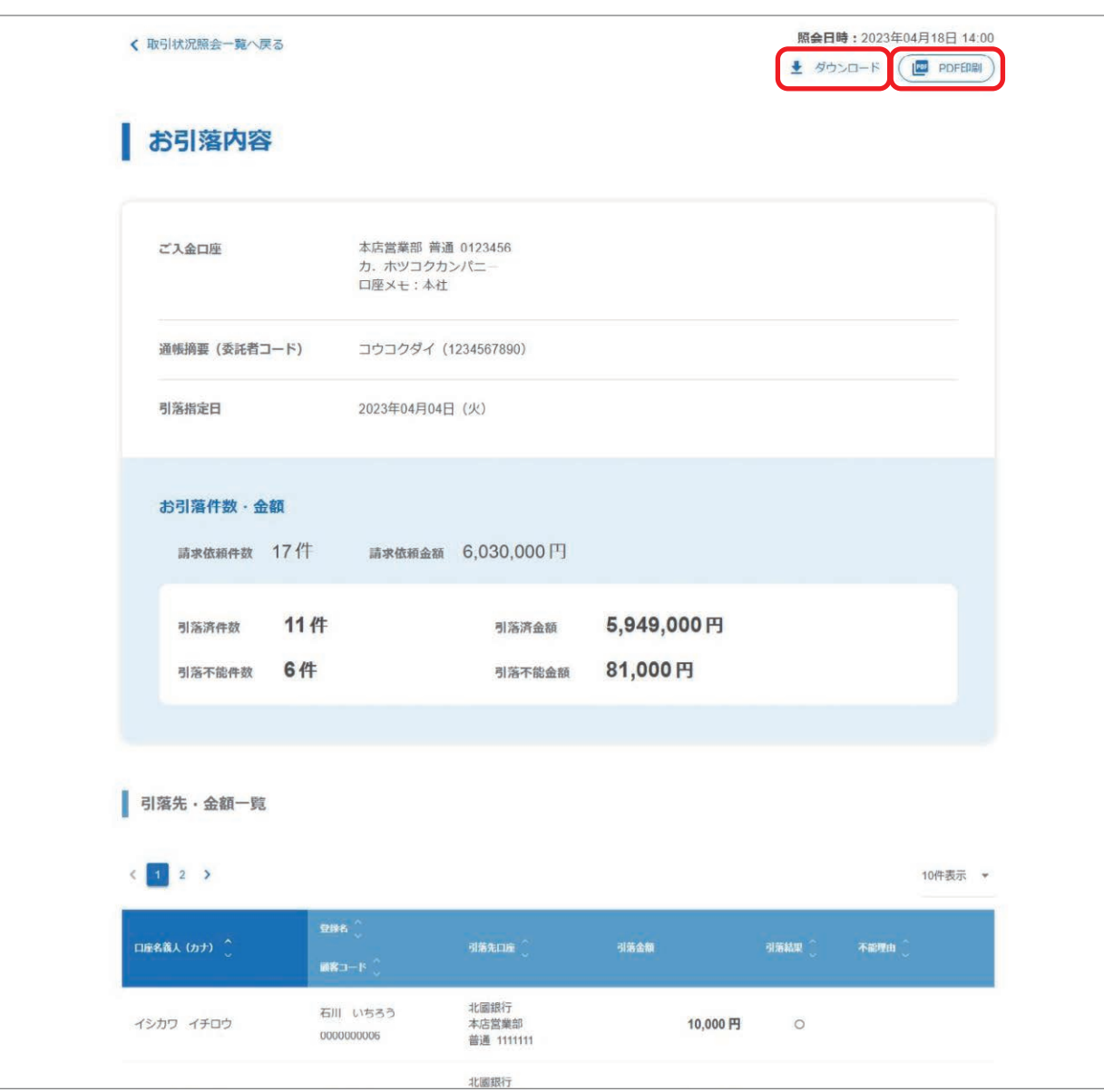

ご契約内容の確認や、認証方法の変更等ができます。

## **契約者管理(委託者コード、通帳摘要(委託者コード)の確認)**

①「設定」メニューから「契約者管理」を選択します。

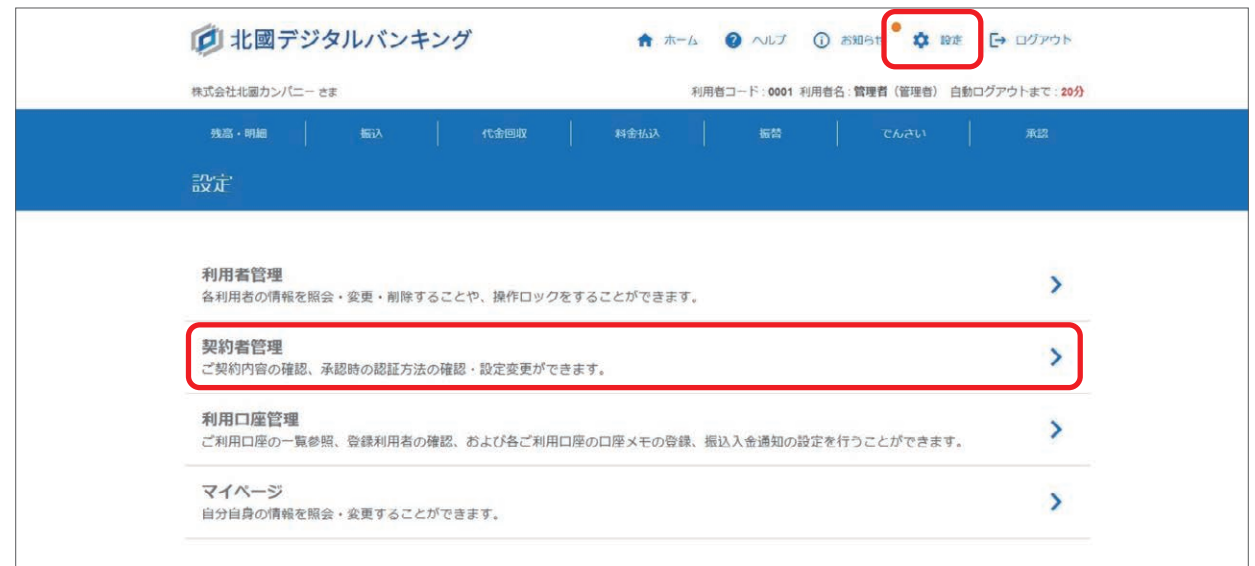

#### ②ご契約の内容が表示されます。

総合振込、給与振込、口座振替、IS-NET でアップロードするために、会計ソフト等で全銀形式のファイルを作成する 際に必要となる委託者コード、通帳摘要(委託者コード)がそれぞれ表示されています。 全銀形式ファイルを作成する際には、こちらでご確認ください。

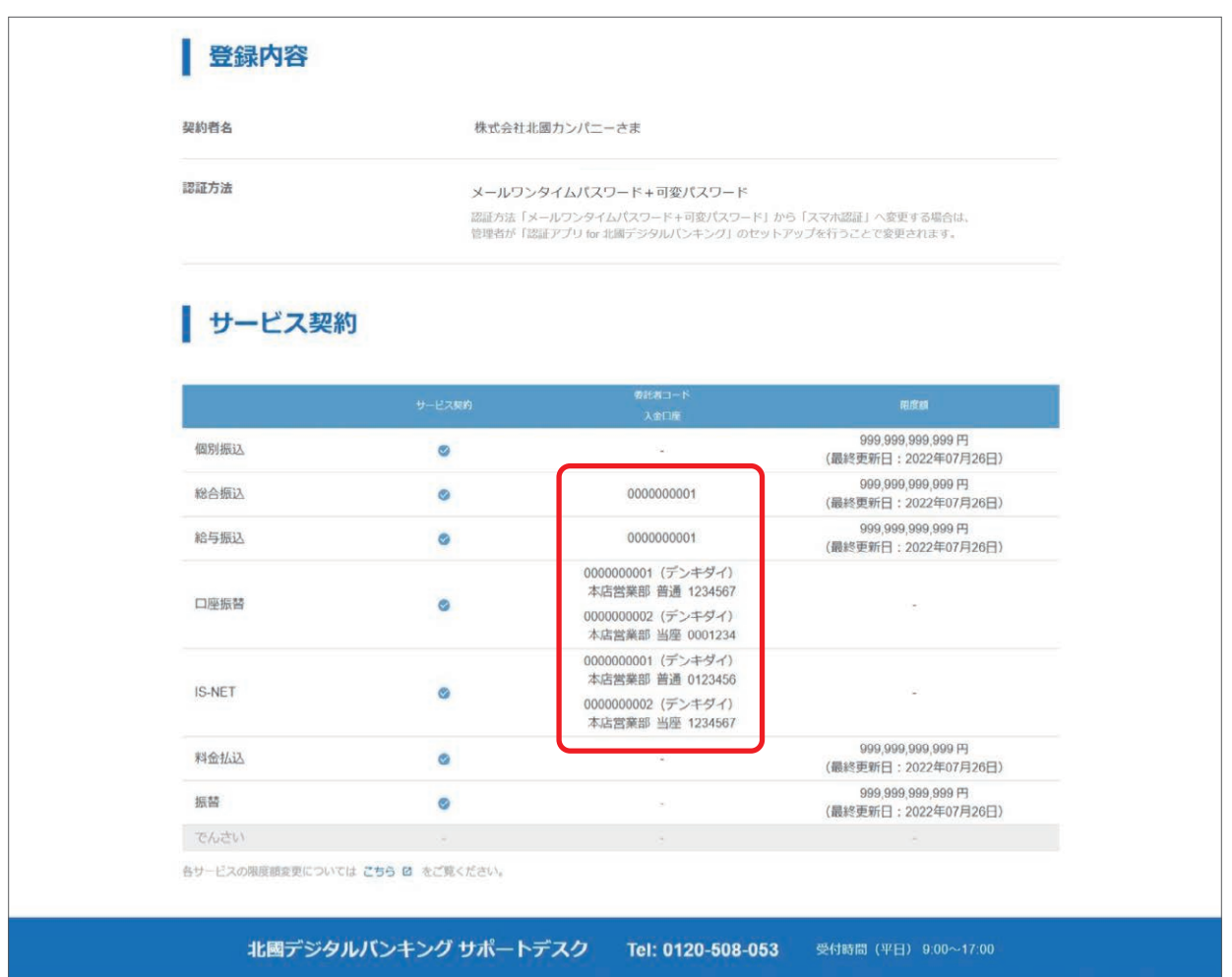

N

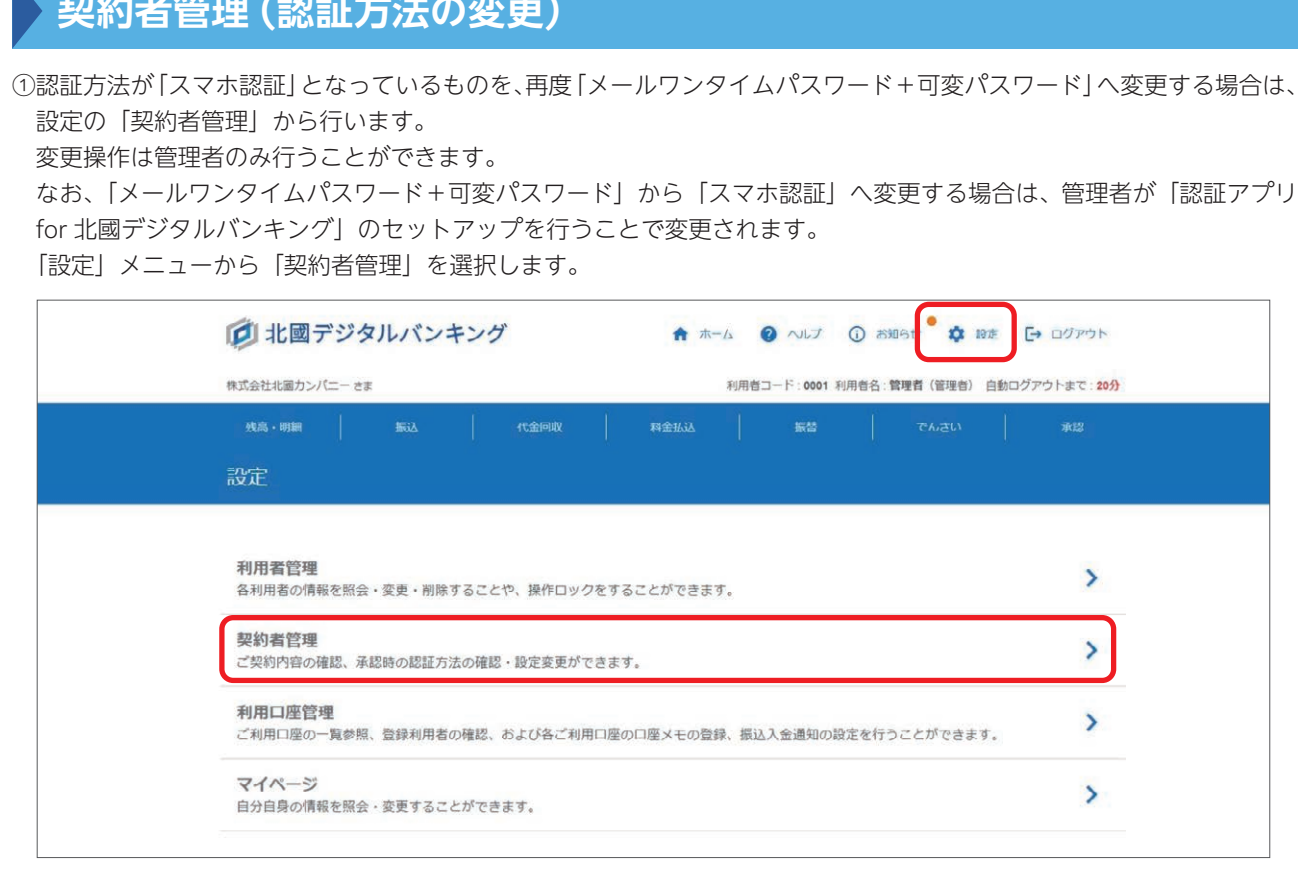

#### ②認証方法の「変更する」をクリックします。

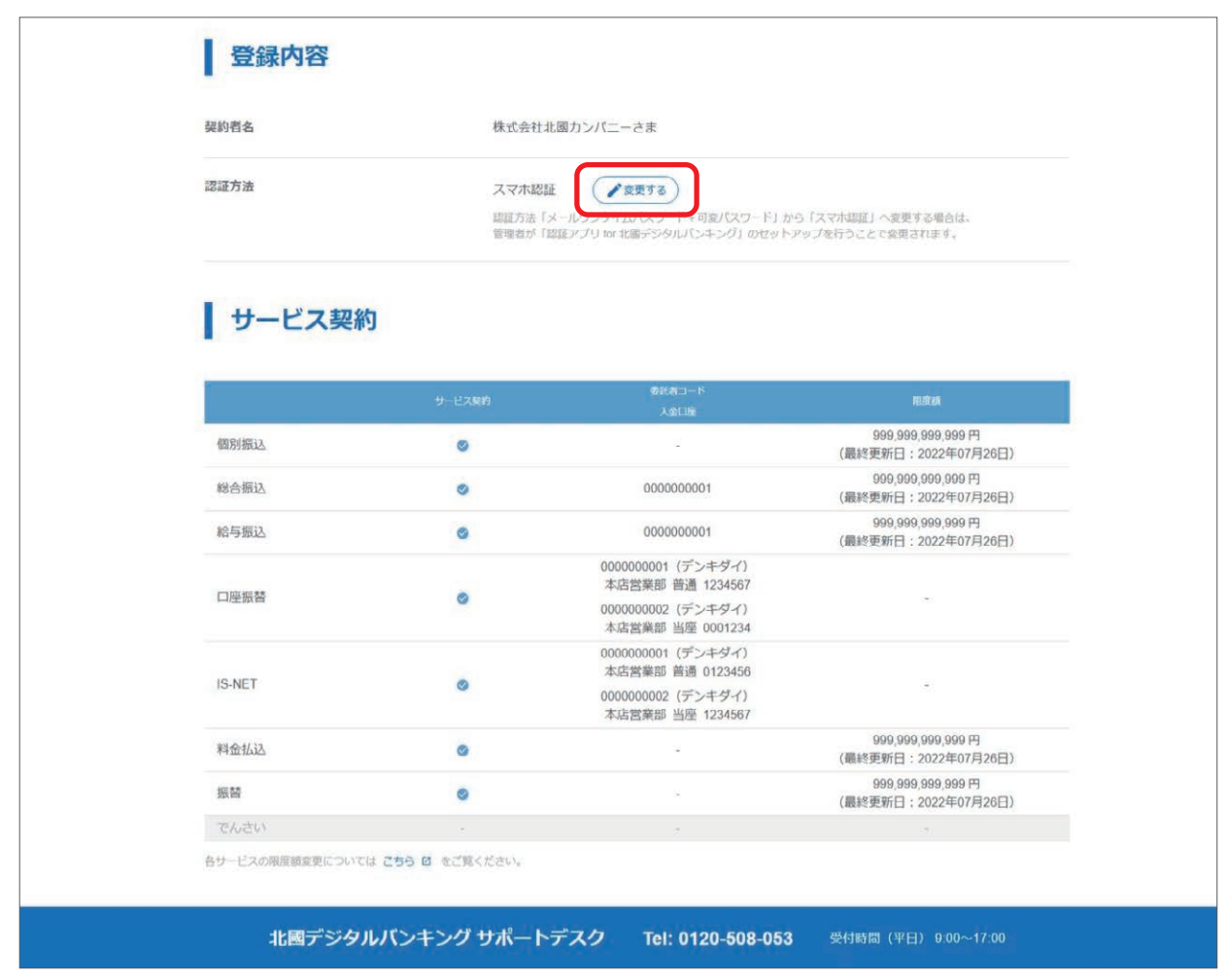

76

③確認画面が表示されるので「承認する」をクリックします。

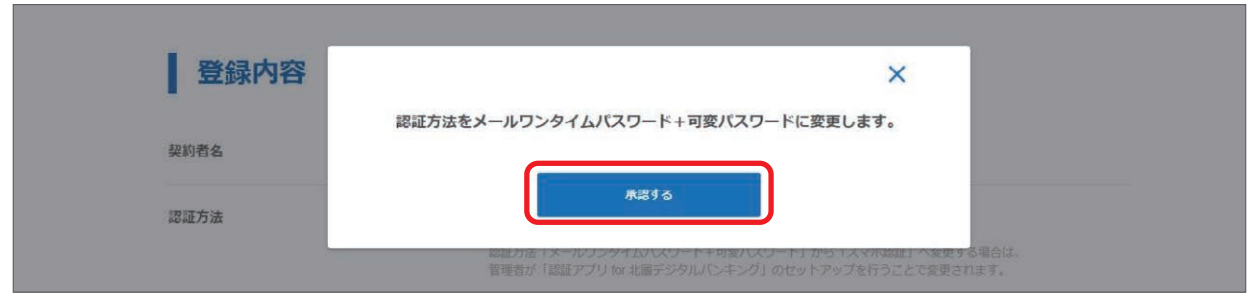

④登録されている音声ワンタイムパスワード用電話番号が表示されますので、間違いがないか確認し「承認へ進む」をク リックします。

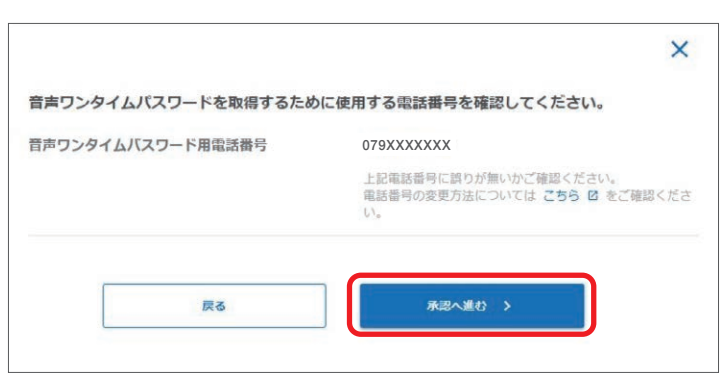

⑤「音声ワンタイムパスワード」と「可変パスワード」を入力して「実行する」をクリックします。

「音声ワンタイムパスワード」は登録されている音声ワンタイムパスワード用電話番号から画面に表示されているフリー ダイヤルに発信し、自動音声で通知されたパスワードを確認してください。

「可変パスワード」はお手持ちの可変パスワードを参照し、○印が表示された部分(2 か所)の数字を順番に入力してく ださい。

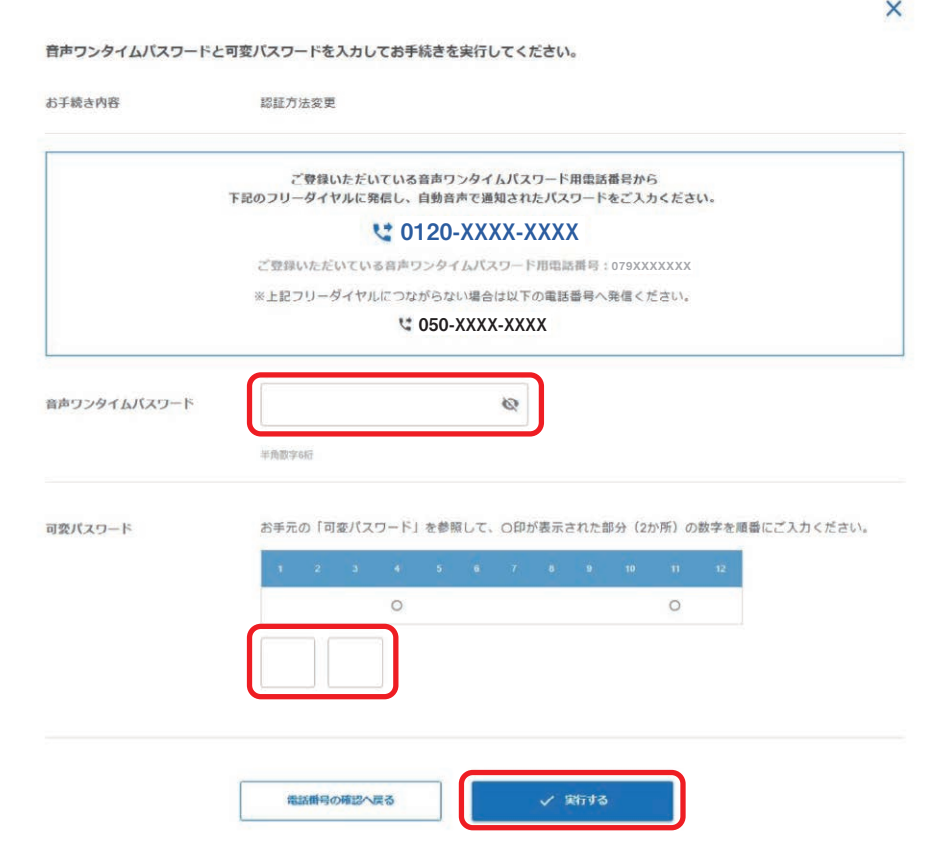

⑥認証方法の変更が完了しました。

「契約者管理へ戻る」をクリックして、契約者管理画面で認証方法が変更されていることをご確認ください。

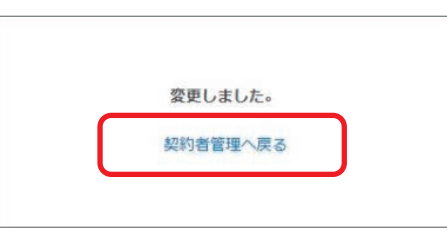

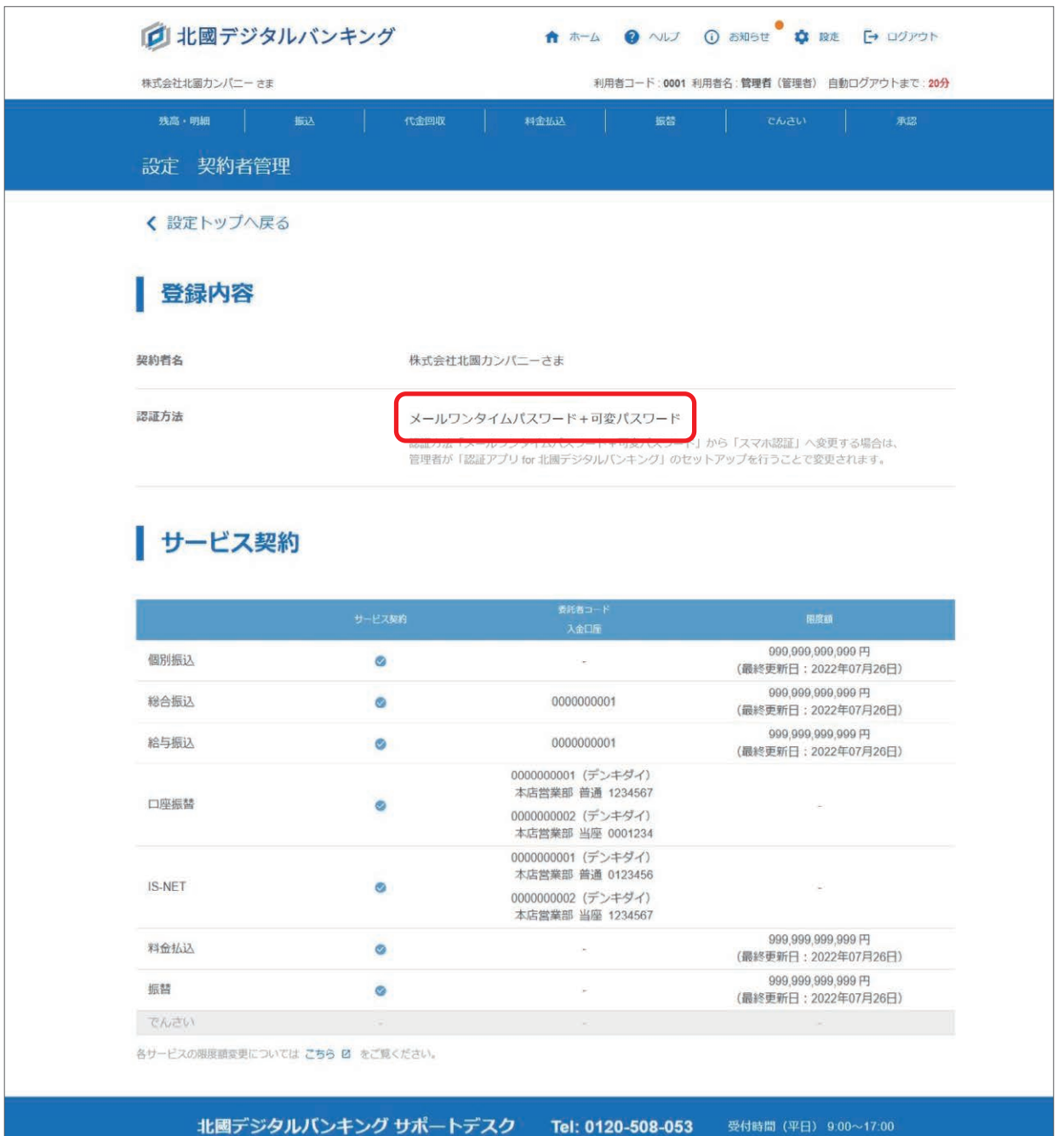